# $\bigoplus$   $\bigoplus$   $\bigodot^{\circ}$ **PRW-0015…PRW-1200**

操作说明书 **AH2088UM/ZH**

2015 年 1 月

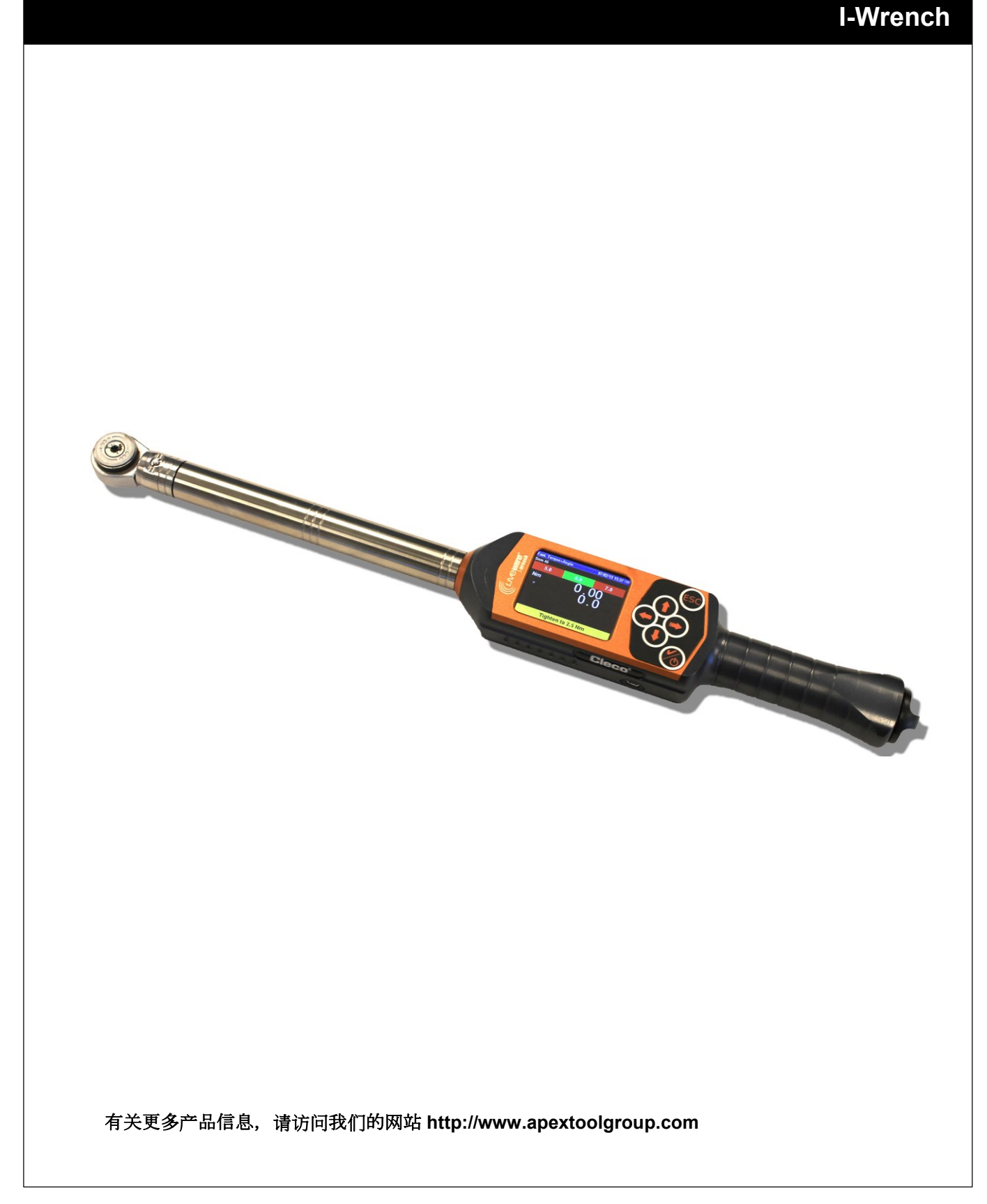

## 有关本说明手册

本说明手册为原版手册的译文,供对 Livewire I-Wrench 进行操作和配置设置以及在 mPro400GC 控制器上 配置通信设置的所有人员使用。

"原版用户手册"用英文编写。每种版本的译文(即除了英语之外的每种语言)均为"原版用户手册的 译文"。

本说明手册

- 提供安全和有效使用的重要注意事项。
- 描述无线 Livewire I-Wrench 的功能和操作。
- 提供有关使用 mPro400GC 控制器与 Livewire I-Wrench 通信时的连接和操作信息。
- 用作技术数据、保养周期和备件订购的参考材料。
- 提供选装件的相关信息。

欲了解有关操作与 mPro400GC 控制器连接的 Livewire I-Wrench 的更多详细信息, 请参见:

- 用户手册"PL12EN-1001\_mPro400GC\_User Manual.pdf"
- 用户指南 "AH2080UG mPro400GC Global Controller\_EZ-Explorer.pdf"

#### 版权声明

APEX 工具集团保留对本文档或产品进行修改、补充或完善的权利, 恕不提前通知。未经 APEX 工具集团 明确允许,不得以电子、机械、视觉或其他任何方式或形式对本文档的全部或部分进行复制,也不得翻译 成其他自然语言或机器可读语言或复制到数据载体上。

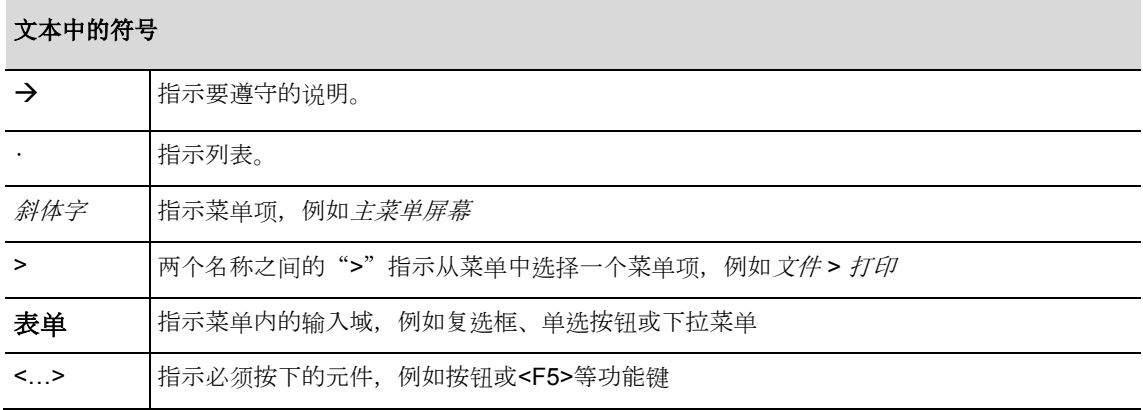

## 目录

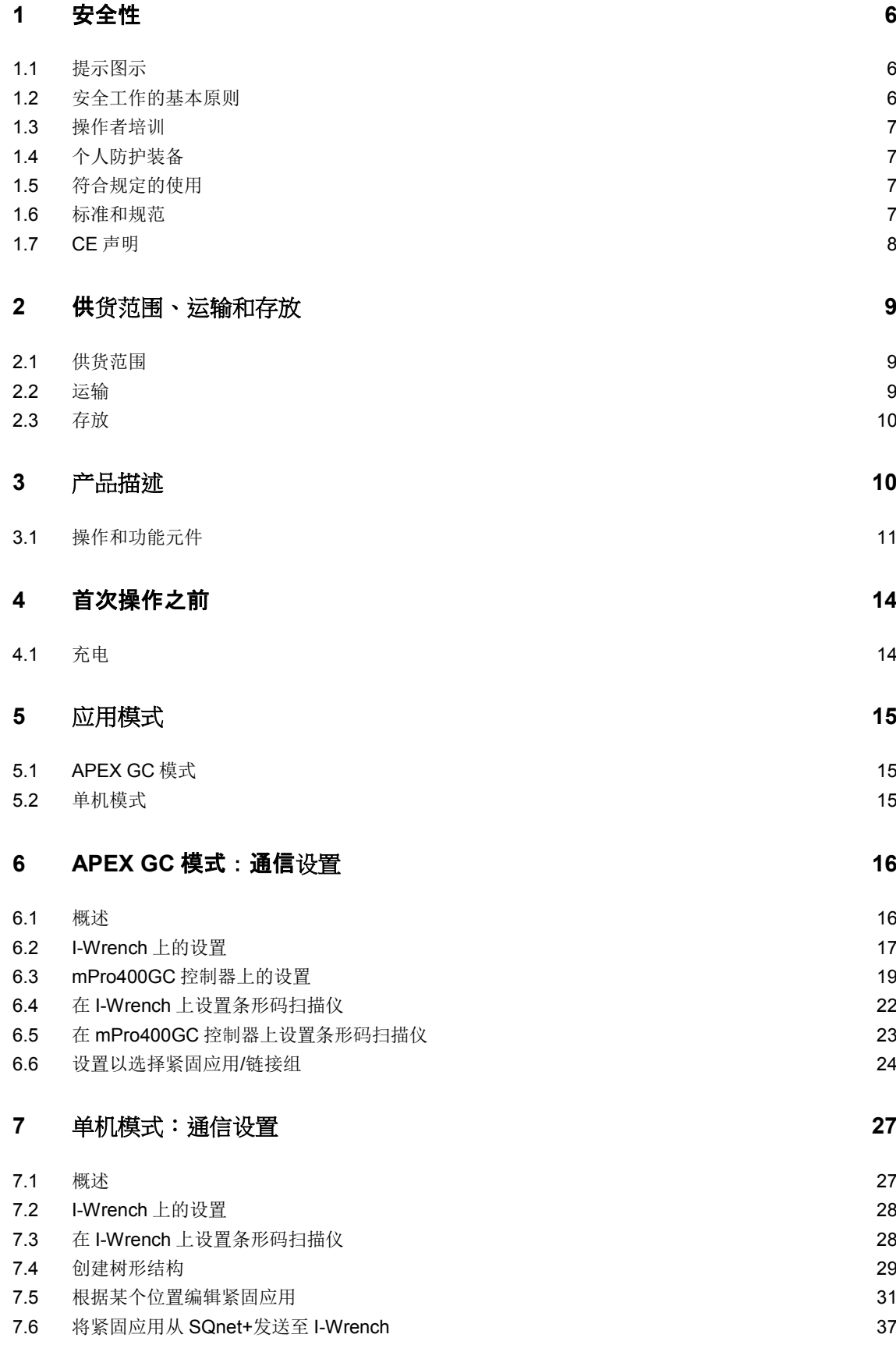

## Cleco®

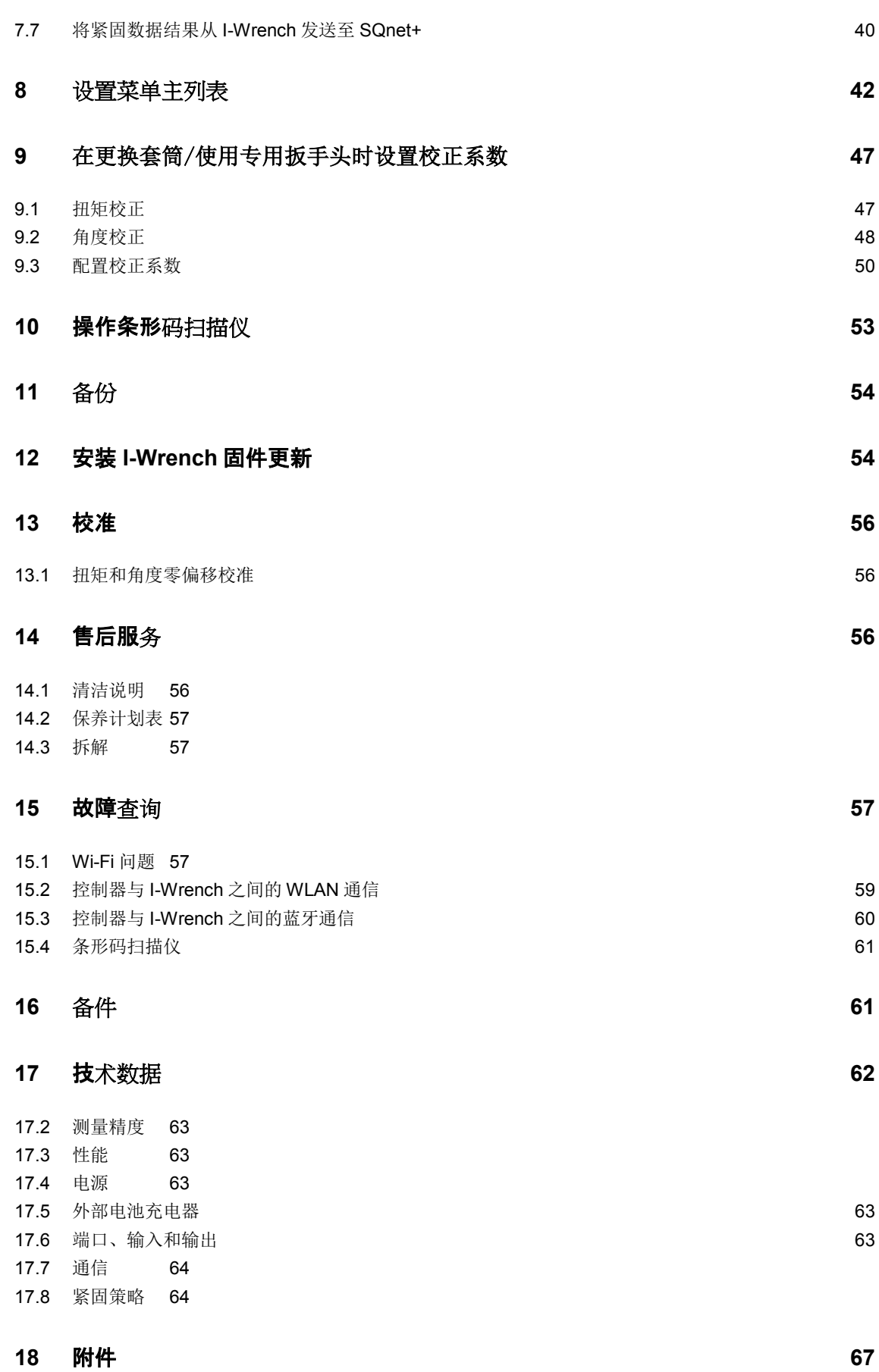

## **Cleco**

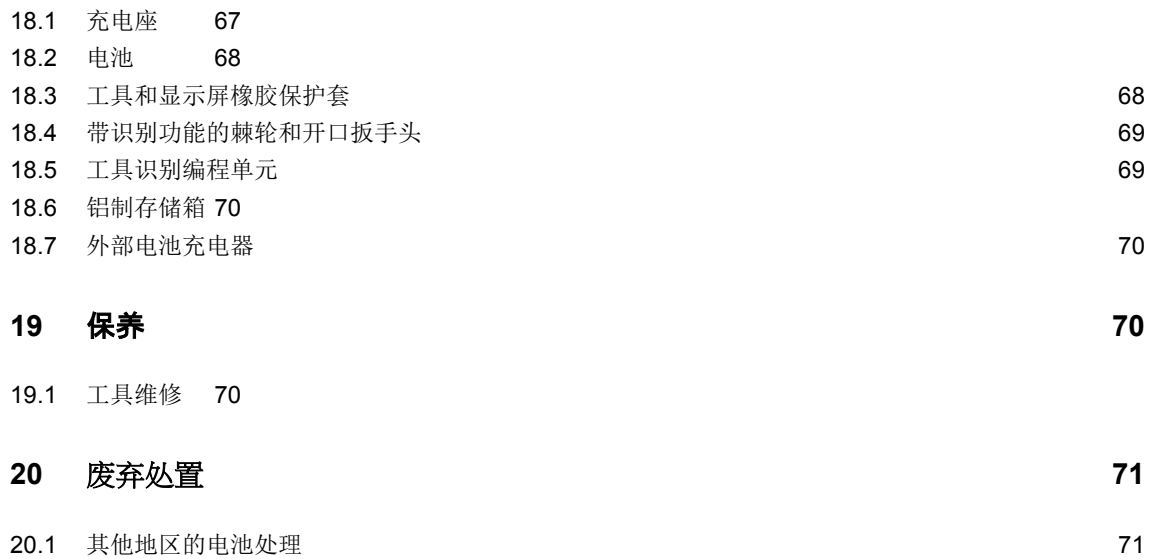

## **1** 安全性

*1*

## **1.1** 提示图示

警告提示用一个信号词和一个象形图指示

- 信号词描述危险的严重程度和发生可能性。
- 示意图表明危险的类型。

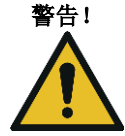

警告! 指示具有潜在危险的情况, 如果不避免, 则可能导致严重伤害。

小心! 指示具有潜在危险的情况,如果不避免,则可能导致轻微或中度伤害或财产损失和环境损害。如果忽视此 警告,可能导致人身伤害、财产或环境损害。

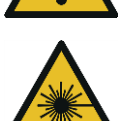

#### 二类激光产品

二类激光扫描仪采用激光二极管,这种二极管产生的低功耗可见光束与日光等非常明亮的光源相差无几。 → 当激光器打开时, 不要直视激光束。这样做可能使眼睛受到伤害

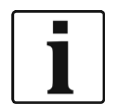

#### 一般性说明

包括应用技巧和实用信息,但不包括危险警告。

## **1.2** 安全工作的基本原则

请务必阅读所有说明。不遵守以下说明可能导致电击、灼伤和严重伤害:

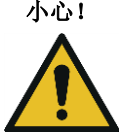

#### 小心! 工作场地

- 确保工作区域内有足够大的空间。
- 使工作区域保持清洁。

#### 电气安全

- → 对 I-Wrench 采取防雨和防潮保护措施。请仅在室内区域使用 (IP40)。
- → 遵守印刷在电池组和充电器上的安全说明。
- → 使用 I-Wrench 时, 请仅使用 Cleco 提供的电源 (PS)。
- → 不要打开电池组。

#### 人身安全

- → 确保安全的站姿。保持身体平衡。
- $\rightarrow$  操作 I-Wrench 之前, 确保电源牢固安装。
- → 不要直视配备内置条形码扫描仪的工具发出的激光束。
- → 遵守普遍有效的本地安全和事故预防条例。

#### 使用紧固工具及在其周围安全工作

- → 检查套筒和套头是否有明显的损坏和裂缝。立即更换损坏的套筒和套头。
- → 请仅将套筒和套头用于机械控制式紧固工具。
- 请仅使用 Cleco Apex 提供的套筒和套头。
- → 确保套筒在扳手头上正确入位。

## **1.3** 操作者培训

- $\rightarrow$  操作 I-Wrench 之前, 所有操作者都必须经过培训并且经验丰富。
- → 只能由授权的技术人员对 I-Wrench 进行修理。

## **1.4** 个人防护装备

使用工具工作时

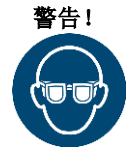

著告! 喷出的金属碎片有造成伤害的危险: 戴上护目镜以保护眼睛。

## **1.5** 符合规定的使用

I-Wrench 专为拧紧和松开螺纹紧固件而设计。与 mPro400GC 控制器的通信仅通过以下接口获得支持:

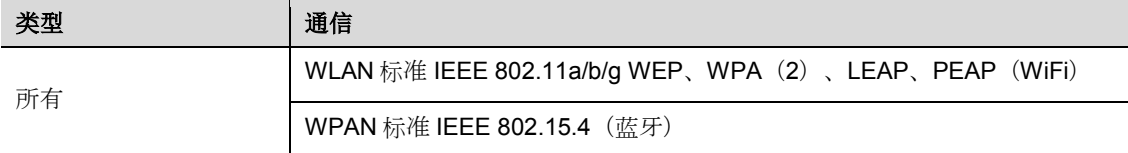

- → 不要将其打开或对其进行结构性改装。
- 请仅使用制造商认可的附件
- $\rightarrow$  不要将 I-Wrench 用作锤子或杠杆装置

### **1.6** 标准和规范

必须遵守国家和地方标准和规范。

#### **1.6.1 FCC** 符合性

本工具符合 FCC 规则第 15 部分的要求。操作受到以下两个条件的约束: (1) 本工具不得产生有害干扰; (2)本工具必须吸收受到的所有干扰,包括可能导致不必要操作的干扰。

未经符合性负责方明确批准的改动或改装可能导致用户无法使用本工具。

#### **1.6.2** 加拿大符合性

操作受到以下两个条件的约束: (1) 本工具不得产生有害干扰; (2) 本工具必须吸收受到的所有干扰, 包括可能导致不必要操作的干扰。

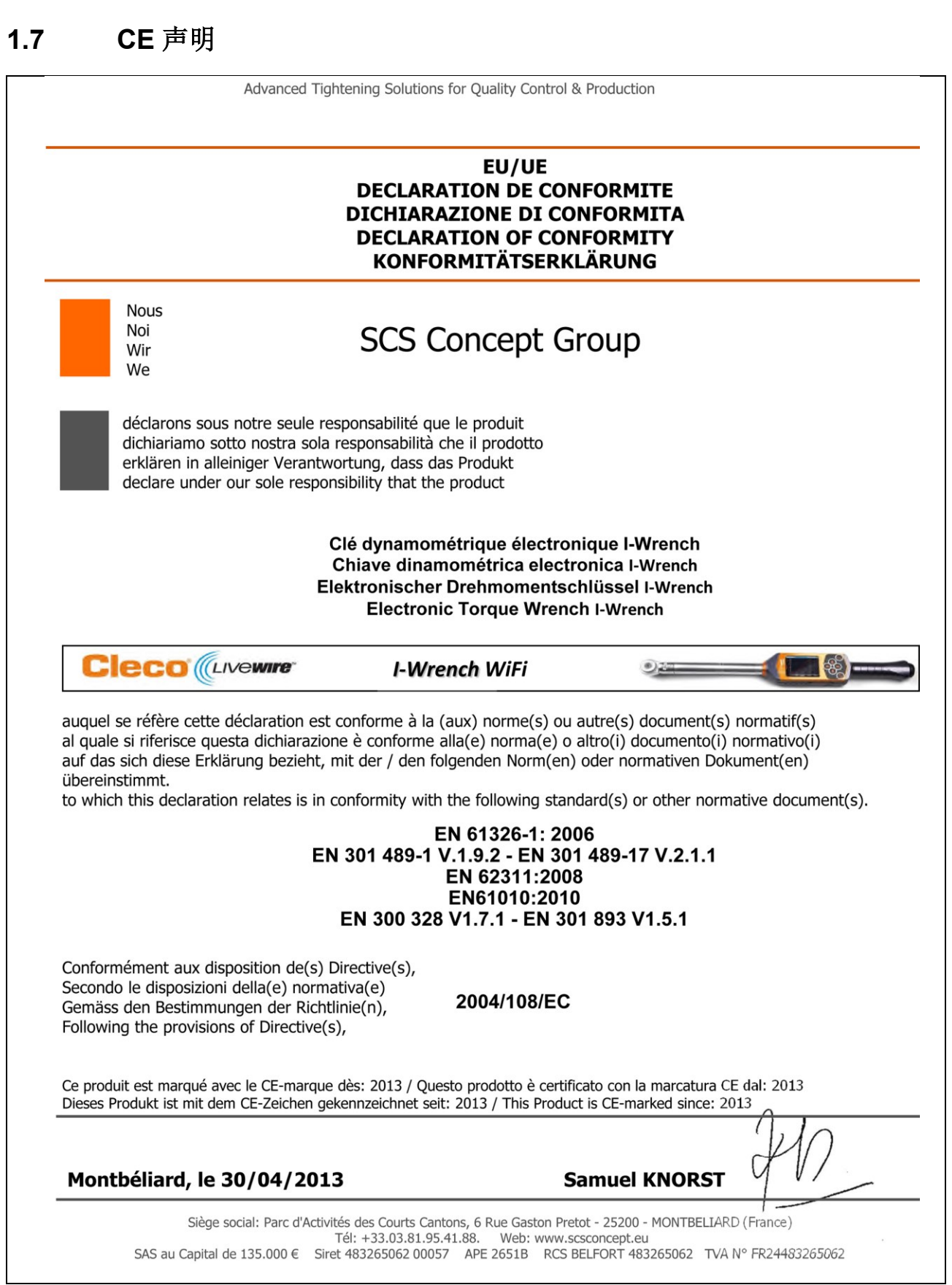

图 *1*:*CE* 声明

## **2** 供货范围、运输和存放

## **2.1** 供货范围

检查供货是否有运输损坏以及是否与供货范围一致:

- I-Wrench
- 电池
- 工具手柄电池端盖
- USB 电缆
- U 盘
- 本用户手册
- 传感器的出厂试验合格证
- 检验证书
- 扳手头/套筒识别号(取决于设计)
- 工具和显示屏橡胶保护套(取决于设计)

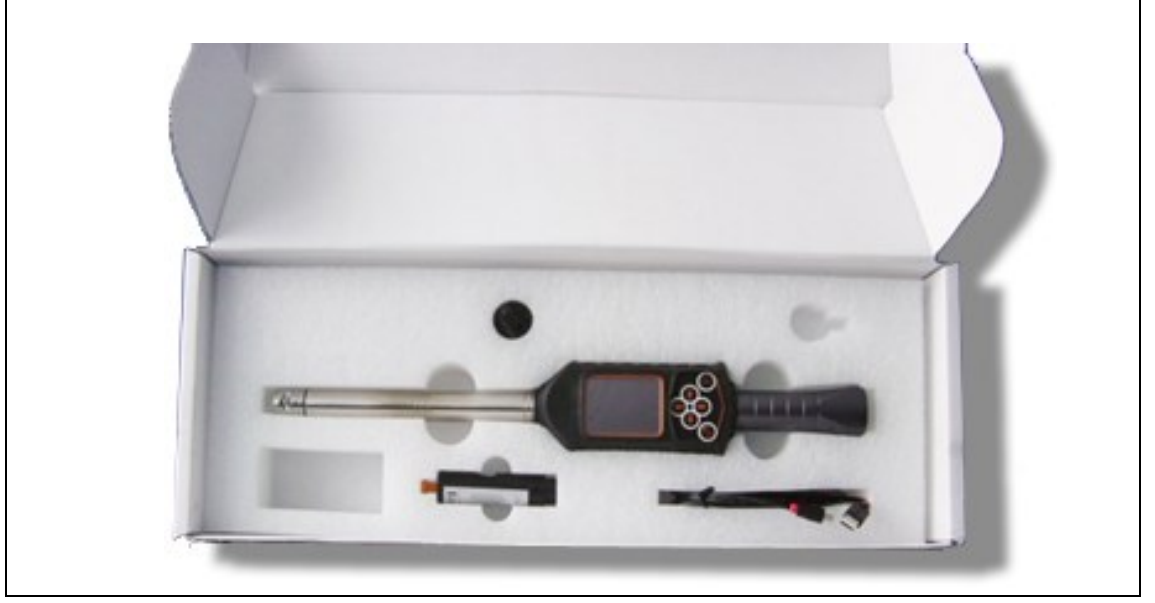

图 *2*:供货范围

### **2.2** 运输

使用原包装运输或存放 I-Wrench。包装可回收利用。除了原装装运纸板箱之外,还可为 I-Wrench 选装工业 铝合金存放箱。(参见第 [18](#page-66-0) 节)。

## **2.3** 存放

*3*

对于短期存放以及为了防护工具免受损坏:

将 I-Wrench 放入工具架中。

如果存放时间超过 100 小时:

从 I-Wrench 中取出电池。

工具中集成的电子装置会使电池放电。对于长期存放,电池应保持 30%至 50%的部分电量。

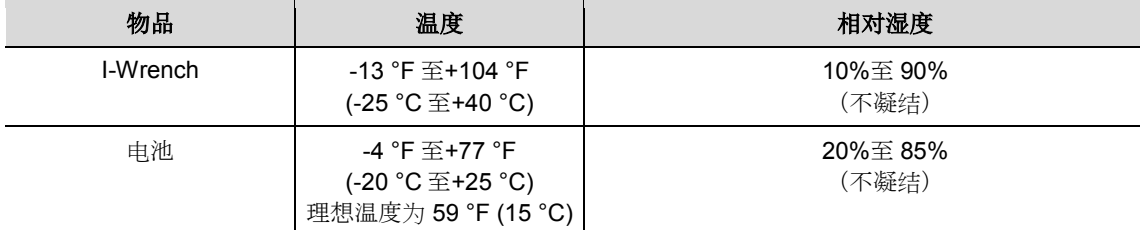

## **3** 产品描述

I-Wrench 是一款能够满足灵活制造要求的真正的全能型生产工具。它是进行复杂的螺纹拧紧操作的完美 工具,并且适用于生产线应用,既支持扭矩拧紧又支持角度拧紧策略。

用于测量紧固件旋转角度的已获得专利的测量系统、带触摸屏的彩色显示屏和 1 GB 的大容量存储器使 Cleco LiveWire I-Wrench 成为市面上最灵活、功能最全的无线扭矩扳手。

I-Wrench 是一款用手操作的电子扭矩/角度扳手, 设计用于多种类型装配线上的紧固控制和高精度拧紧应用。 I-Wrench 能够对接头进行分析, 从而显示扭矩/角度图。使用 I-Wrench, 能够从工具上的显示屏直接观察 每次紧固循环的图和数据。此外,还可查看显示重要统计值的统计数据。

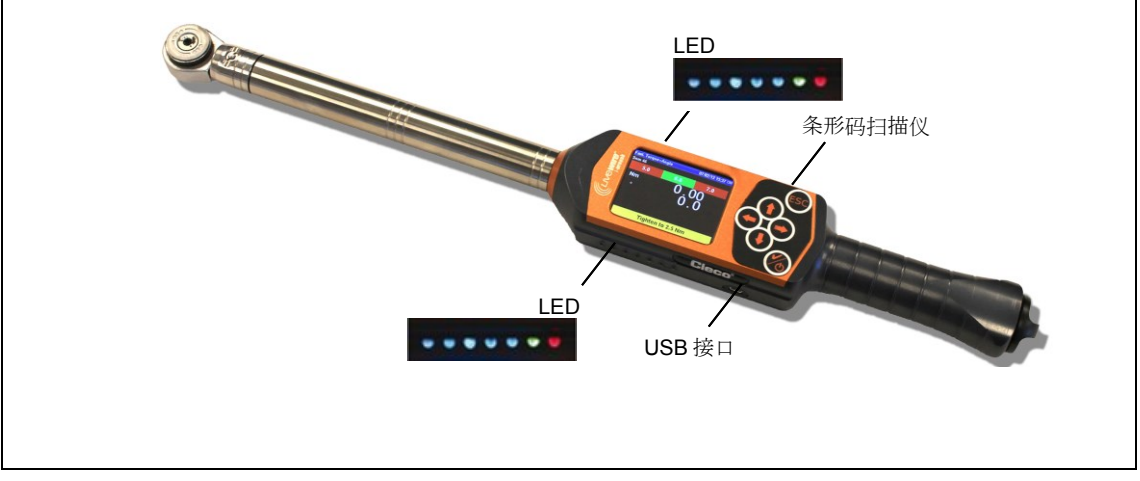

<span id="page-9-0"></span>图 *3*:*I-Wrench*

## **3.1** 操作和功能元件

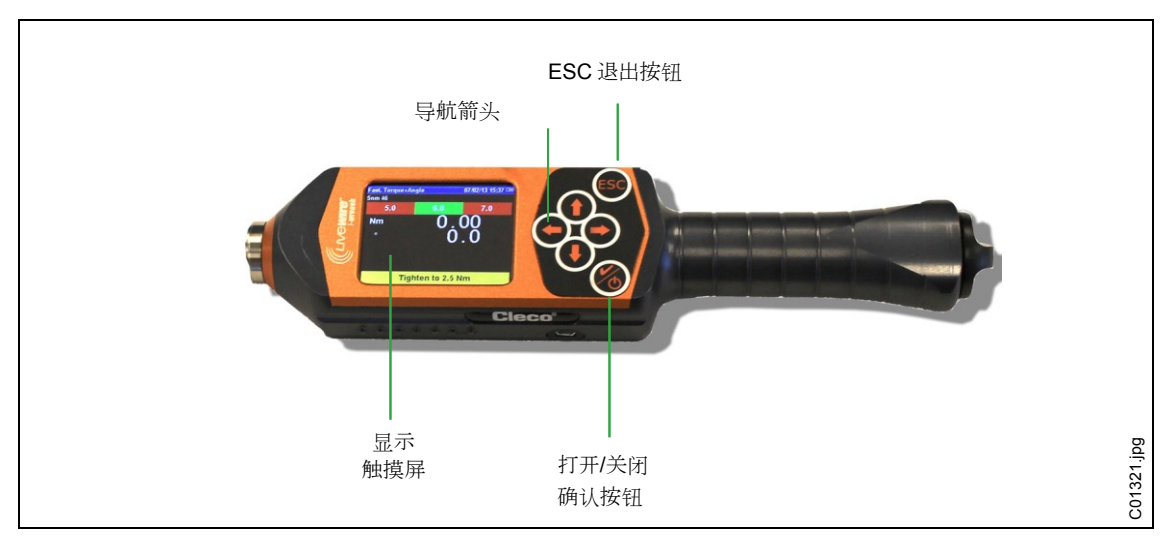

图 *4*:*Livewire I-Wrench* 上的 *Wi-Fi* 设置

#### 上电

将 I-Wrench 放到结实的表面上。

→将 6按住 2秒,然后松开。

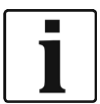

在上电循环期间,不要移动 I-Wrench。上电将花费不到 40 秒的时间,在此期间,内部陀螺仪将进行自校 准。I-Wrench 两侧的 LED 都将闪烁。在这 40 秒期间,避免工具出现任何物理运动。

 上电结束时,将<ESC>按下一次或两次。 一次还是两次取决于工具的当前应用编程和电池的充电水平。LCD 显示屏随后将显示*主菜单屏幕*。

#### 掉电

→ 确保显示屏正在显示*主菜单*屏幕。

- 对于 Apex GC 模式:
- → 在 mPro400GC 控制器处取消选择应用, 以使 I-Wrench 返回至*主菜单屏幕*。I-Wrench 处不会显示取消 选择应用。
- → 将<ESC>按下几次, 以使 LCD 显示屏返回至*主菜单屏幕*。
- → 将 位 按住 4 秒。当 LCD 显示屏熄灭时, 松开按钮。

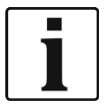

为了对工具进行维护,将电池取出 4 秒后装回原位是可接受的。这不会损坏工具, 也不会对 I-Wrench 编程 产生任何影响。暂时取出电池将强制工具立即掉电。这并不是建议的正常掉电程序,但可在特殊情况下 使用。

#### **3.1.1** 显示

*3*

#### 主菜单屏幕

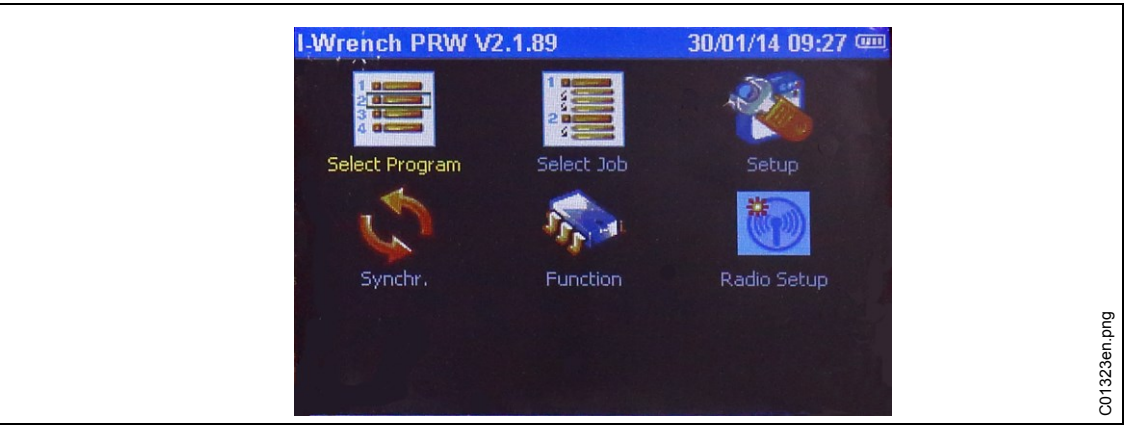

图 *5*

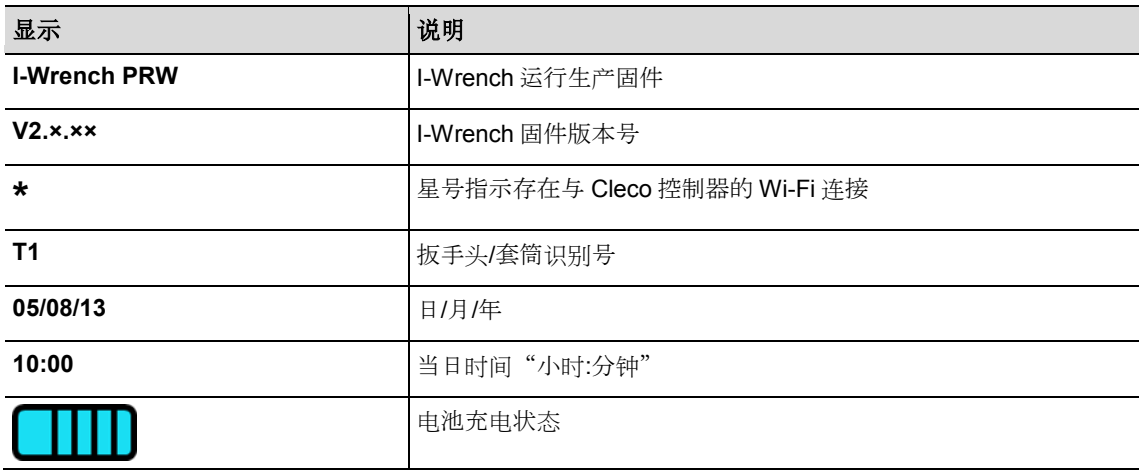

#### 紧固结果

下图所示为某次生产循环之后 I-Wrench 的显示结果屏幕。查看*运行屏幕*时,mPro400GC 控制器处提供 相同的信息。控制器负责循环统计和合格/不合格数据。

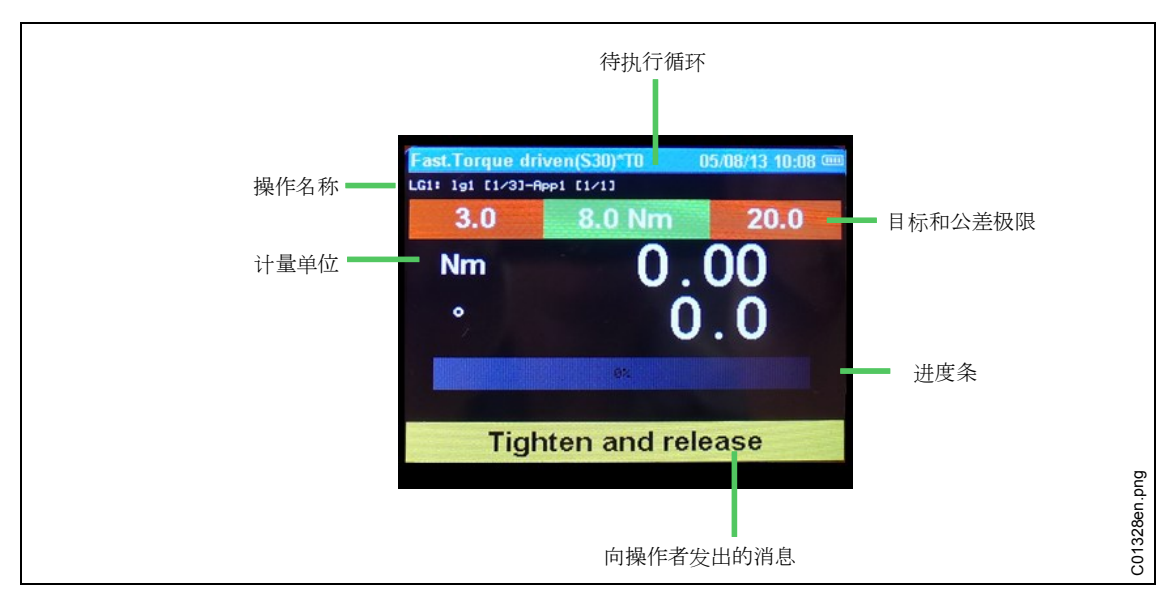

图 *6*:结果屏幕

#### **3.1.2 LED** 指示灯

I-Wrench 的两侧各有一组用于为操作者提供引导的 7 个 LED 指示灯。此外,还有一个用于向操作者发出 提示的内部蜂鸣器和振动提示装置。在一组 7 个 LED 中有 5 个蓝色 LED, 用于在接近和达到目标扭矩值时 相继亮起以提示操作员。其余两个 LED 在通知结果不合格(失败)时以红光亮起, 在通知结果合格(成功) 时以绿光亮起。有关 LED 的位置,参见下面的图示。

5 个蓝色 LED 灯可提供"追逐灯"效果。追逐灯是一串相邻的灯, 它们频繁地循环亮起和熄灭, 以提供一种 光沿着灯串流动的幻觉。5 个 LED 灯分别在达到(扭矩或角度)目标值的特定百分比后亮起。

每个 LED 亮起时所达到目标值百分比的默认设置为:

- $\bullet$  LED 1:30%
- LED 2:50%
- $\text{LED } 3:70\%$
- $\bullet$  LED 4:90%
- LED 5:98%

以上为所实现目标百分比的默认值。对于特殊应用,可通过外部软件连接对百分比跳变点进行自定义修改。 应用软件是在一台外部 PC 上运行的 SQnet+。SQnet+主要用于在未与 mPro400GC 控制器连接时以单机 模式为 I-Wrench 提供外部连接。可通过不同的所实现目标百分比为每种紧固程序应用编程。

实现目标的 100%或更多时, LED 将以绿光亮起以指示合格, 或以红光亮起以指示不合格。

#### **3.1.3 USB** 接口

配套电缆需要一个 USB mini-B 接口。该接口位于 [I-Wrench](#page-9-0) 左侧。参见图 3: I-Wrench。

USB 接口用于满足几种要求:

- 将 I-Wrench 连接至运行 SQnet+的 PC 以实现单机模式。
- 备份 I-Wrench 的配置设置
- 数据备份
- 以单机模式确定一条检查路径
- 安装 I-Wrench 固件更新。

#### **3.1.4** 条形码扫描仪

*4*

可为条形码扫描仪编程,以读取零件 ID (零件标识)字母数字代码,并将零件 ID 添加至紧固循环数据。 这种能力是一种防错方法,可确保紧固数据和接受/拒绝信息始终通过零件 ID 与正确的零件相关联。

这种添加零件 ID 代码的能力在单机模式和 APEX GC 模式下均可用。

## **4** 首次操作之前

### **4.1** 充电

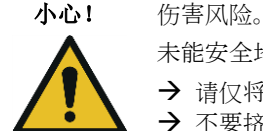

未能安全地处理电池。

- → 请仅将电池用于其预期用途。
- → 不要挤压电池。
- → 不要加热或燃烧。
- → 不要使电池短路。
- → 不要打开电池。
- 请仅使用推荐的 Cleco 充电器。

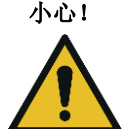

#### 小心! 伤害风险

忽视下面列举的各项指导可能会导致触电、火灾以及严重的人身伤害。

- 座式/外部电池充电器仅用于对 I-Wrench 内置电池充电。
- → 不要打开座式/外部电池充电器或对其进行结构性改装。
- 请仅在干燥、封闭的房间内使用座式/外部电池充电器,对充电座采取防潮和防雨保护措施。
- → 切勿在不适宜的环境条件下(例如存在可燃气体、溶剂、粉尘、蒸汽或湿气的地方)使用座式/外部 电池充电器。
- → 如果座式/外部电池充电器的壳体或电源插头损坏,不要使用充电器。
- → 如果 Livewire I-Wrench 损坏, 不要使用座式/外部电池充电器。

→ 将电池充满电。电池在交货时仅被部分充电。

有 3 种不同的方式:

#### **4.1.1** 通过充电座充电

- **→** 将充电座插入 110 V 至 240 V 交流电源中
- → 将 I-Wrench 放入充电座中, 确保将工具推入充电座连接器中。

工具充电座既可为电池充电,又可在 I-Wrench 不使用时充当稳固的工具座。充电座包含一个内置电池充 电器。为工具电池充电将花费约 4 小时的时间,具体取决于电池的放电水平。

#### **4.1.2** 通过外部电池充电器充电

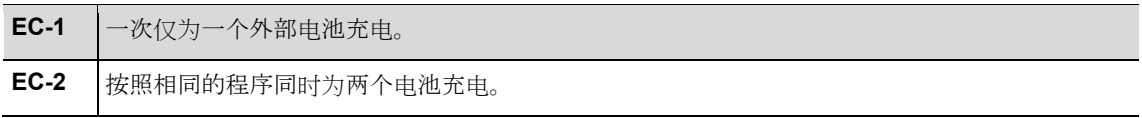

将电池插入充电器中。

→ 将充电器插入 110 V 至 240 V 交流电源中。

为工具电池充电将花费约 4 小时的时间, 具体取决于电池的放电水平。

### **4.1.3** 通过 **Mini-B USB** 电缆充电

- 将工具的 Mini-B USB 电缆直接连接到工具中。
- → 如下图所示,将电缆的另一端插入源自第三方 110 V 交流/USB 电源适配器的 USB 电源中。

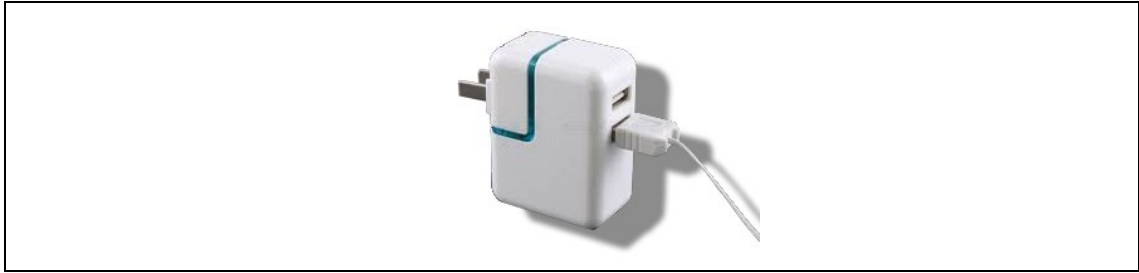

图 *7*:*Mini-B USB* 电缆(图中所示为美国版电源适配器)

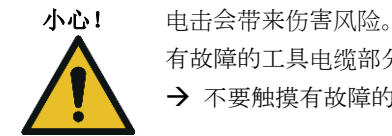

有故障的工具电缆部分可能导致电击以及有生命危险的伤害和灼伤 → 不要触摸有故障的工具电缆, 立即安排经过培训的授权专业技术人员将其更换。

## **5** 应用模式

有两种与 I-Wrench 有关的独特的应用模式:APEX GC 模式和单机模式。

## **5.1 APEX GC** 模式

APEX GC 模式与主要型号的 mPro400GC 控制器一起工作。mPro400GC 控制器与 I-Wrench 之间的通信 连接通过 Wi-Fi 或蓝牙实现。

#### 与 **mPro400GC** 控制器通信的优势

- 将 I-Wrench 循环数据链接至装配厂使用的其中一种通信协议。如果是克莱斯勒装配厂, 则这会将附加 通信功能添加至 PFCS(现场通信系统)。
- 除了为紧固循环数据提供的统计和存储之外,将 I-Wrench 循环数据链接至附加工厂通信协议。

## **5.2** 单机模式

单机模式与运行名称为 **SQnet+**的软件应用程序的便携式电脑一起工作。运行 **SQNet+**的便携式电脑与 I-Wrench 之间的通信连接通过 USB 实现。

I-Wrench 可用于未通过电缆或 Wi-Fi 实现网络连接的生产装配应用。I-Wrench 是一款完全独立的便携式 工具。

#### 以单机模式使用 **I-Wrench** 的优势:

- 可在尚无法提供 Wi-Fi 或 LAN 连接的区域(或室外停车场)使用 I-Wrench。
- 可收集每次紧固循环的紧固曲线图。
- l-Wrench 的内部存储器能够保存多达 5000 次紧固循环的结果。
- 可为 I-Wrench 预编程多达 1000 种紧固应用。

## **6 APEX GC** 模式:通信设置

以下说明适用于 V1.4.0 以及更高版本的 mPro400GC 软件 S168813

### **6.1** 概述

*6*

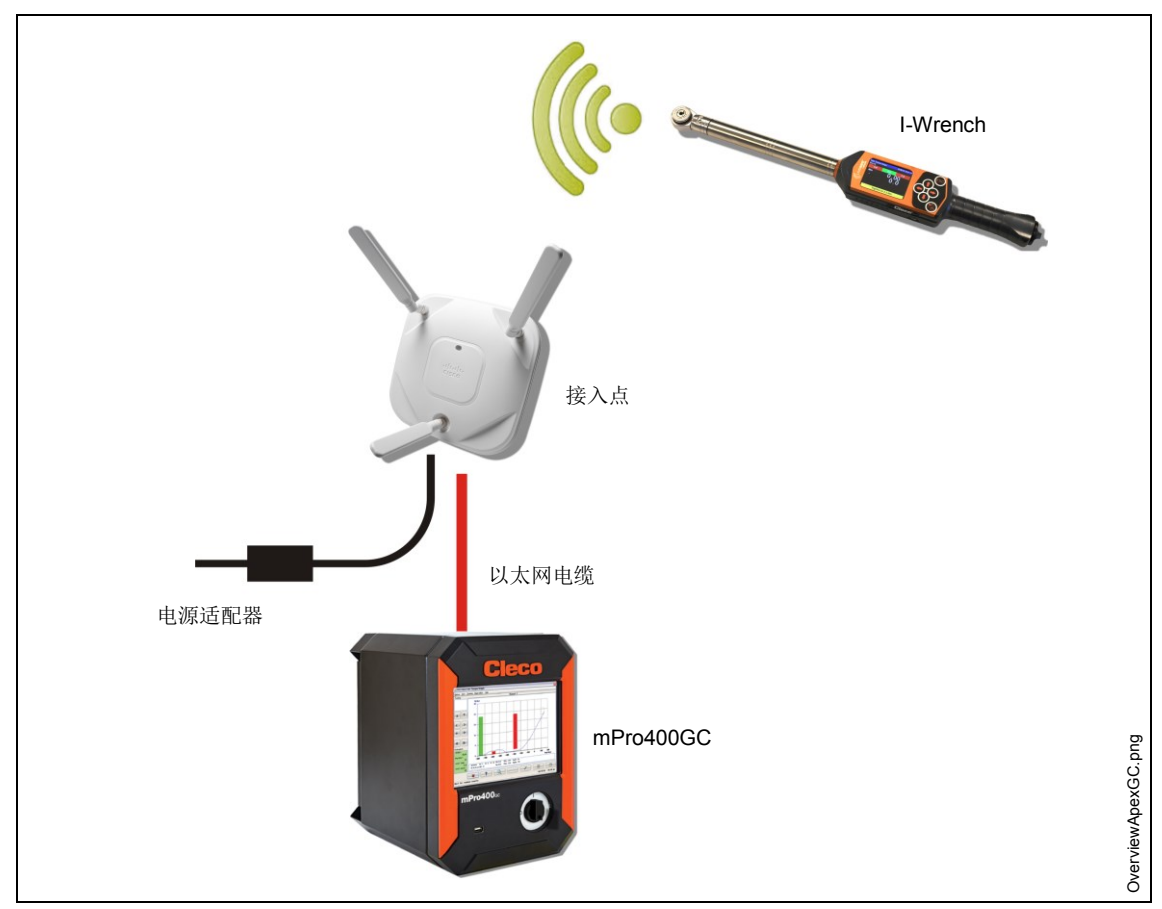

图 *8*:*I-Wrench* 与 *mPro400GC* 之间的数据通信

以下说明描述的是最简单的连接:利用通过以太网电缆连接至 mPro400GC 控制器的接入点 (AP)。 与 I-Wrench 的连接通过 Wi-Fi 实现。

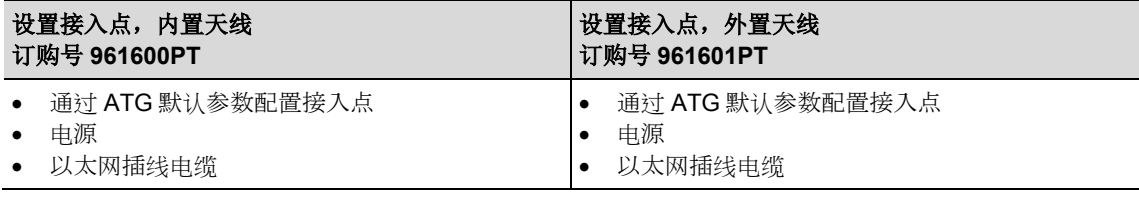

### **6.2 I-Wrench** 上的设置

以下步骤是对通过 Wi-Fi 通信的 I-Wrench 编程的详细说明。这是将紧固循环从 I-Wrench 发送至 mPro400GC 控制器所需的初始步骤。

#### **6.2.1** 配置 **Apex GC** 模式

- → 如果使用橡胶保护套, 则取下透明的丙烯酸保护膜(用于保护 LCD 显示屏)。
- 为 I-Wrench 上电。
- $\rightarrow$  启动后, 按下<ESC>。
- 按下主菜单屏幕 *>* 设置 *>* 设置
- → 输入密码: 1247, 然后按下<OK>。
- → 使用右侧的触摸滑块或键盘上的<br /> . 洗择 Wrench ID (扳手 ID) 。 每个控制器配置的每个工具的 ID 应该是唯一的。
- → 洗择右下角的键盘图标。
- → 输入工具序列号的最后 4 位。这将成为扳手识别号。(前面的 0 不显示)。
- → 按下<OK>。
- 设置版本:**Apex GC**
- 验证以下参数是否启用:
	- **Must work online**(必须联机工作)
	- **Has Radio**(有无线电)
	- **Radio Type: WiFi**(无线电类型:**WiFi**)
- **→ 按下<Confirm>**(确认)。
- 重新启动 I-Wrench。

#### **6.2.2** 配置 **Wi-Fi** 设置

- → 按下*主菜单屏幕* > Radio Setup (无线电设置)。
- 输入密码:**7421**。
- → 当将 Wi-Fi 型 I-Wrench 直接连接至工厂网络而不直接连接至 mPro400GC 控制器时, 按照工厂网络设置 配置无线设置。(对于蓝牙型工具,选择正在连接的主机):

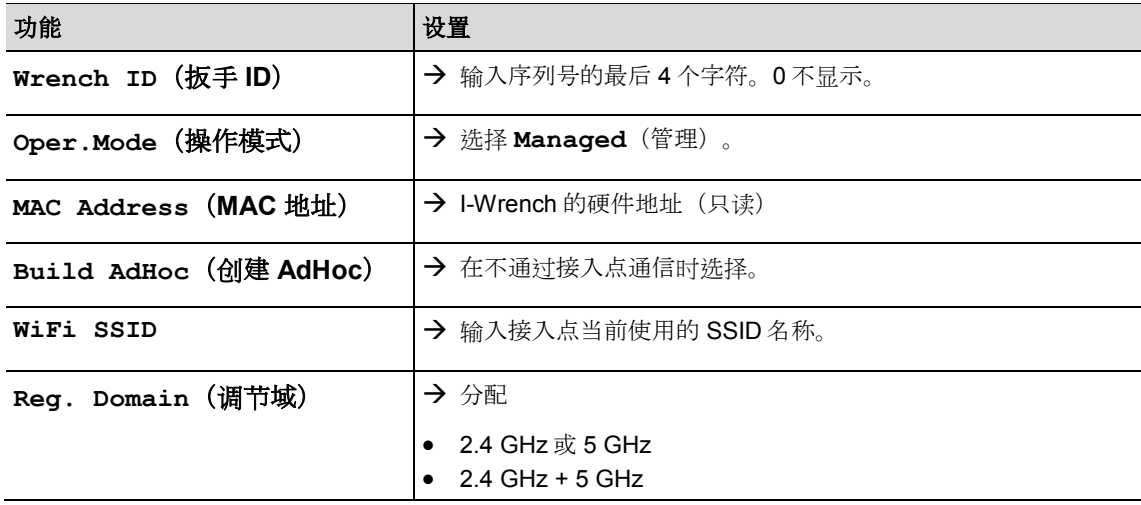

## Cleco®

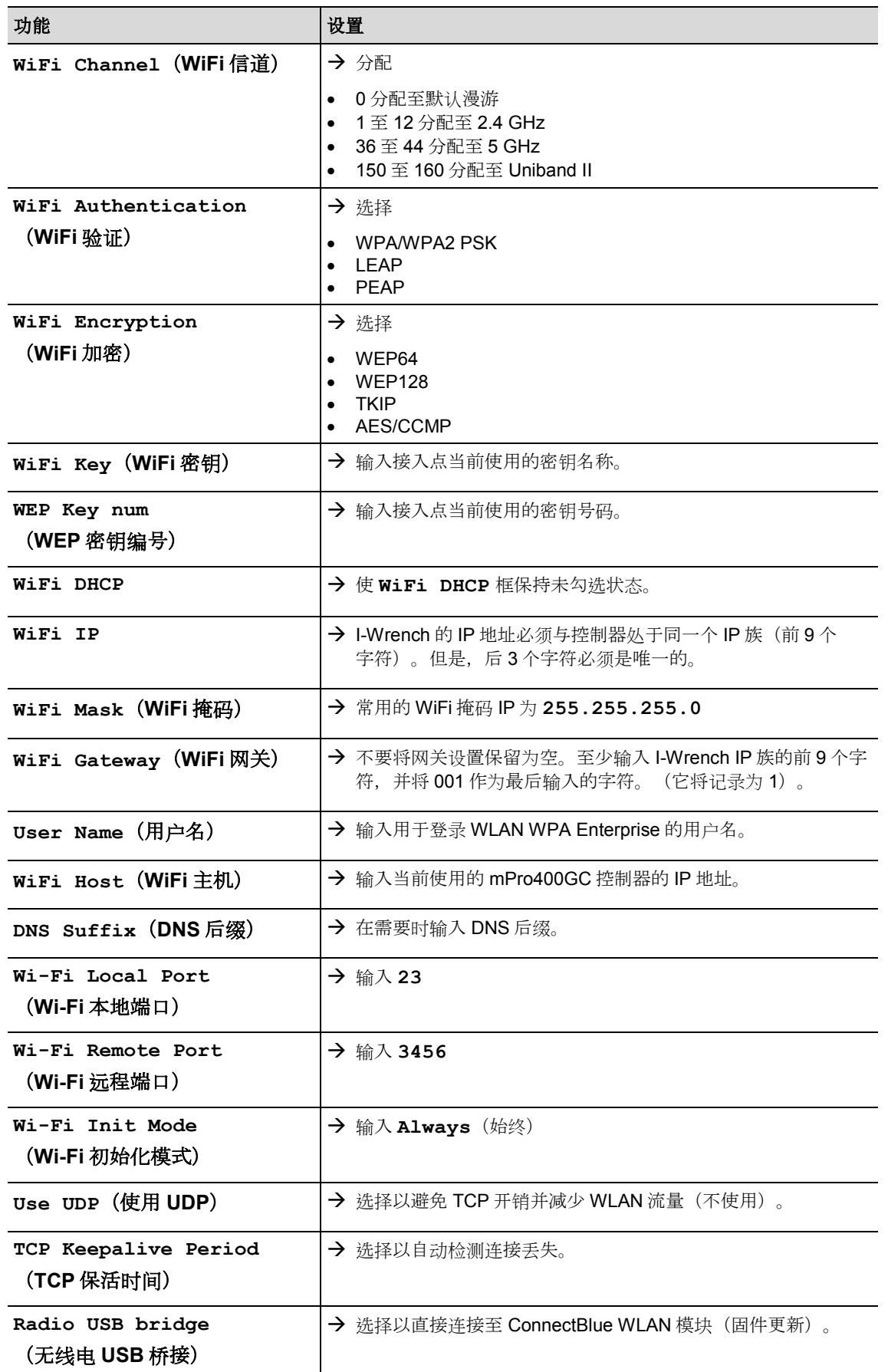

*6*

### **6.3 mPro400GC** 控制器上的设置

#### **6.3.1** 调节网络

→ 通过以太网电缆连接接入点与控制器。将以太网电缆连接到端口 X1 或 X2 上。

→ 接通接入点。

需要输入以下内容(示例输入):

#### 本地网络(接入点连接至控制器)

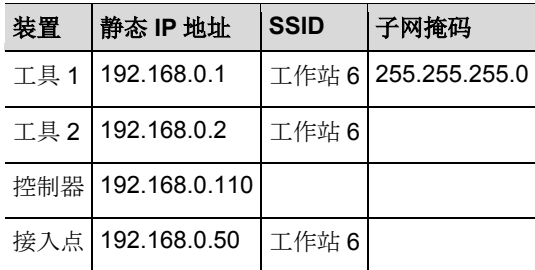

#### 现有网络,取决于实际基础设施

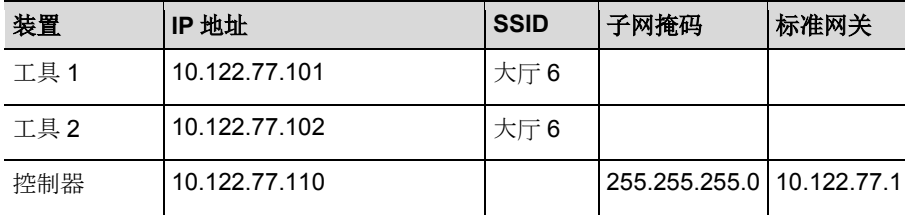

→ 在控制器上输入 IP 地址 (此处以以太网端口 2 为例)

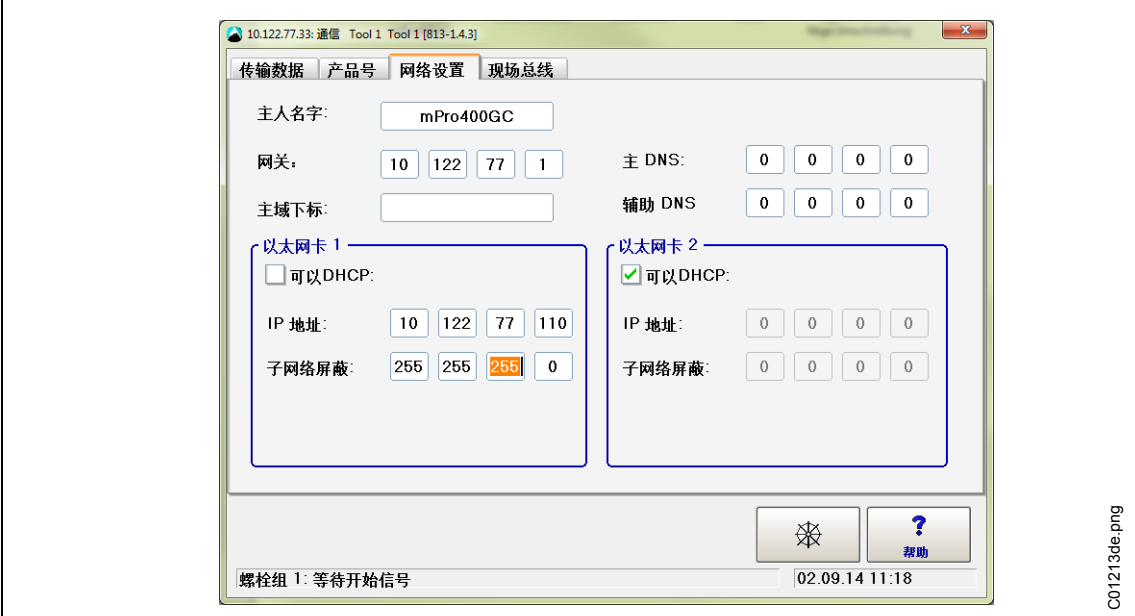

图 9: 网络设置(现有网络)

**→** 选择导航器 > Communications (通信) > Network settings (网络设置)。

- → 取消 Enable DHCP (启用 DHCP) 前面的复选标记。
- 输入控制器的 **IP Address/Subnet Mask**(IP 地址/子网掩码)。
- 必要时输入 **Std. Gateway**(标准网关)。
- → 按下<导航器>, 然后用<Accept> (接受) 保存设置。 此时显示导航器菜单。
- → 重新启动控制器。

#### **6.3.2** 安装 **I-Wrench**

*6*

- 选择导航器 *> Tool Setup*(工具设置)。
- 通过触摸标记下一个空行。

按下<+ Install>(+ 安装),从下拉列表 **Type**(类型)中选择 **LiveWire I-Wrench**。

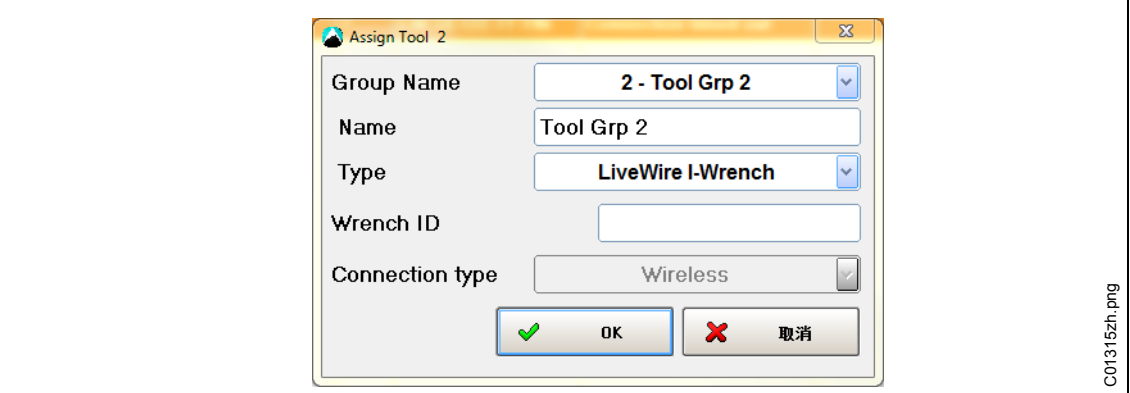

图 *10*

→ 输入 Wrench ID (扳手 ID) 和 Connection Type (连接类型), 然后点击<OK>。 每个 mPro400GC 控制器仅通过 COM1/COM2 支持一种类型的连接:WiFi 或蓝牙。安装第一个 I-Wrench 后,该选项将变为不可选择状态。COM1 还是 COM2 取决于蓝牙无线适配器在控制器内连接 的是哪条串行线。

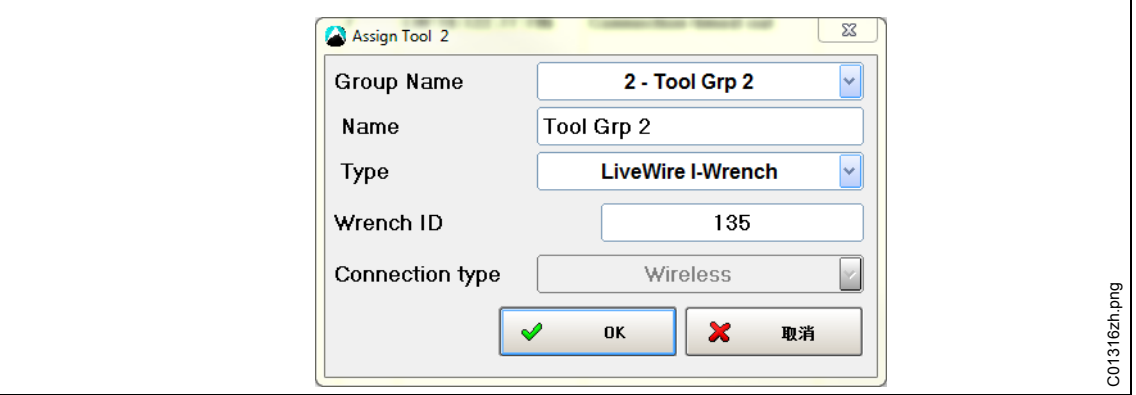

图 *11*

- → 在上面的标题栏查看 I-Wrench 的*主菜单屏幕*: 如果存在与控制器的 Wi-Fi 连接, 则会显示一个星号"\*"。
- → 工具的状态需要用户接受。按下<Tool Settings> (工具设置)。

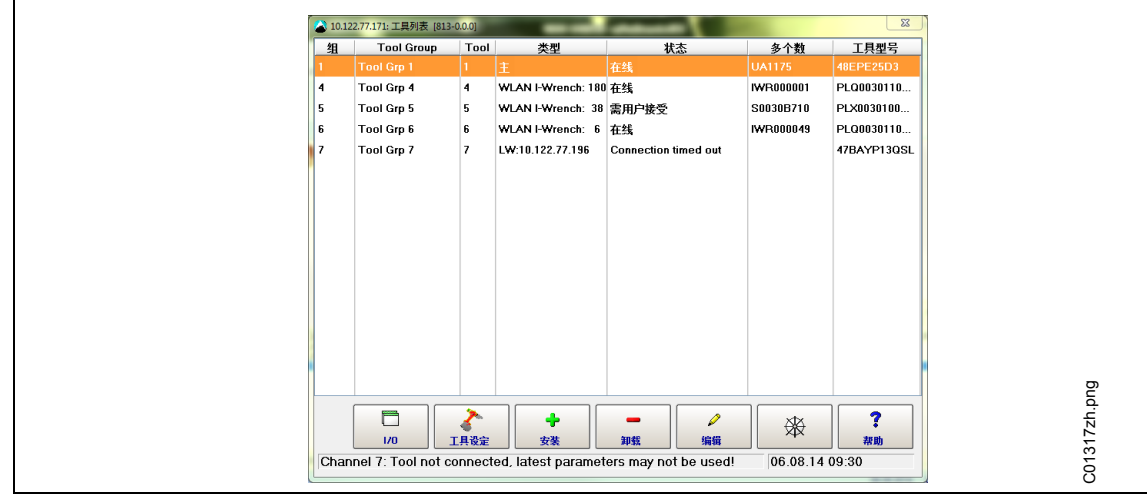

图 *12*

→ 验证 Model Nummer (型号编号) 和 Serial number (序列号) , 检查并确认显示的工具与连接 的工具一致。

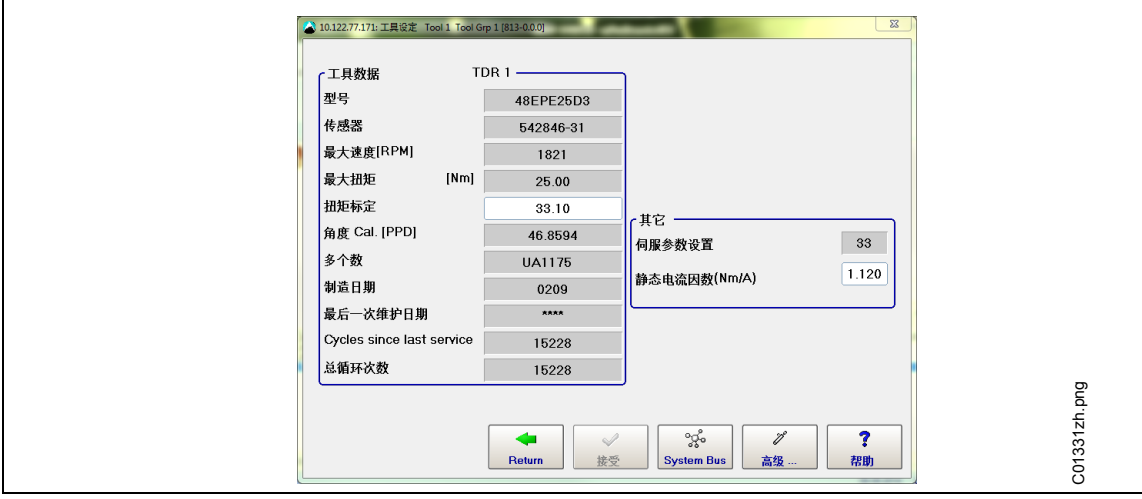

图 *13*

 如果正确,则双击<Accept>(接受)以存储。此时显示工具列表。工具的状态现在是 **Online**(联机)。 → 按下<导航器>。

#### **6.3.3** 为简单的紧固策略编程

- 选择导航器 *> Standard*(标准)。此时显示 *Standard Application Builder*(标准应用程序构建器)。
- → 选择 Tool Group (工具组) > Tool Group 2 (工具组 2)。
- 选择 *Settings > Fastening program*(设置 > 紧固程序)。
- → 按下<Stage 1> (阶段 1) 旁边的<Deactivated> (停用) 。它将变为<Activated> (启用) 。

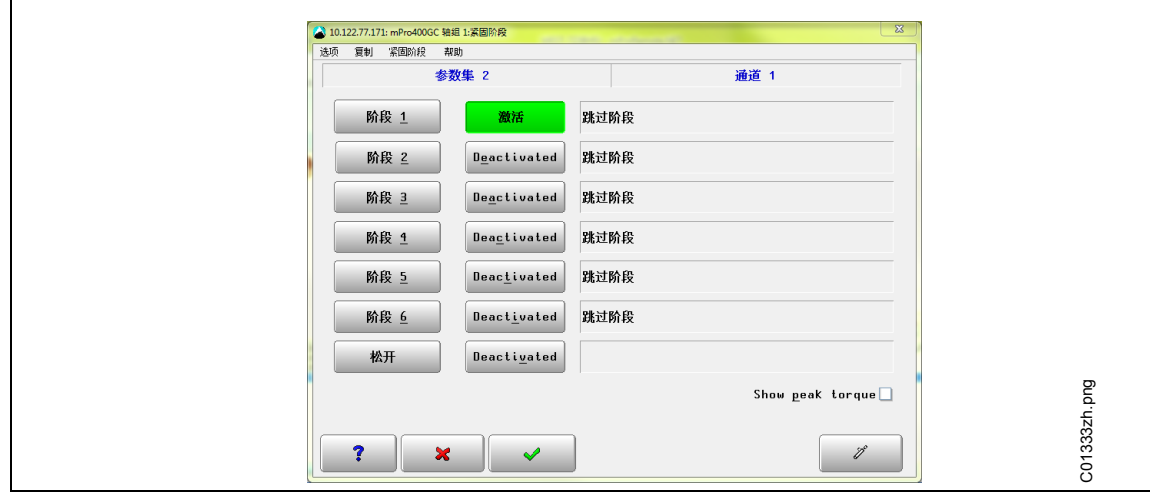

图 *14*:阶段启用

- → 按下<Stage 1> (阶段 1), 然后按下<Sequences> (序列)。
- → 选择请求的策略 SEQ 30 (序列 30) 或 SEQ 50 (序列 50) 。参数可手动调节。

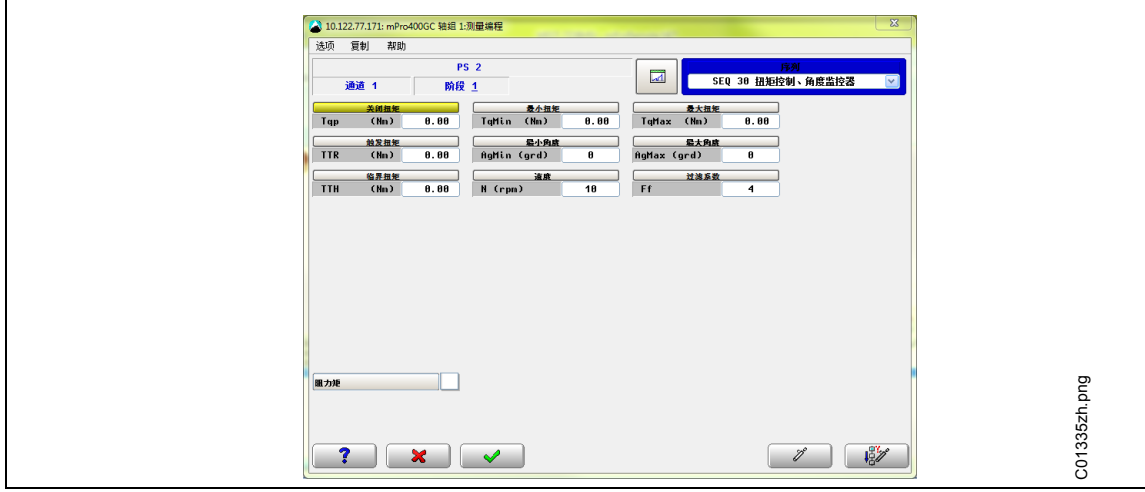

图 *15*

## **6.4** 在 **I-Wrench** 上设置条形码扫描仪

- 打开 I-Wrench。
- $\rightarrow$  启动后, 按下<ESC>。
- **→ 按下***主菜单屏幕* **> 设置 > 设置**。
- 在被要求输入密码时输入 **1247**。
- $\rightarrow$  按下<OK>。
- → 滚动至屏幕上半部分的 BarCode Use (条形码使用)。触摸文本或使用 •。文本将变为白色, 背景为 蓝色。
- 按下屏幕下半部分框中的复选标记。必须设置复选标记。
- 选择 *Input VIN*(输入 VIN)。
- → 滚动至屏幕上半部分的 *Input VIN* (输入 VIN)。触摸文本或使用键盘上的 •
- 选择屏幕下半部分的 **No VIN**(无 VIN)。

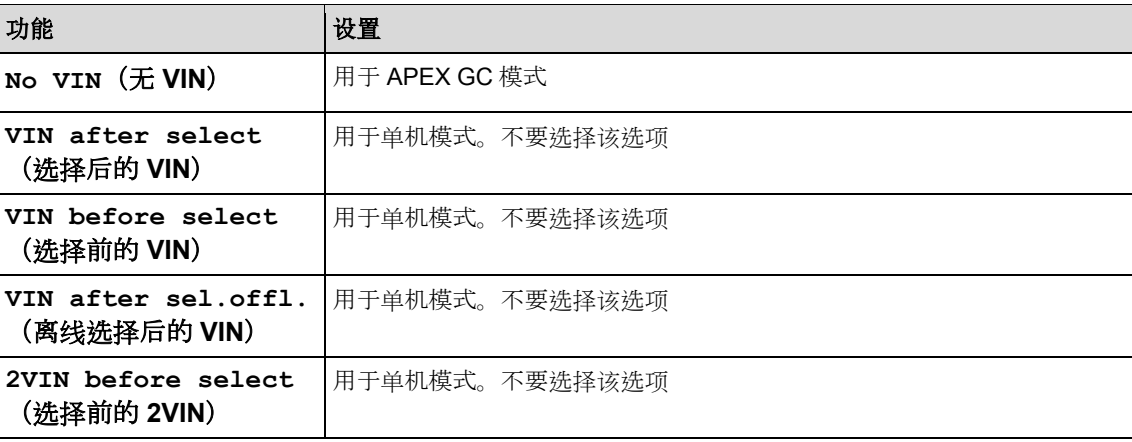

→ 激活以下参数。必须设置复选标记。

- **Barcode Use**(条形码使用)
- → 检查是否需要以下参数:
	- **Confirm scanned string**(确认扫描字符串)
- → 要保存选择, 按下键盘上的

## **6.5** 在 **mPro400GC** 控制器上设置条形码扫描仪

选择导航器菜单 > *Communications*(通信)> *Part ID*(零件 ID)

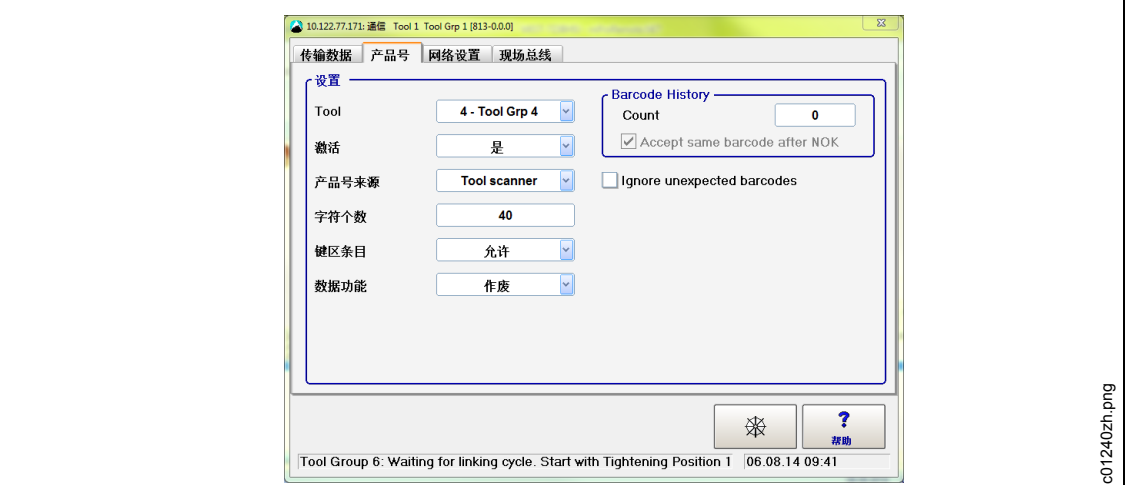

图 *16*:零件 *ID*

→ 选择以下设置

- **Tool**(工具):请求的工具
- **Activated**(激活):Yes(是)
- **Part ID Source**(零件 ID 源):**Tool scanner**(工具扫描仪)
- **Number of Chars.**(字符数):0(或视情况而定)

1

"0"是默认字符,意味着 MPro400GC 控制器将接受不超过 40 个字符的所有长度。

- Keypad Entry (键盘输入): Allowed (允许) (如果需要手动输入)
- **Barcode History**(条形码历史):直到允许您再次扫描相同的条形码之前的不同条形码的 数量。
- **Accept same barcode after NOK**(在不合格后接受相同的条形码)
- **Special Function**(特殊功能):**Disabled**(禁用)
- 用<导航器>保存设置

## **6.6** 设置以选择紧固应用**/**链接组

*6*

→ 选择*导航器菜单* > Advanced (高级) > Tool Settings (工具设置)

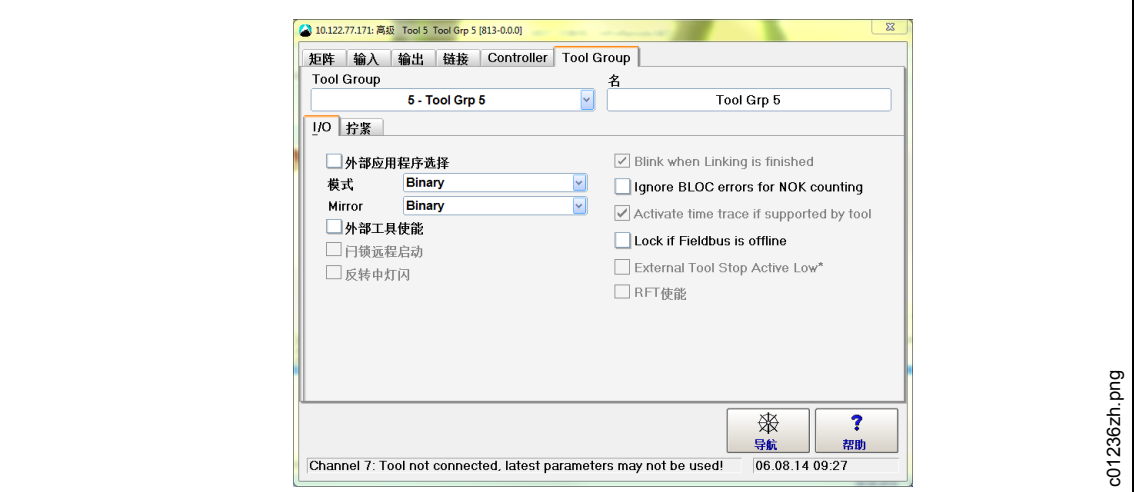

图 *17*:工具设置

#### 取消 **External Application/LG Selection**(外部应用/LG 选择)前面的复选标记

- → 按下<导航器>和<Accept>(接受)以保存设置。
- **→ 选择***导航器菜单* **>** *Communications*(通信) > *Part ID*(零件 ID)

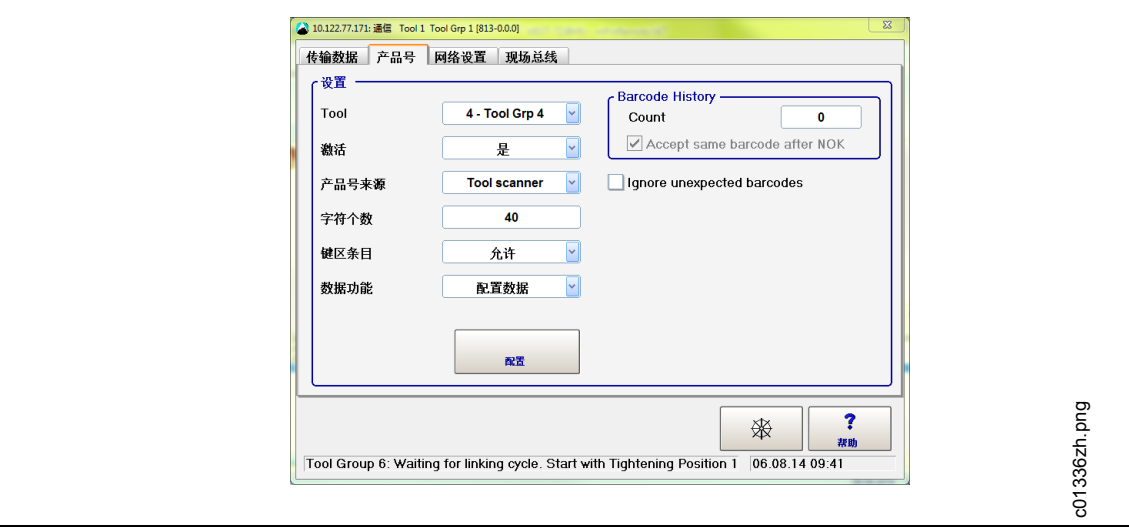

图 *18*:零件 *ID*

→ 选择以下设置

## **Cleco**

**Tool**(工具):请求的工具

 **Activated**(激活): Yes, Interlocked<sup>(是,联锁):每次拧紧都需要扫描条形码。</sup> **Yes**(是):零件 ID 将保持相同,直到扫描了包含新零件 ID 的条形码。

- **Part ID Source** (零件 ID 源) : Tool scanner (工具扫描仪)
- **Number of Chars**(字符数):特定字符数(视零件 ID 代码的情况而定)
- **Keypad Entry** (键盘输入): Allowed (允许)
- **Special Function**(特殊功能):Enabled(启用)

→ 按下新显示的按钮<Configure> (配置)

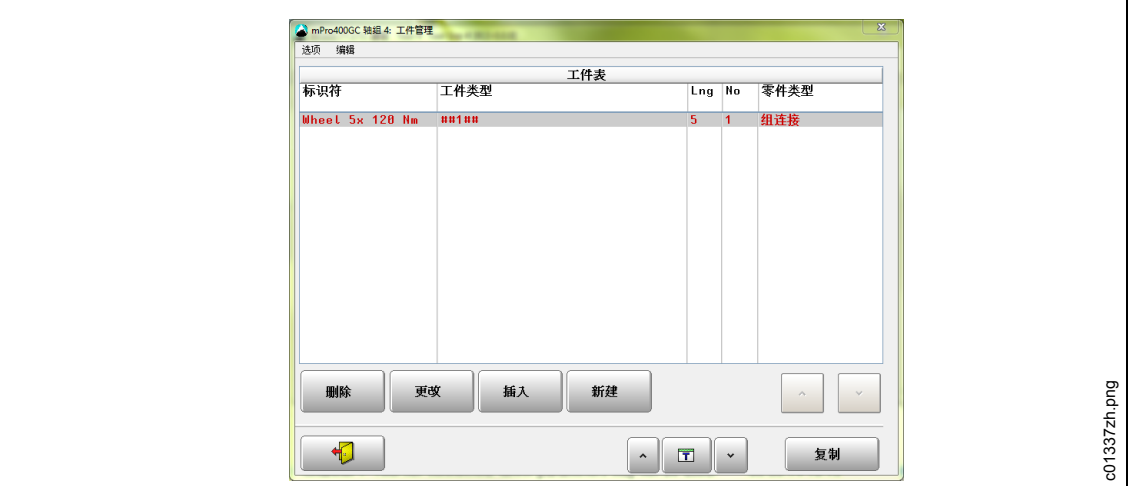

图 *19*:零件 *ID*

- → 用<^>选择表格中的单元格。单元格被标记为红色。
- → 使用 或旁边的箭头选择紧固组。工件管理数据是面向组的。
- → 使用<Copy> (复制) 从当前选择的紧固组复制至所需的紧固组。
- → 使用<Delete>(删除)、<Change>(更改)、<Insert>(插入)和<New>(新建)在工件表格中添加或 更改项目。

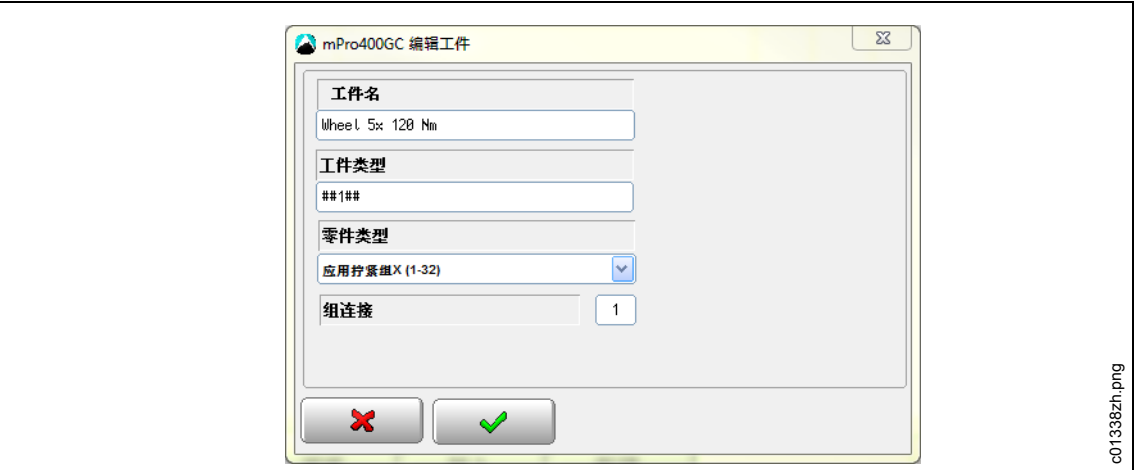

图 *20*:零件 *ID*

→ 输入以下设置

- **Workpiece Description**(工件说明):该说明与接头无关,不会出现在循环结果中。
- **Barcode Mask**(条形码掩码):用于确定与条形码有关的紧固程序。条形码掩码由一个字母数 字字符串和多个通配符#组成(# = 忽略该字符)。字符串将与输入的工件编号进行比较。如果编号 匹配,则关联的紧固程序将被启用。
- **Barcode function**(条形码功能):条形码掩码的一项特殊功能。 在 **Use LinkingGroup**(使用链接组)、**Use Application**(使用应用)、 **Enable**(启用)和 **Disallow**(禁用)之间选择,以启用或禁用应用/链接组或工具。

用<导航器>保存设置。

## **7** 单机模式:通信设置

### **7.1** 概述

使用 SQnet+为紧固应用离线编程并将其下载至 I-Wrench, 或从 I-Wrench 存储器中读取紧固应用循环数据 并将其上传回至 SQnet+。

为 SQnet+编程时, 能够将零件或全部装配线工作站复制到一个"树形结构"中。这将有助于实现将每个位 置链接至特定的紧固应用。建立树形结构后,用户可以创建一个应用(拧紧策略)列表,可将该列表下载至 I-Wrench。

也可为 SQnet+编程以创建 I-Wrench 操作者必须遵守的特定序列。一个序列由一组应用组成;但是,这需要 定义与单机模式直接相关的多个重要术语。

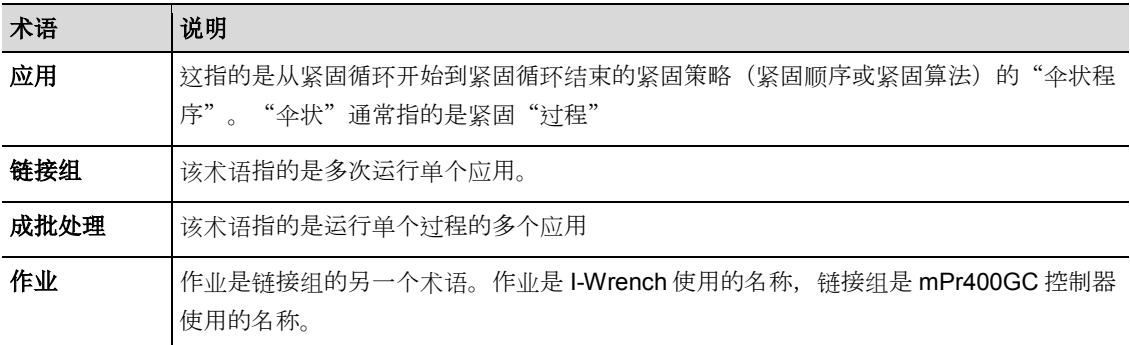

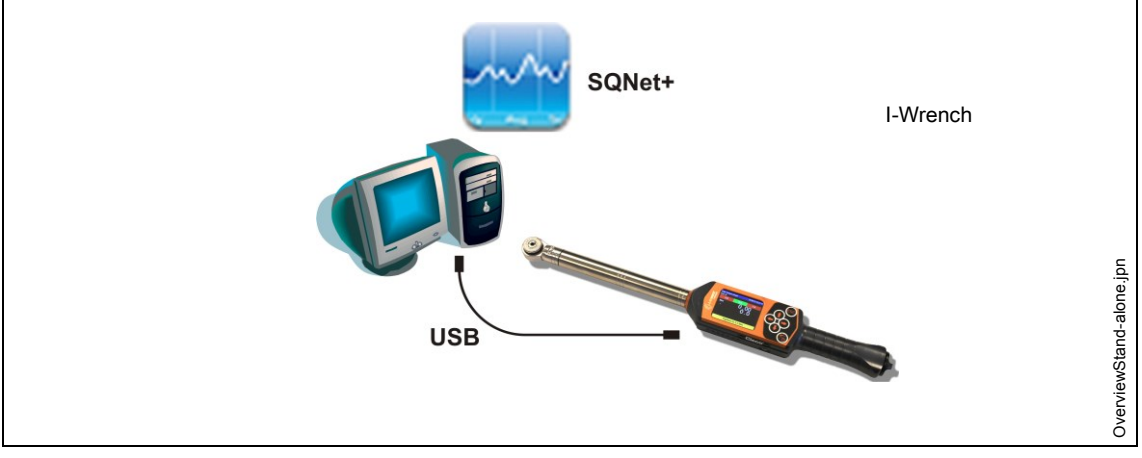

图 *21*:*I-Wrench* 与 *SQNet+*之间的数据通信

对于单机模式,需要一种名为 SQnet+并在外部 PC 上运行的单独的软件程序。对运行 SQnet+应用程序的 PC 的最低要求是:

- CPU: Pentium 2 或更高
- 硬盘可用空间:100 MB
- RAM:128 MB
- 操作系统:MS Windows XP 或更高版本

I-Wrench 与 PC 之间上传/下载数据的连接为 USB 电缆连接。

要以单机模式使用 I-Wrench 工作, 必须完成以下步骤:

- 1. 创建包含 SQNet+中必要位置的树形结构
- *2.* 根据某个位置编辑紧固应用
- 3. 将紧固应用从 SQnet+发送至 I-Wrench (创建一条路径)
- 4. 将紧固数据结果从 I-Wrench 发送至 SQnet+

## **7.2 I-Wrench** 上的设置

#### **7.2.1** 配置单机模式

*7*

- → 如果使用橡胶保护套, 则取下透明的丙烯酸保护膜(用于保护 LCD 显示屏)。
- 为 I-Wrench 上电。
- → 启动 (40秒) 后, 按下<ESC>。
- **→ 按下***主菜单屏幕* **> 设置 > 设置**
- 输入密码:**1247**,然后按下<OK>。
- **Set version: Stand alone**(设置版本:单机)并确认。
- 验证以下参数是否禁用:
	- **Must work online**(必须联机工作)
	- **Has Radio**(有无线电)
	- **Radio Type: None**(无线电类型:无)
- →按下る
- 重新启动 I-Wrench。

### **7.3** 在 **I-Wrench** 上设置条形码扫描仪

- **→** 打开 I-Wrench。
- $\rightarrow$  启动后, 按下<ESC>。
- **→ 按下***主菜单屏幕* **> 设置 > 设置**。
- 在被要求输入密码时输入 **1247**。
- **→ 按下<OK>。**
- → 滚动至屏幕上半部分的 *Input VIN* (输入 VIN)。触摸文本或使用键盘上的
- → 洗择位于屏幕下半部分的这些洗项中的一个。

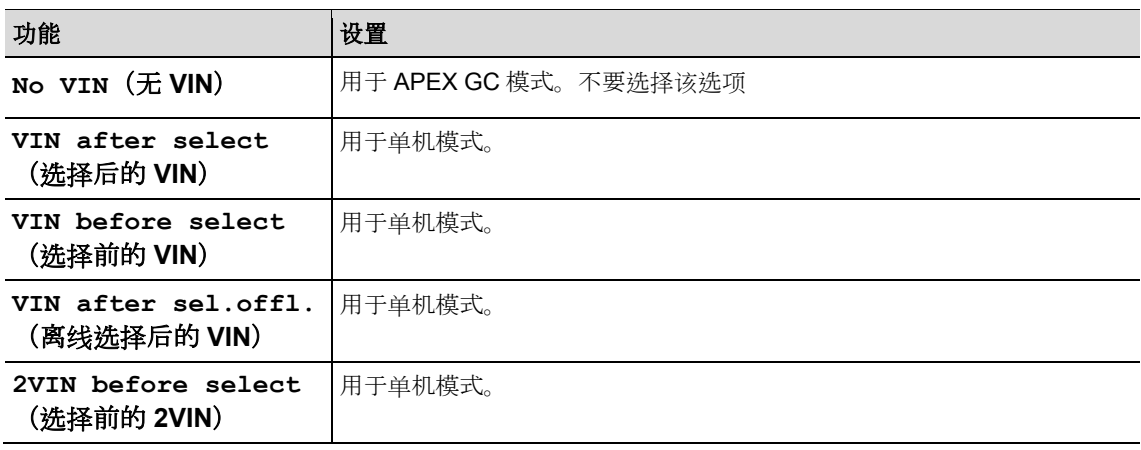

- → 激活以下参数。必须设置复选标记。
	- **Barcode Use**(条形码使用)
- → 检查是否需要以下参数:
	- **Confirm scanned string**(确认扫描字符串)
- → 要保存选择, 按下键盘上的

## **7.4** 创建树形结构

- 按照对话框安装软件 *Setup SQnet+* … *Apex.exe*。
- 点击 *SQnet+*图标以运行程序。
- → 选择 设置图标以选择您的语言。
- → 选择测试定义图标。

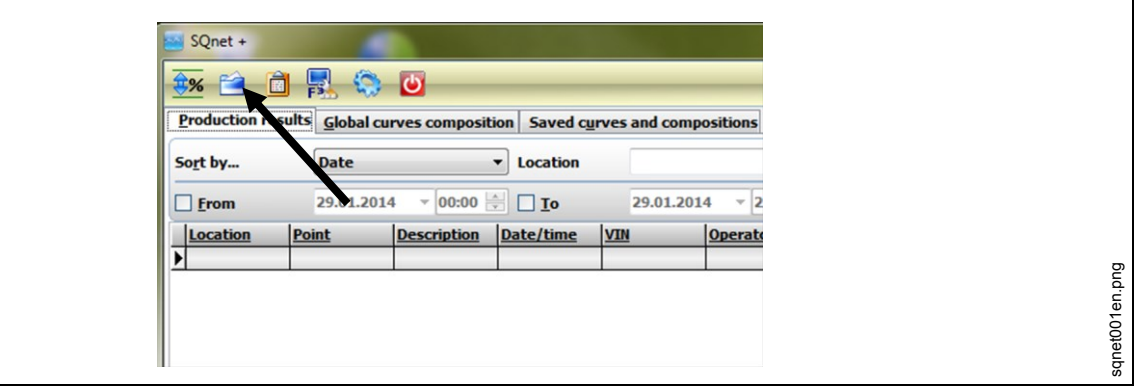

图 *22*:

您可以在此安排工作、为每个单个接头设置位置和拧紧操作。创建不同级别的文件夹(位置组)。

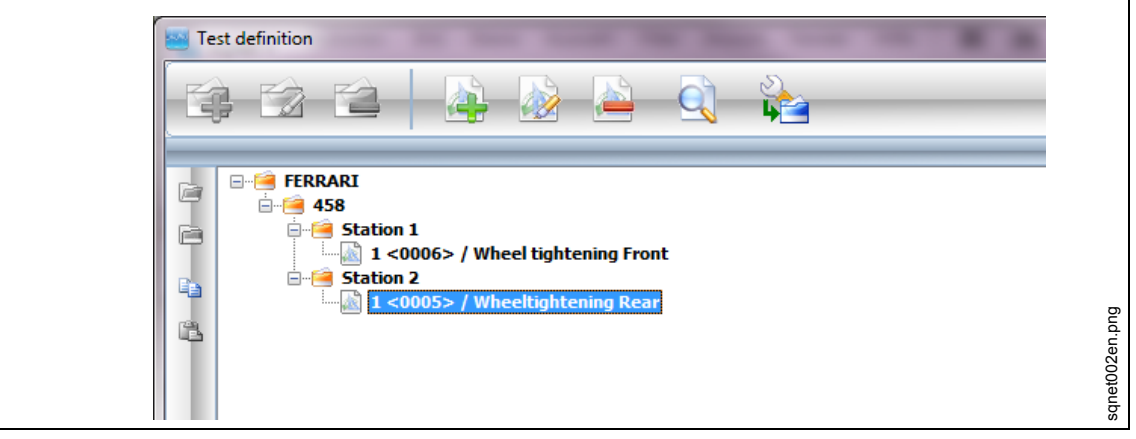

图 *23*:

示例:

- 主文件夹 = 工厂名称
- 第二级文件夹 = 产品名称
- 第三级文件夹 = 安装产品零件的所有装配站。

这只是一个示例;用户可以按照自己的需要组织树形结构,以优化有关您的生产线的工作安排。

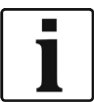

位置是被紧固零件在装配线上所处的物理位置。可为每个位置编程一个标识符和说明(说明将显示在 I-Wrench 的 LCD 屏幕上)。

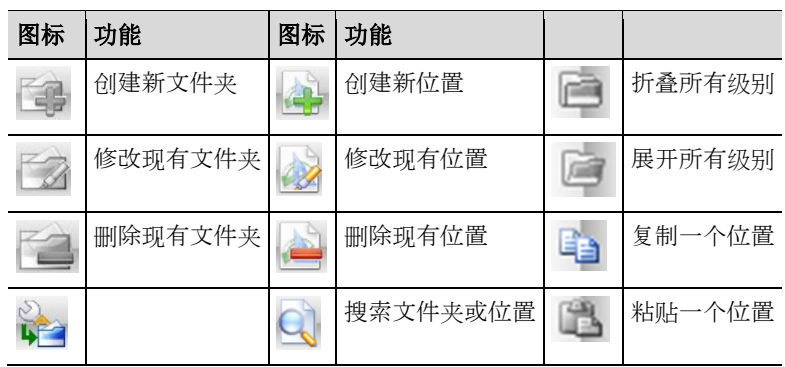

<u> 1989 - Johann Stein, marwolaethau a bh</u>

#### 创建所需数量的新文件夹。

创建新位置。

*7*

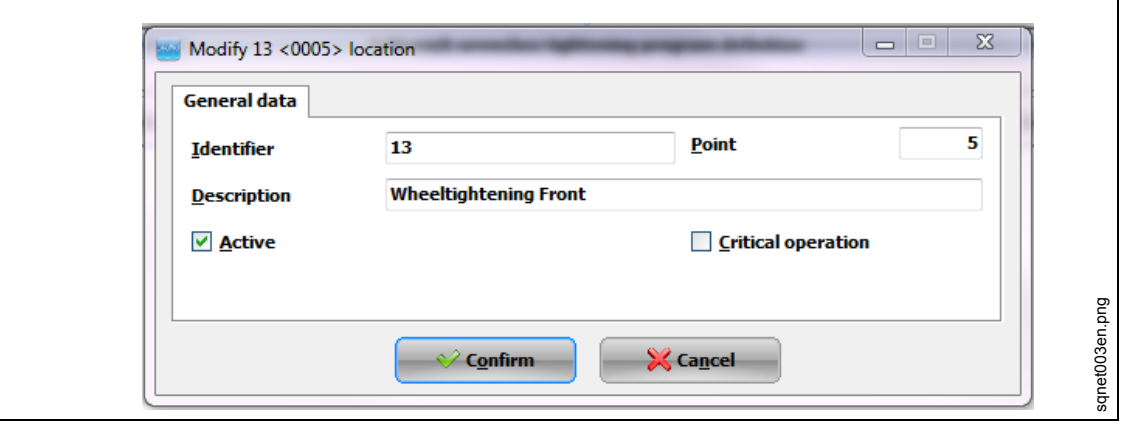

图 *24*:

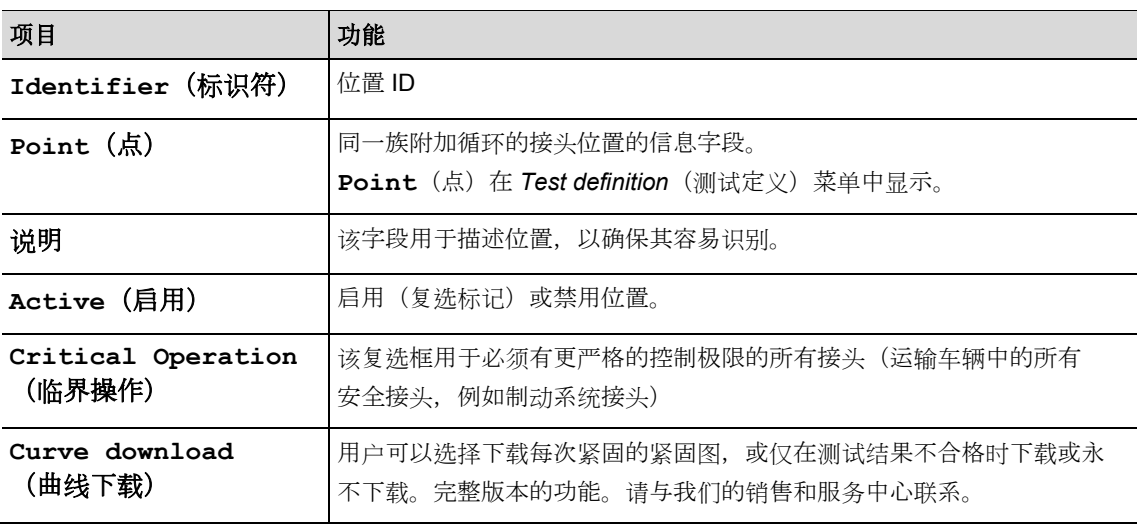

## **7.5** 根据某个位置编辑紧固应用

SQnet+可将一种紧固策略链接至所有或多个位置。这使 SQnet+能够上传生产紧固结果以及合格还是不合格 的声明。

从 *Test Definition*(测试定义)屏幕选择您希望链接至紧固策略的位置(操作)。

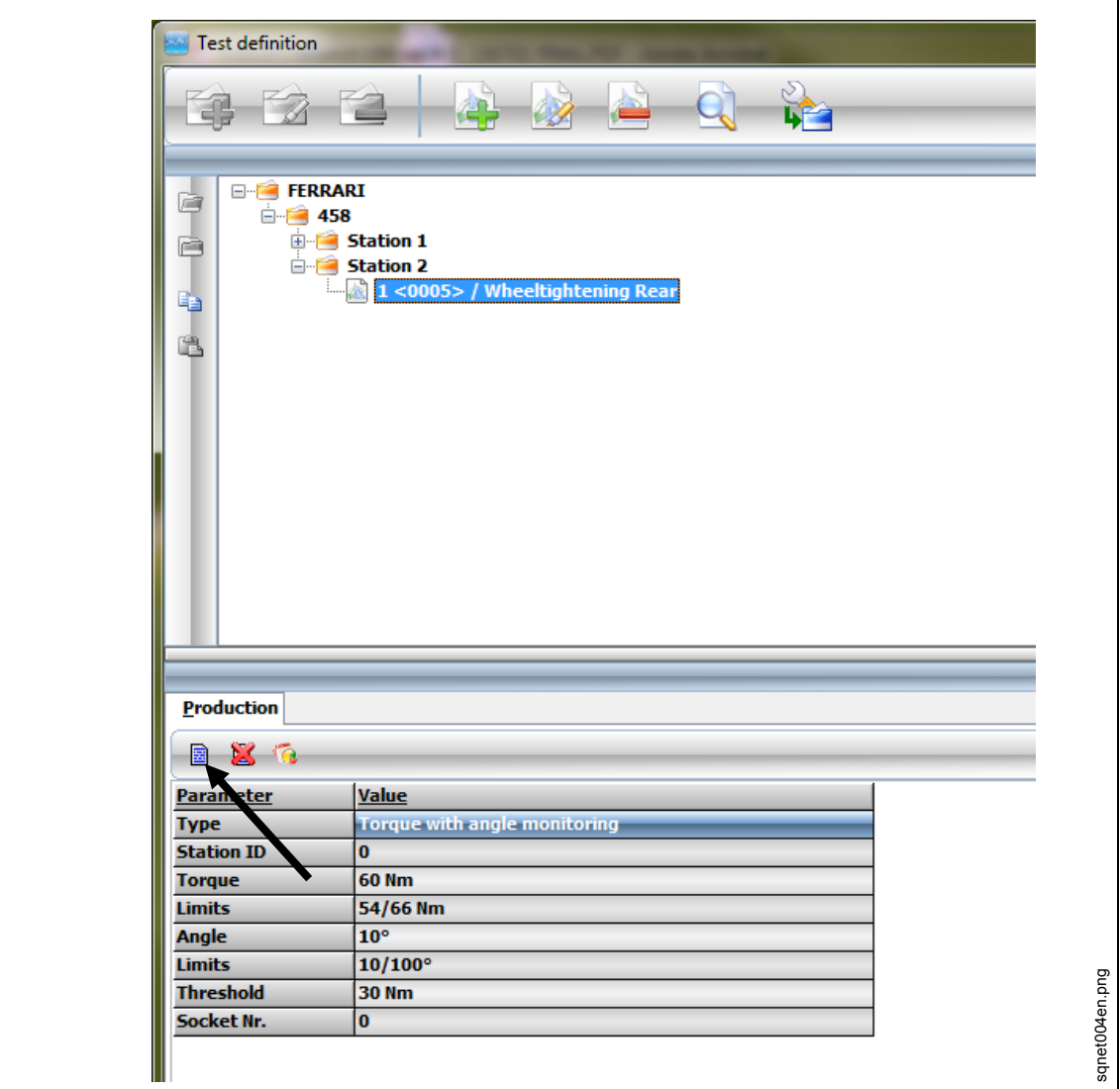

图 *25*:

- 点击 *Production*(生产)选项卡
- 点击 *I-Wrench* 扳手紧固程序定义图标。
- 编辑参数,点击<Confirm>(确认)。

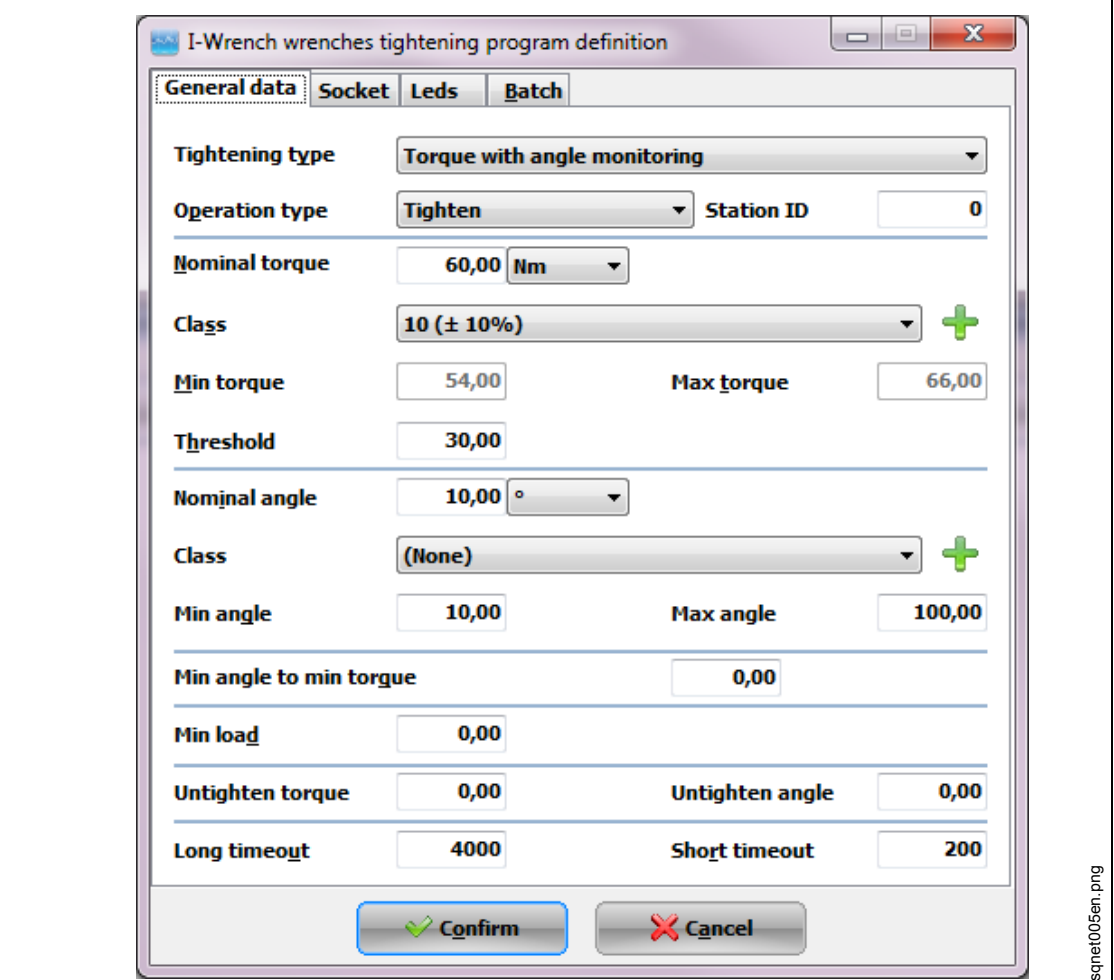

图 *26*:*General data*(通用数据)

| 功能                           | 说明                                                                                                    |
|------------------------------|----------------------------------------------------------------------------------------------------|
| Tightening<br>Type<br>(拧紧类型) | 拧紧期间使用的紧固策略:<br>Torque + Angle(扭矩和角度)<br>٠<br>Torque with angle monitoring (扭矩和角度监控)<br>$\bullet$<br>Torque + Angle (CCW) (扭矩和角度 (CCW))<br>Torque with angle monitoring (CCW) (扭矩和角度监控(CCW))<br>Yield(屈服点) |
| Operation<br>Type<br>(操作类型)  | 拧紧期间必须执行的操作:<br>Tighten(拧紧)<br>٠<br>$Loosen$ (松开)<br>$\bullet$<br>Tighten/Loosen (拧紧/松开)<br>$\bullet$<br>Bidirectional (双向)                                                                                |
| Station ID<br>(工作站 ID)       | 接头所处的工作站的识别号。该字段不是必填字段。                                                                                                    |
| Nominal<br>torque<br>(标称扭矩)  | 拧紧期间要达到的目标扭矩值。                                                                                                    |
| Nm<br>(计量单位)                 | 可将计量单位改为:<br>Nm、cNm、kgfm、ozf.in、kNm、lbf.ft、lbf.in                                                                                                    |

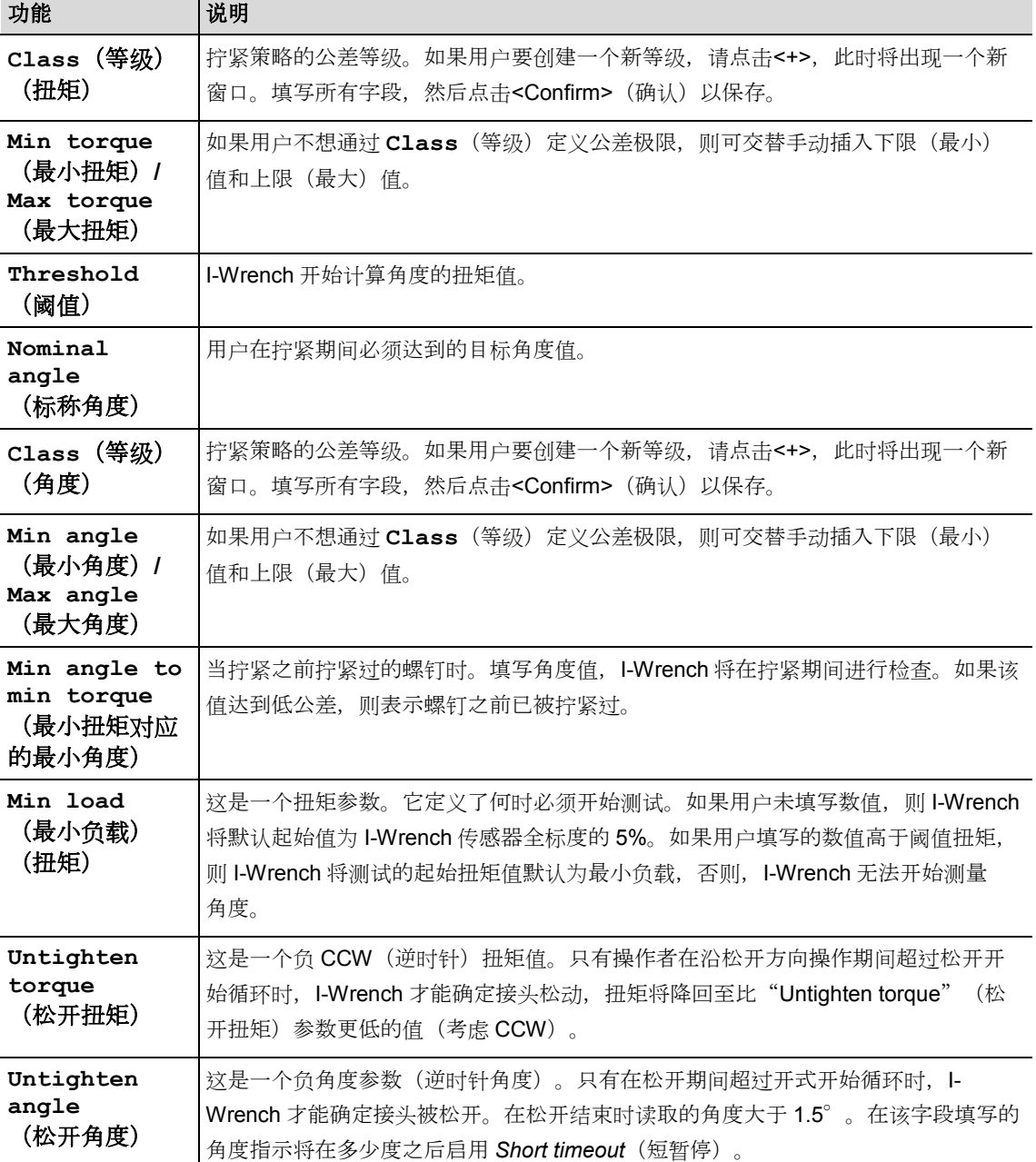

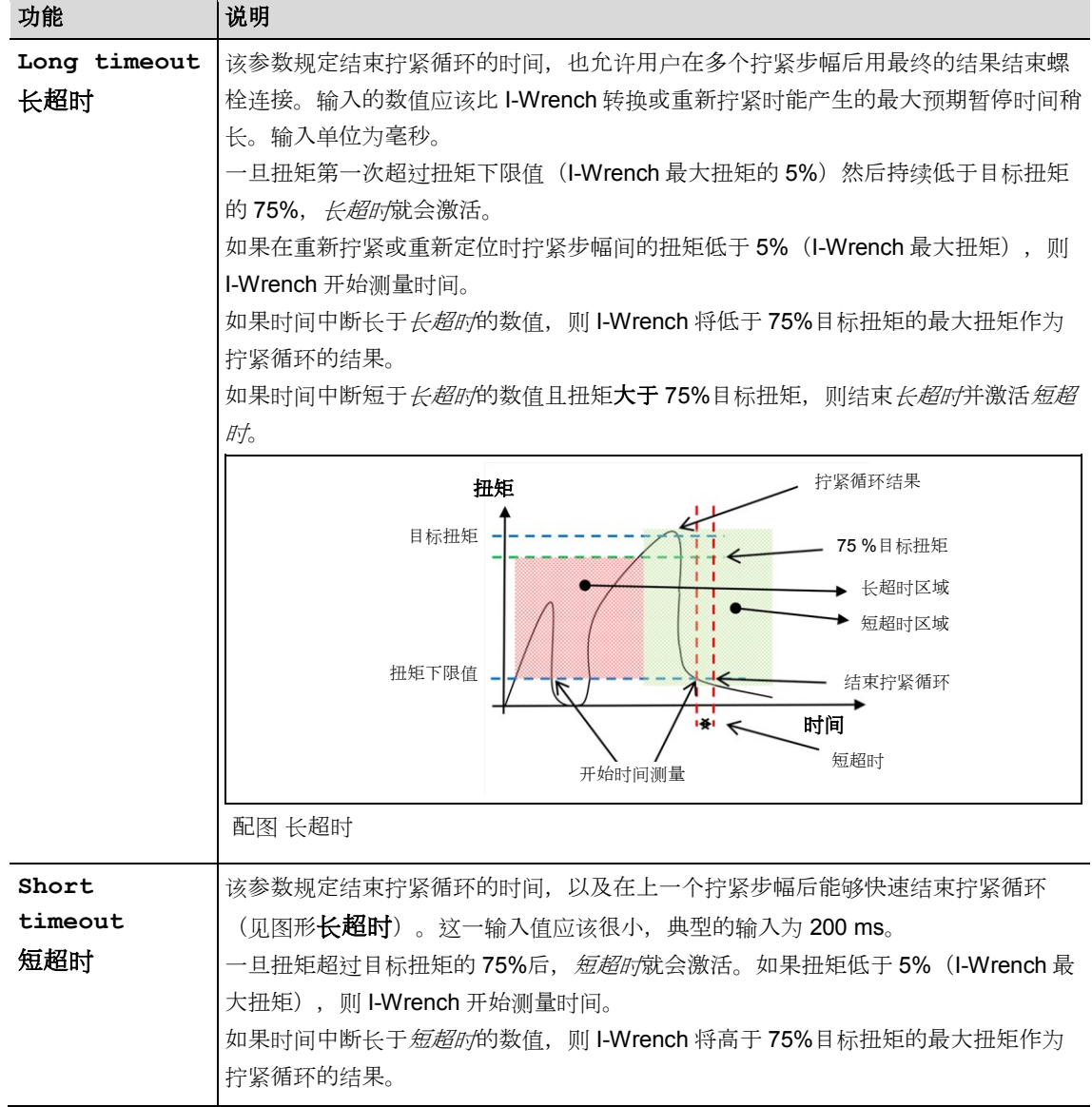

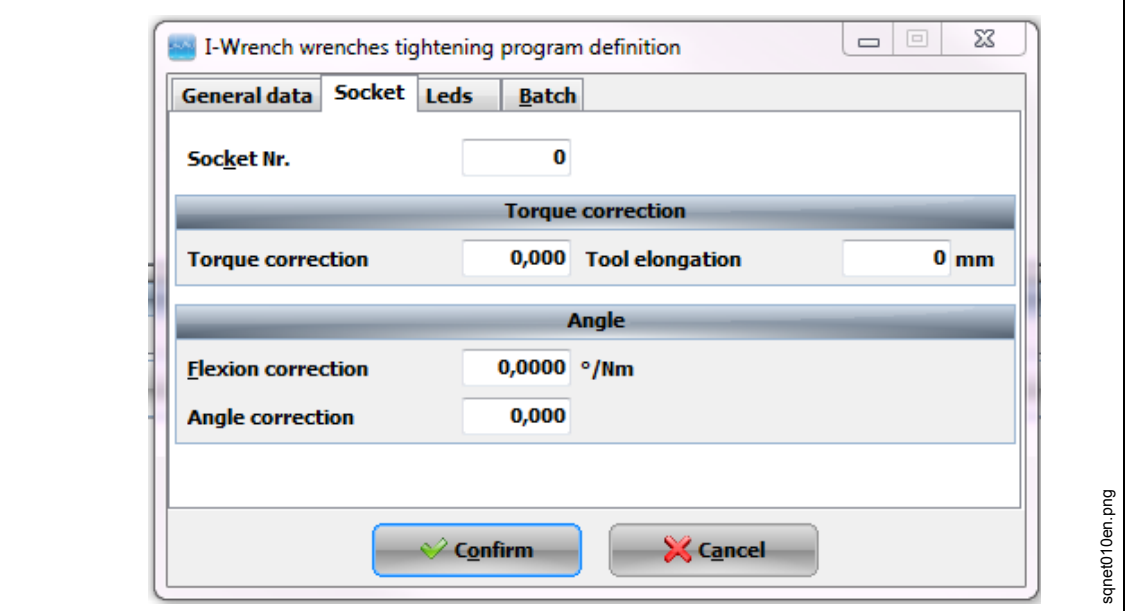

图 *27*:套筒

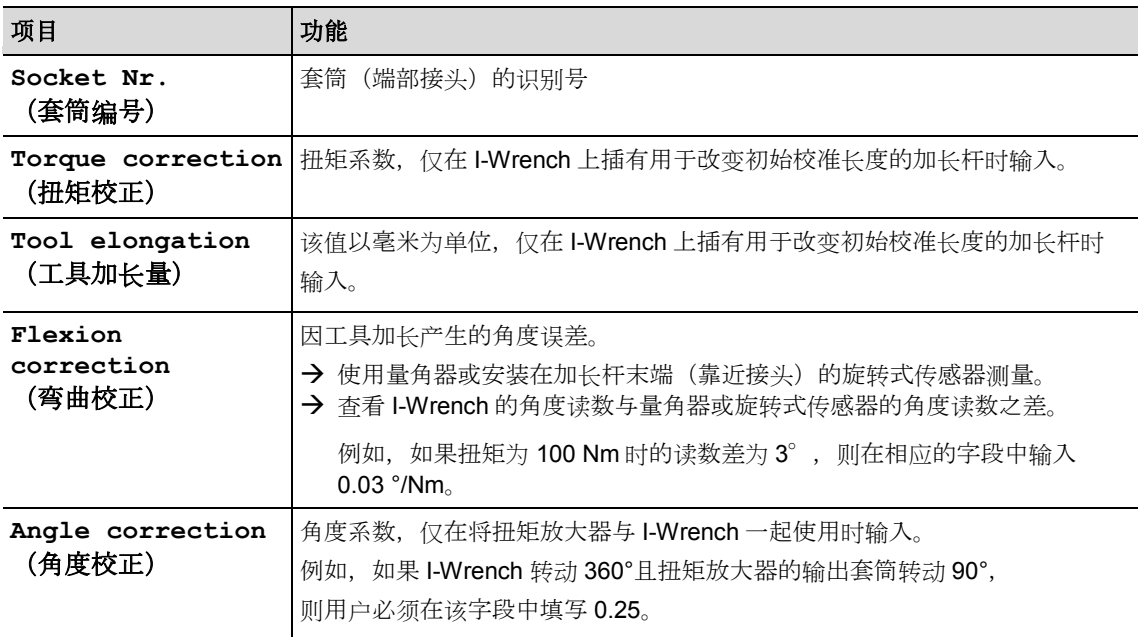

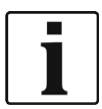

要定义 **Socket Nr**(套筒编号)、**Toque correction**(扭矩校正)、

Angle correction (角度校正) 和 Flexion correction (弯曲校正), I-Wrench 必须 启用自动识别功能;否则,无法将这些参数发送至 I-Wrench。

## **Cleco**

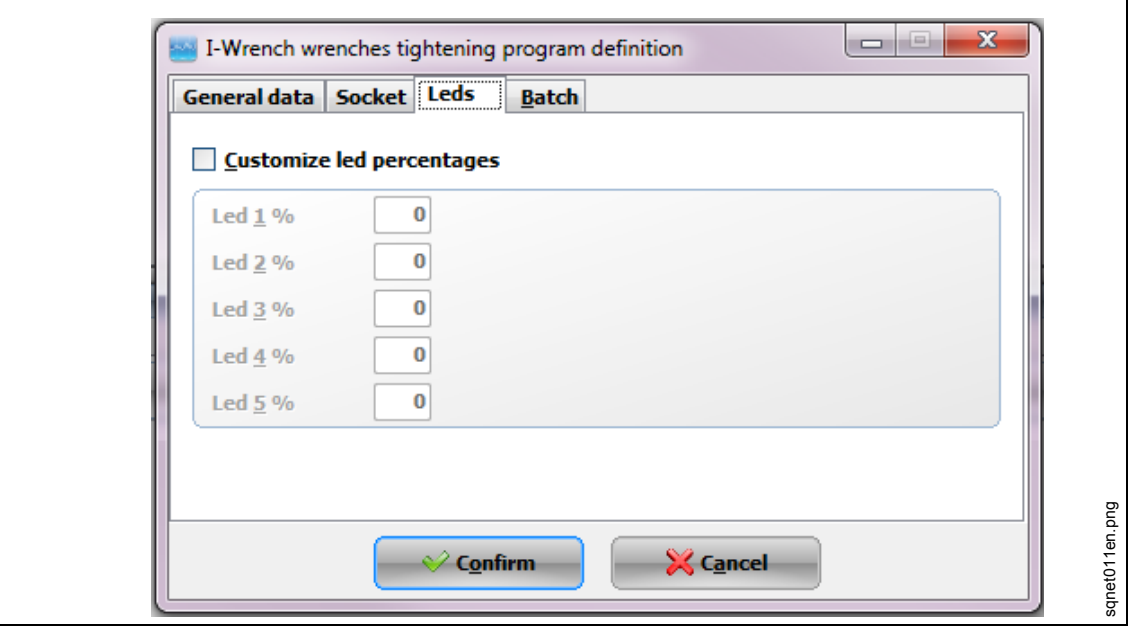

图 *28*:套筒

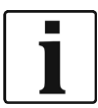

*7*

在 *Leds* 选项卡上,用户能够综合考虑目标值自定义 I-Wrench 上每个单个 LED 的百分比。

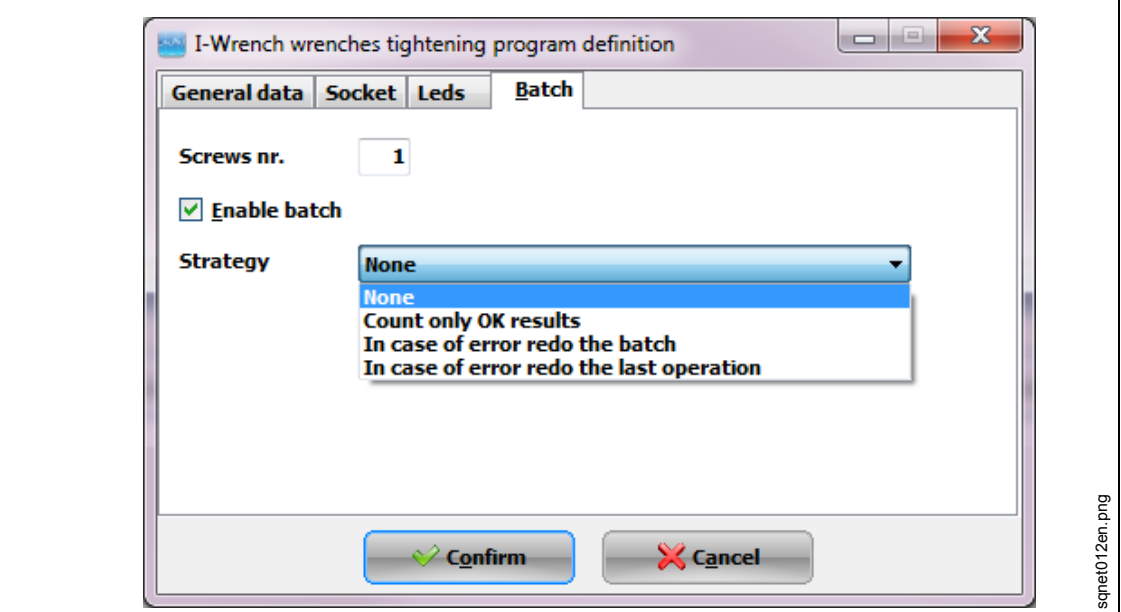

图 *29*:套筒

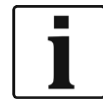

在 *Batch*(批次)选项卡上,用户能够乘以要拧紧的螺钉数量。例如,要在汽车上安装一只车轮,需要以 相同的策略拧紧4个螺钉。在该选项卡中,用户能够定义 I-Wrench 必须拧紧的螺钉数量。
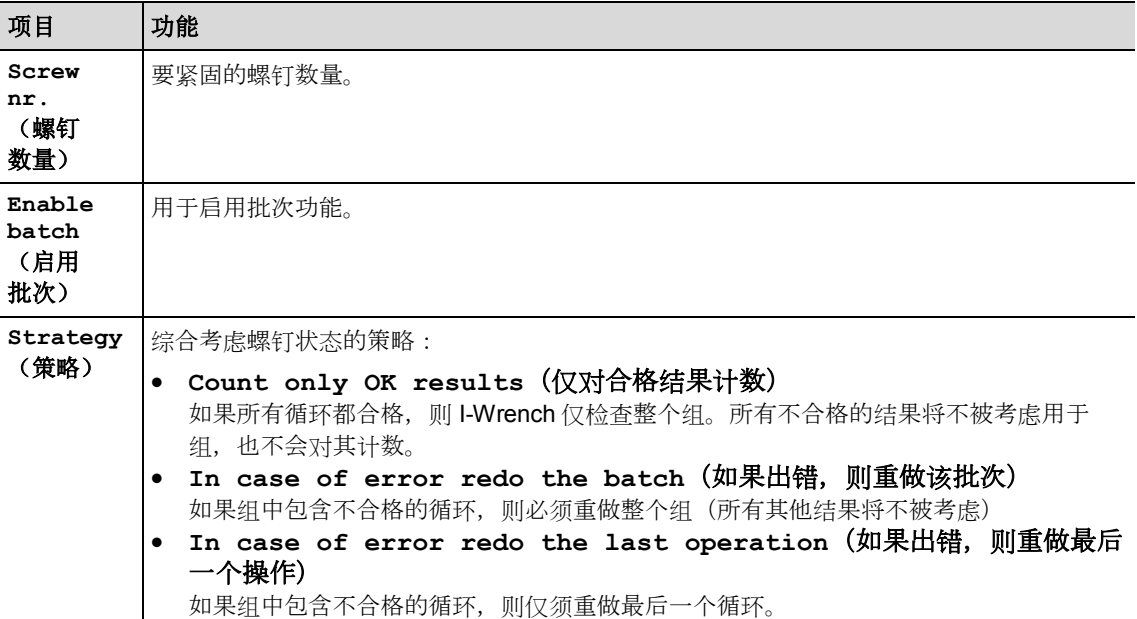

# **7.6** 将紧固应用从 **SQnet+**发送至 **I-Wrench**

- 使 I-Wrench 掉电。
- → 将 USB 电缆从 I-Wrench 连接至 PC。
- 为 I-Wrench 上电。
- → 按下<ESC>以转到*主菜单屏幕*。
- **→** 按下<Synchr.> (同步)。
- → 按下<USB/Radio> (USB/无线电), 然后按下 创商认同步。 与 SQnet+通信期间,显示该屏幕。

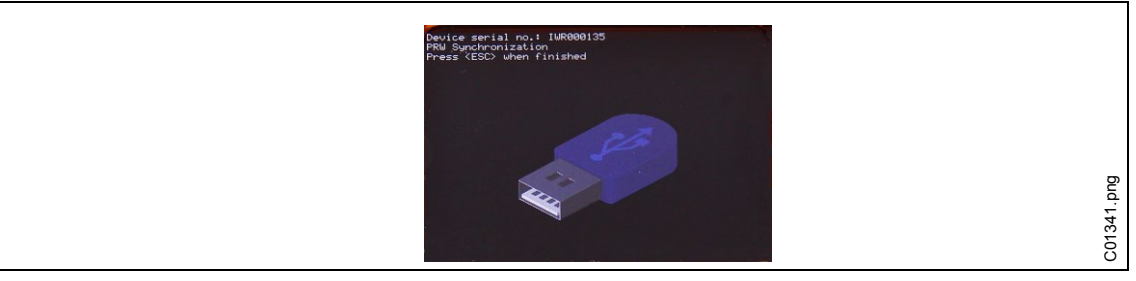

图 *30*:同步

### **7.6.1** 设置路径

- 启动 SQnet+。
- → 按下<路径管理>。

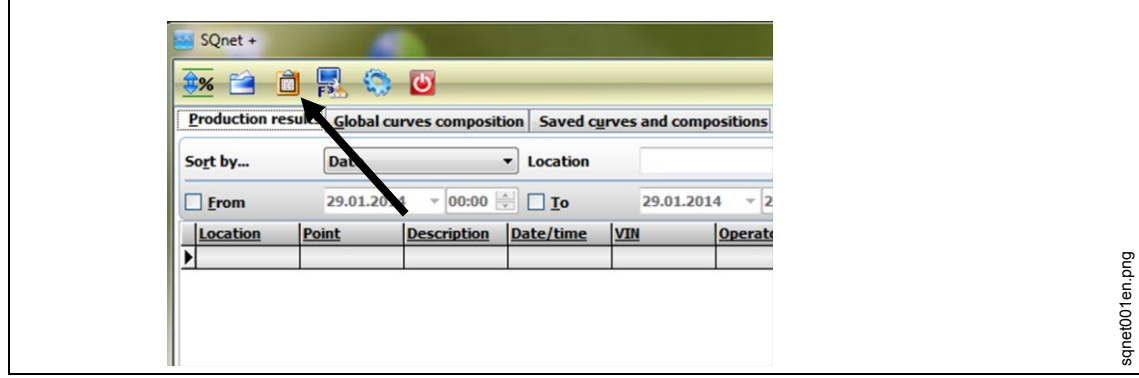

图 *31*:主菜单

→ 展开树形结构, 选择请求发送至 I-Wrench 的位置。

按下<新路径>。

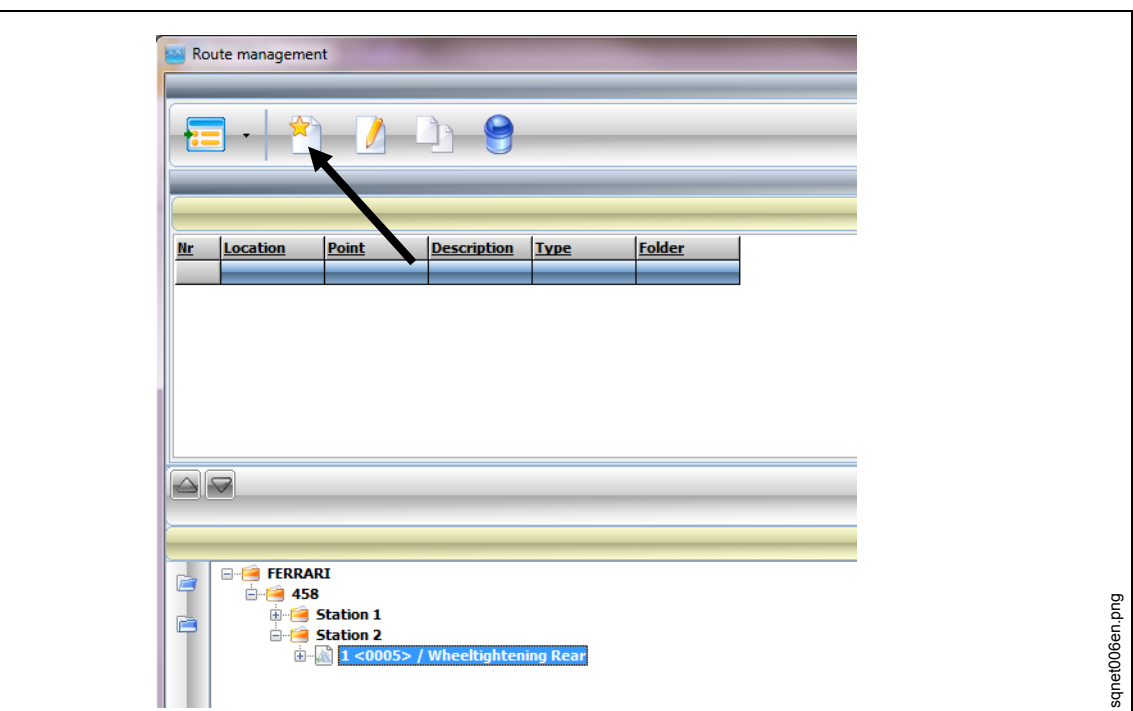

图 *32*:路径管理

编辑 **Route name**(路径名称)。

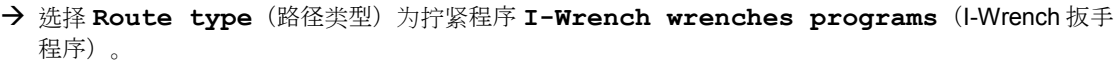

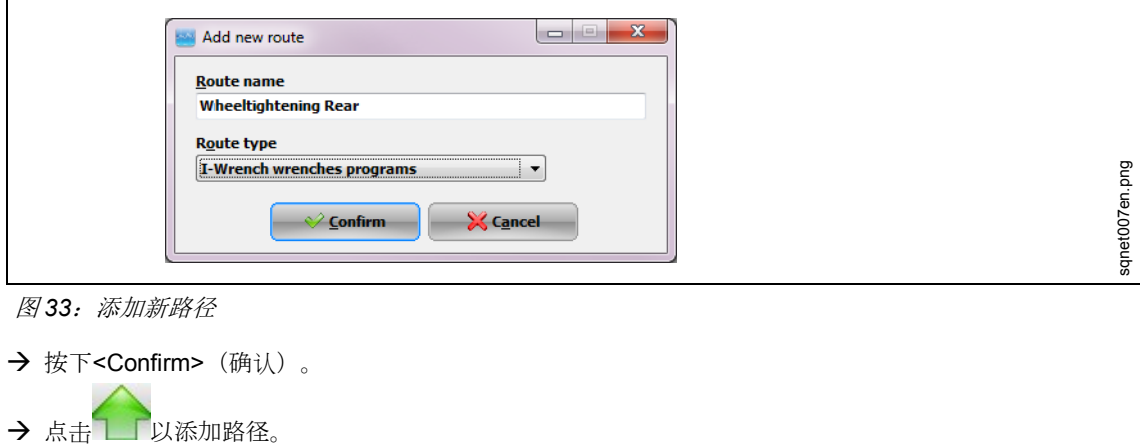

|                     |                             | <b>Tests/I-Wrench programs list</b> |
|---------------------|-----------------------------|-------------------------------------|
| Location<br>Sel.    | Point<br><b>Description</b> | <b>Folder</b><br><b>Type</b>        |
| $\overline{M}$<br>1 | 5 Wheeltightening Rear      | I-Wrench wrenches progr Station 2   |
|                     |                             |                                     |
|                     |                             |                                     |
|                     |                             |                                     |
|                     |                             |                                     |
|                     |                             |                                     |
|                     |                             |                                     |
|                     |                             |                                     |
|                     |                             |                                     |
|                     |                             |                                     |
|                     |                             |                                     |
|                     |                             |                                     |
|                     |                             |                                     |
|                     |                             |                                     |
|                     |                             |                                     |
|                     |                             |                                     |
|                     |                             | $-0%$                               |
|                     |                             |                                     |

图 *34*:将测试*/I-Wrench* 程序添加至路径

按下<Confirm>(确认),关闭该窗口。

### **7.6.2** 发送路径

返回至 SQnet+*主菜单*,点击<I-Wrench 接口 (PROD) >。

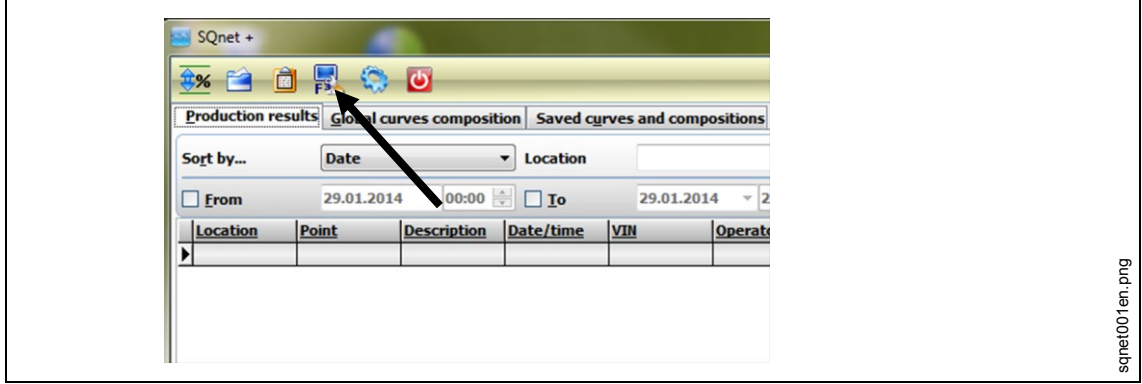

图 *35*:*I-Wrench* 接口(*PROD*)

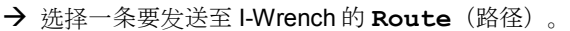

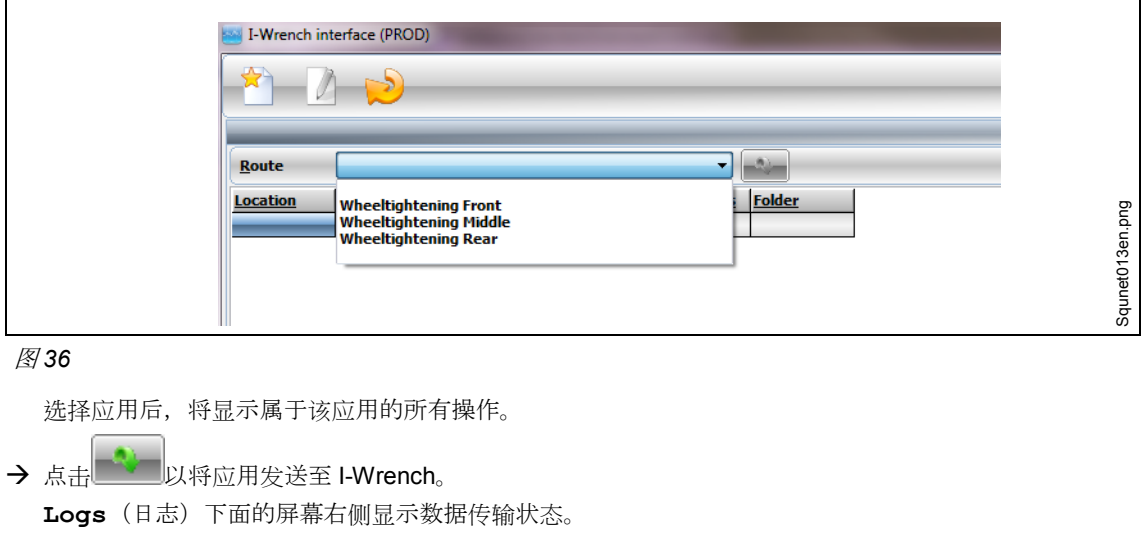

完成应用下载后,最新的消息为 **Data sending completed**(数据发送已完成)

→ 按下 I-Wrench 手柄上的<ESC>。

I-Wrench 将在同步菜单中自动重新启动。

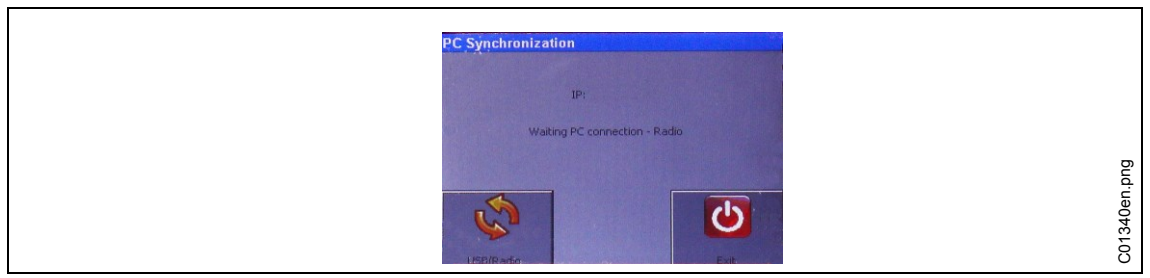

图 *37*:*PC* 同步

*7*

- **→** 按下<Exit> (退出)。
- → 拔下 USB 电缆。
- → 选择请求的程序, 按下6 I-Wrench 现在为执行紧固程序准备就绪。

# <span id="page-39-0"></span>**7.7** 将紧固数据结果从 **I-Wrench** 发送至 **SQnet+**

- 使 I-Wrench 掉电
- → 将 USB 电缆从 I-Wrench 连接至 PC。
- 为 I-Wrench 上电。
- → 按下<ESC>以转到*主菜单屏幕*。
- → 按下<Synchr.> (同步)。
- → 按下<USB/Radio> (USB/无线电), 然后按下 @确认同步。 与 SQnet+通信期间,显示该屏幕。

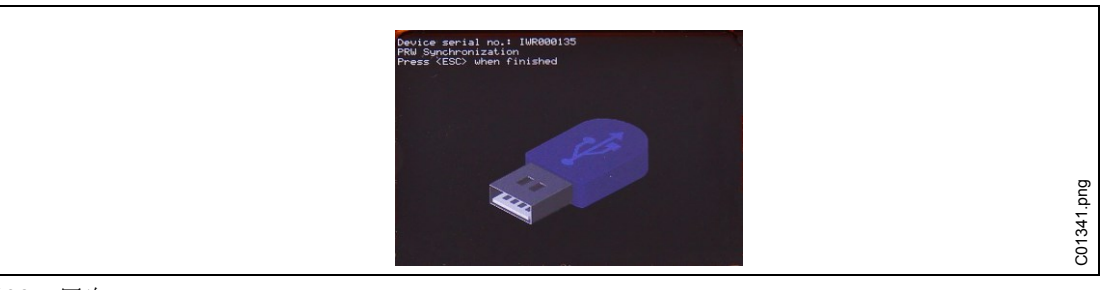

图 *38*:同步

### 上传结果

- 启动 SQnet+。
- → 按下<I-Wrench 接口 (PROD) >

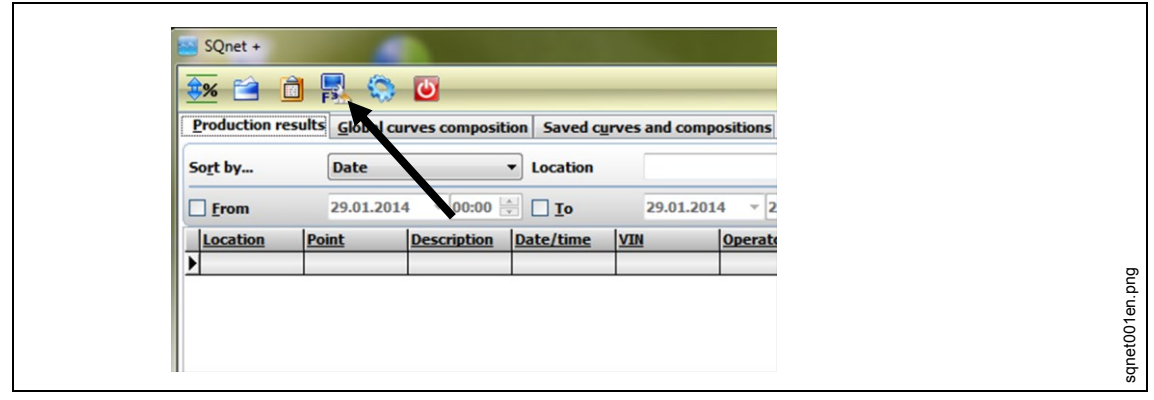

图 *39*:*I-Wrench* 接口(*PROD*)*>*

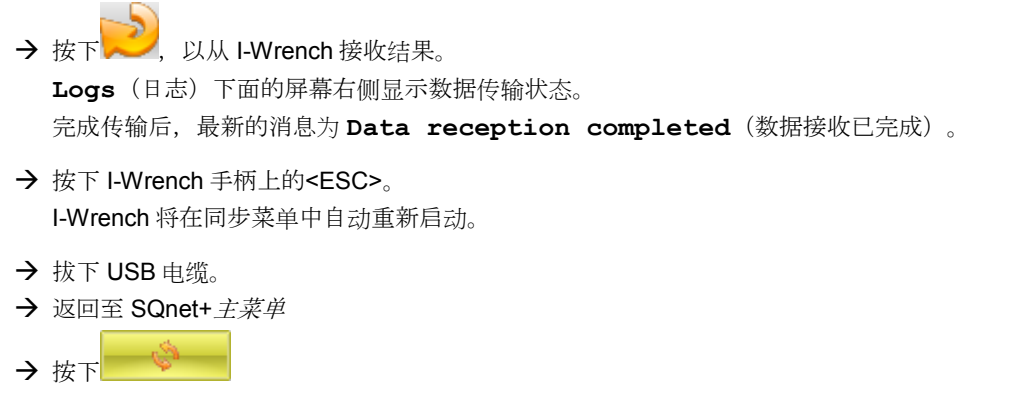

此时显示生产结果。

# <span id="page-41-0"></span>**8** 设置菜单主列表

*8*

按下主菜单屏幕 *>* 设置 *>* 设置

输入密码:**1247**,然后按下<OK>。

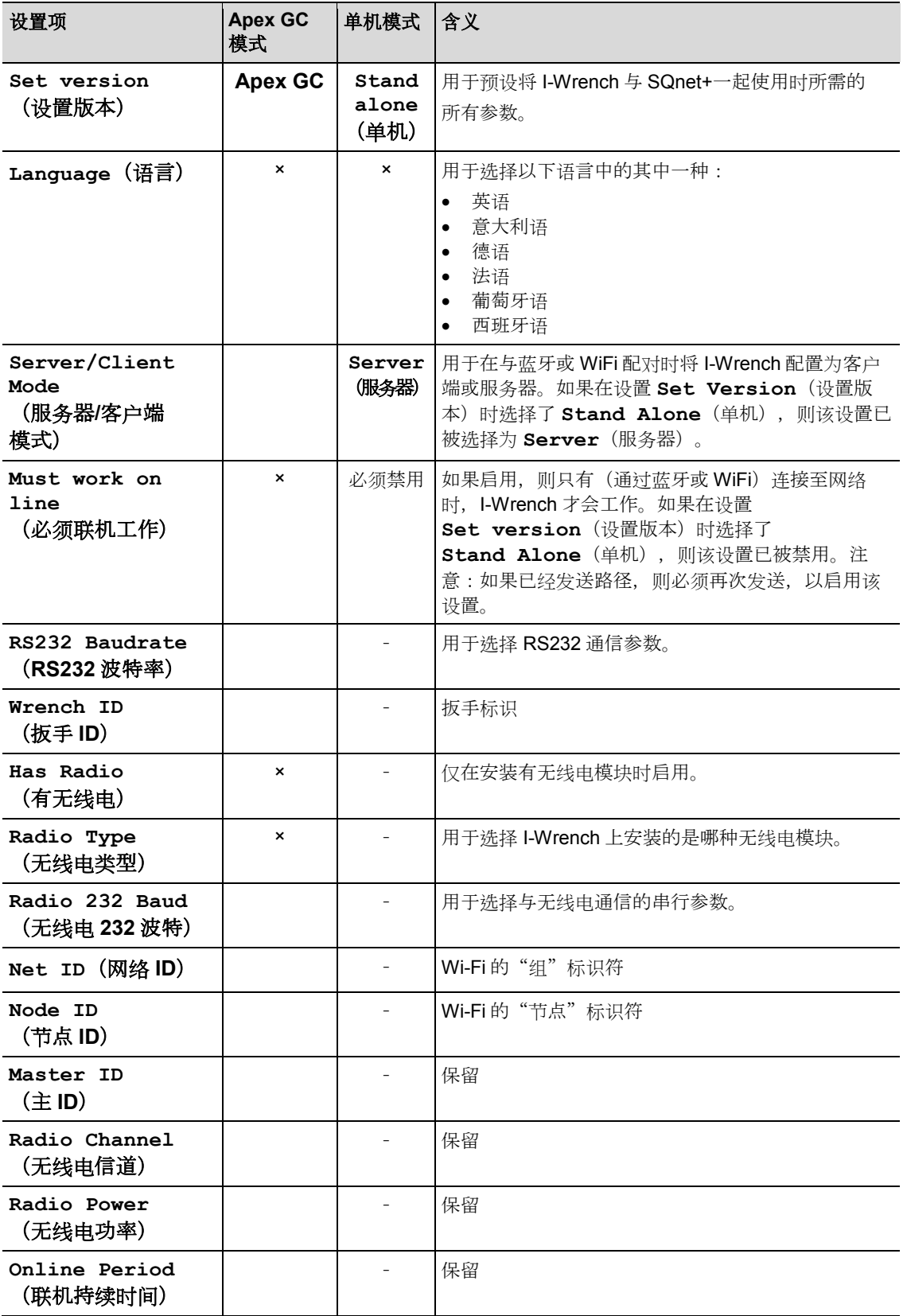

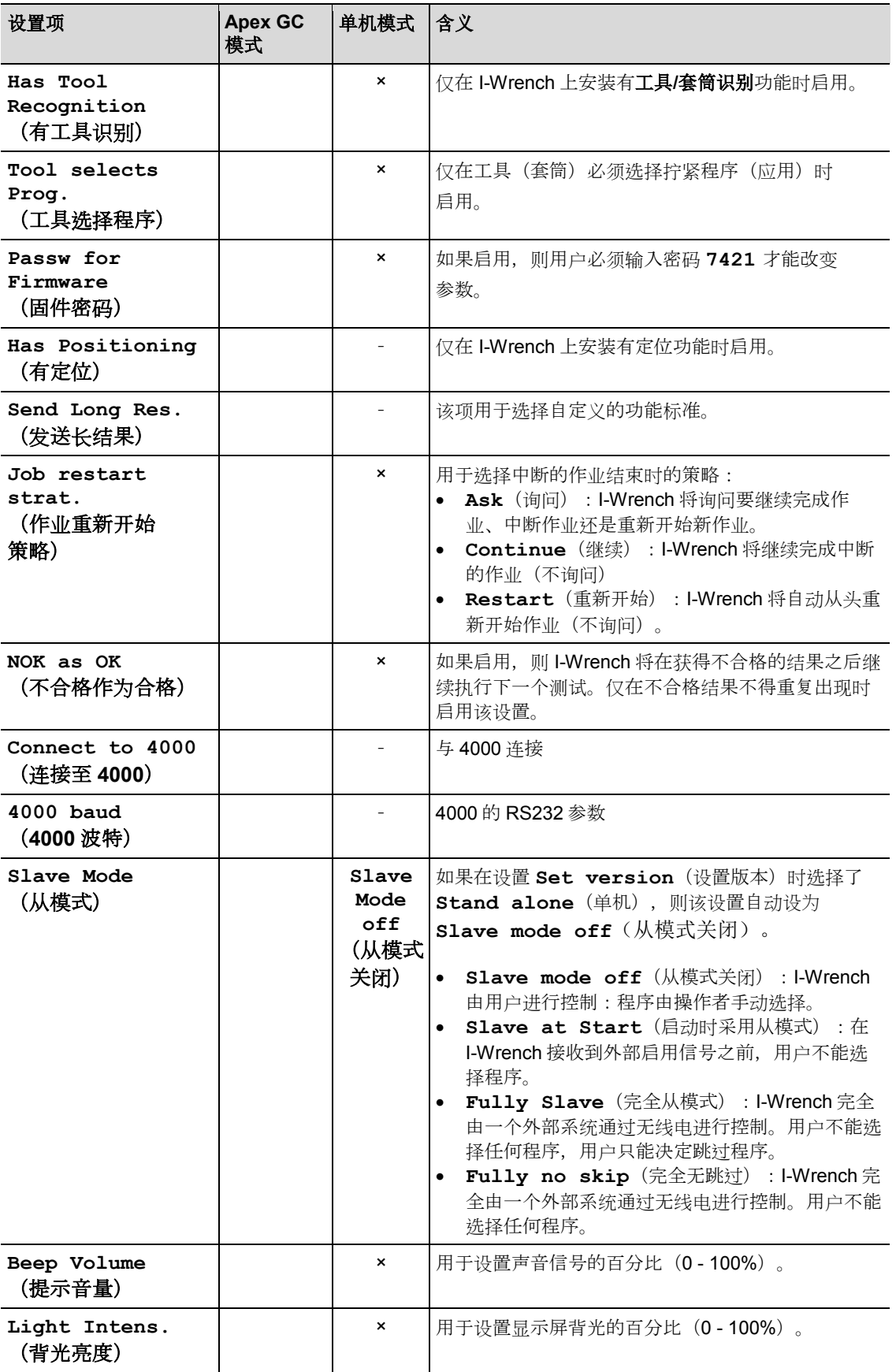

# **Cleco**

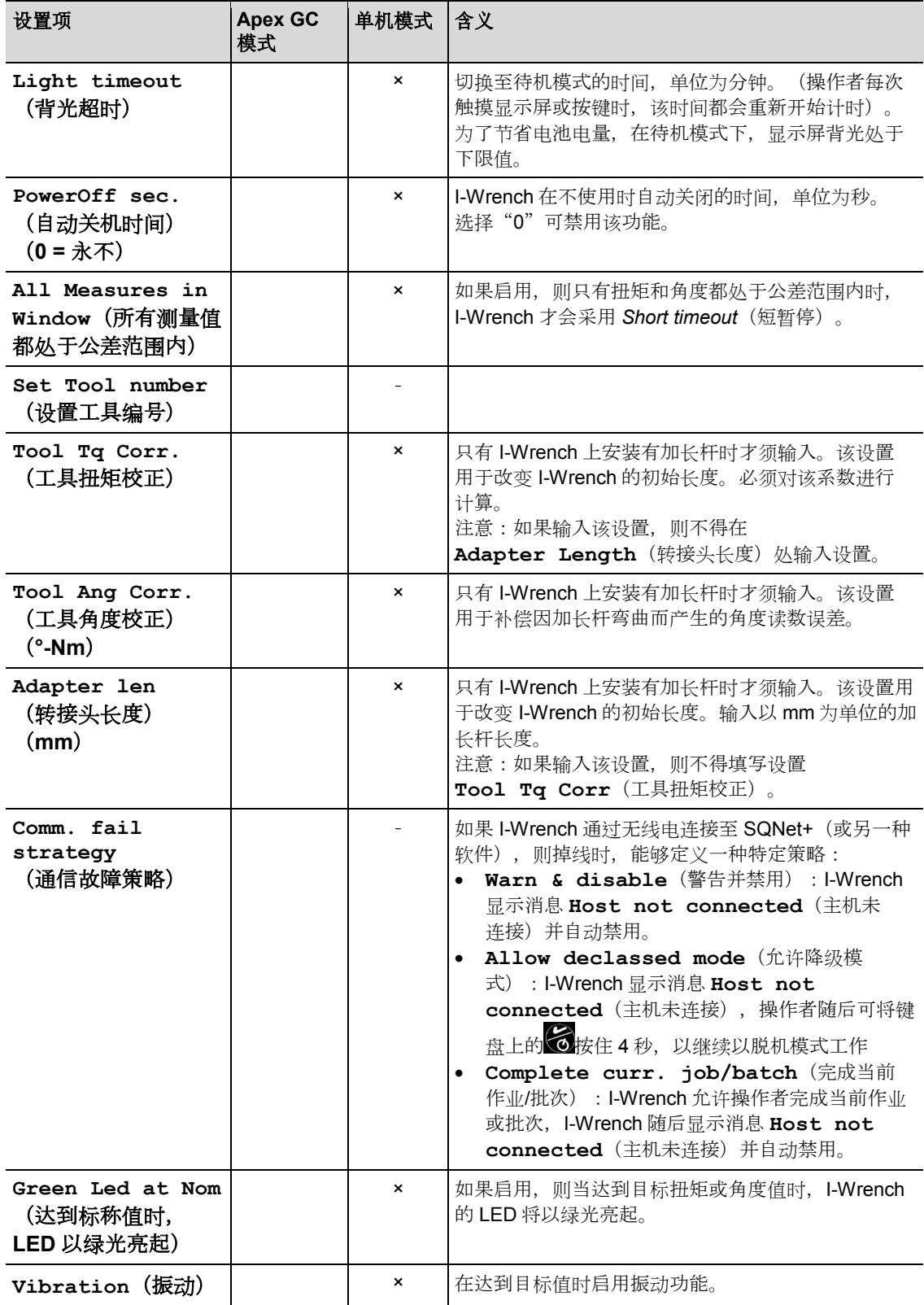

*8*

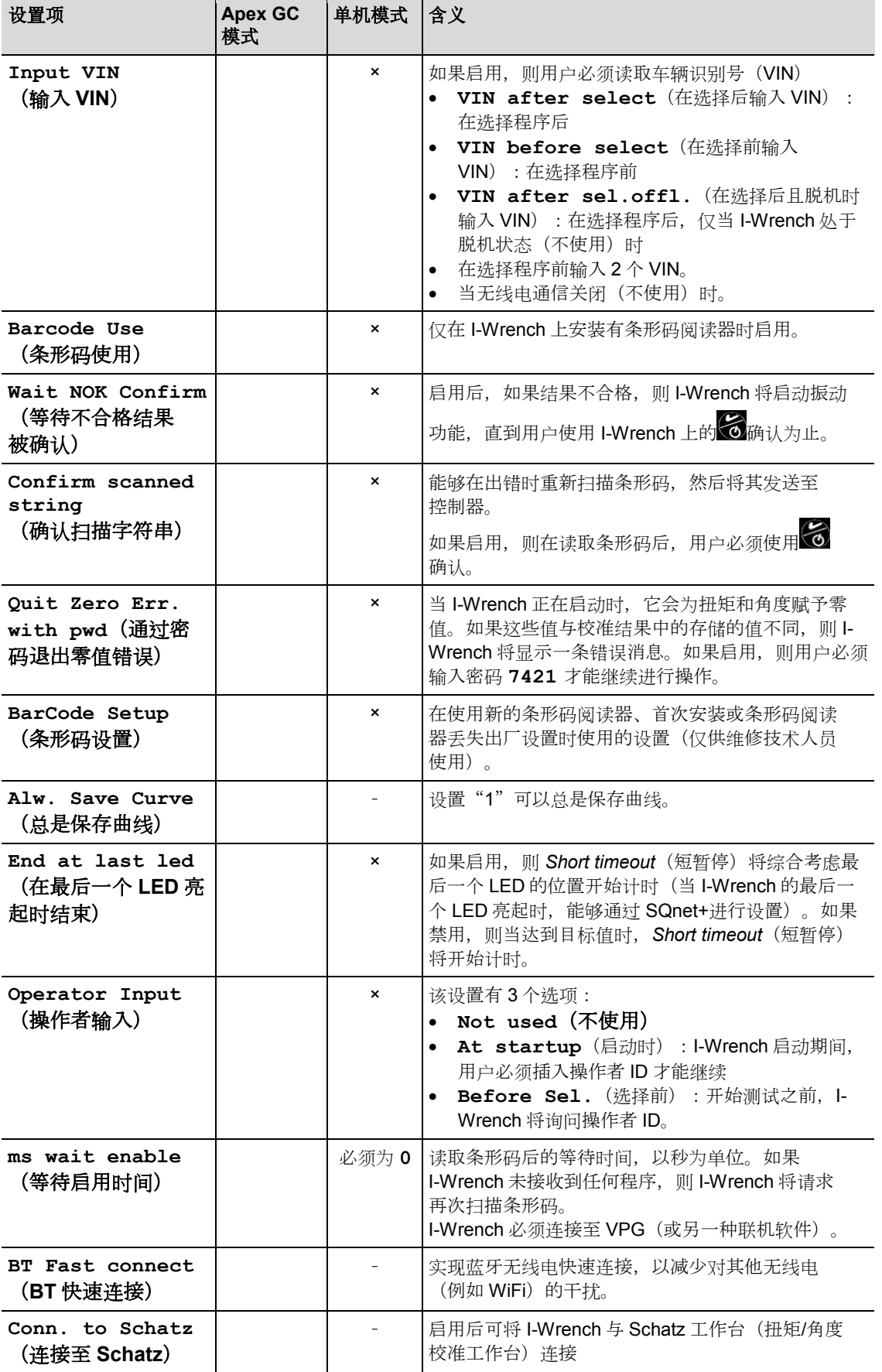

# **Cleco**®

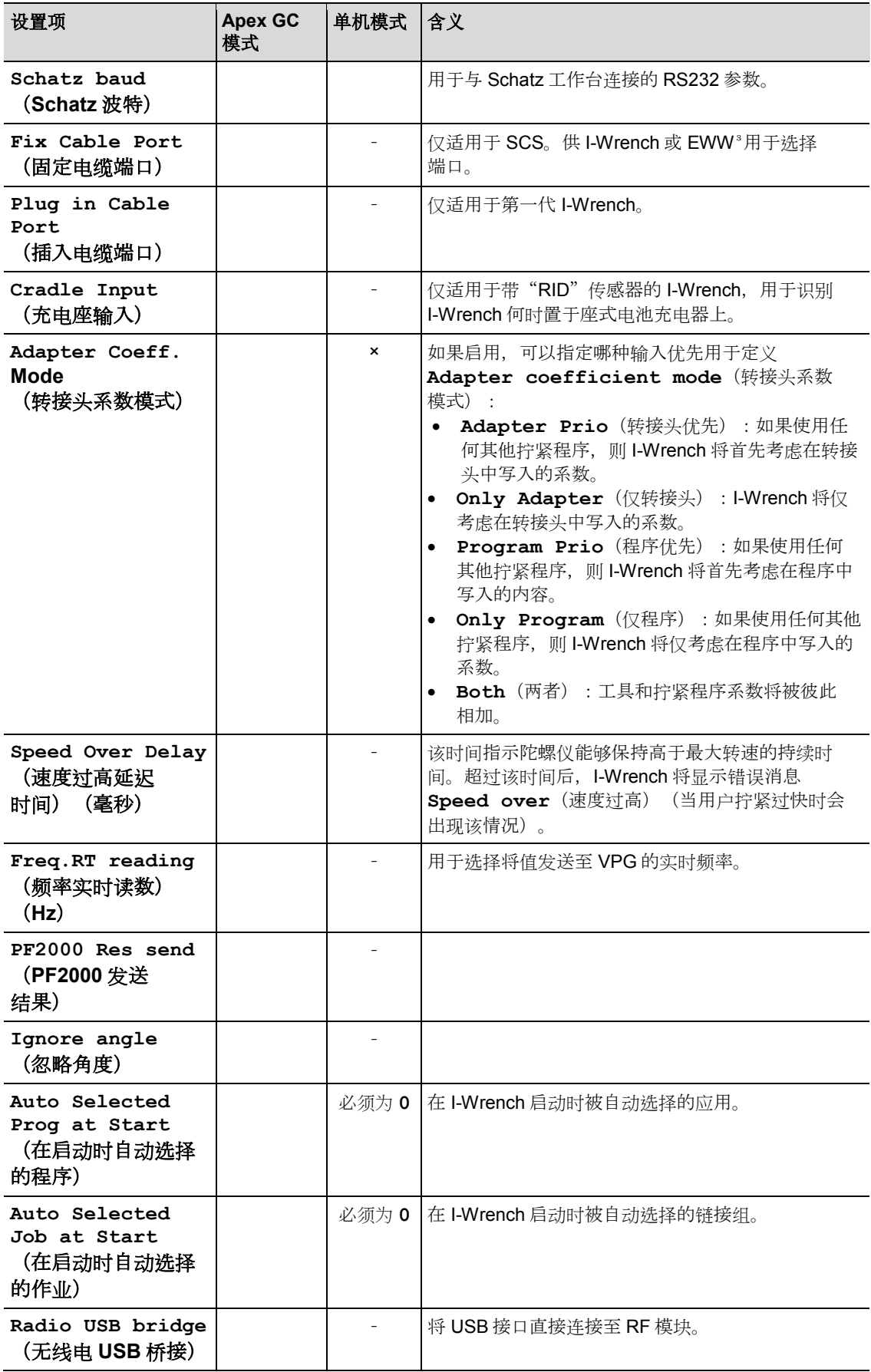

*8*

# **9** 在更换套筒/使用专用扳手头时设置校正系数

使用转接工具(套筒、棘轮、开口转接头等)可能导致扭矩(由于加长)和角度(由于扭转或弯曲)读数 出现差异。如果不对此进行补偿,则拧紧期间的加长杆扭转可能对扭矩/角度读数值产生负面影响。拧紧所 使用的 I-Wrench 或扭矩/角度传感器将测量接头扭转量(角度)和加长杆接头扭转量,并将其加总至最终 角度结果中。

本章将介绍如何通过输入扭矩和角度校正系数使 I-Wrench 管理转接工具。

### **9.1** 扭矩校正

扭矩校正系数是一个比例乘数。

扭矩校正有两个校正参数:

- 绝对乘数
- 单位为 mm 的加长量(I-Wrench 将根据其长度和工具加长量计算校正系数)。

### **9.1.1** 绝对乘数

用该乘数乘以 I-Wrench 的读数将得到对螺栓施加的实际扭矩。该参数将因使用转接头的 I-Wrench 规格的 不同而不同。

这更适用于因工具形状和工况而无法利用加长量可靠地进行校正的情况。

该系数可存储到以下应用中

- 转接头存储器
- 作为 mPro400GC 控制器上拧紧程序的一个参数
- 作为 SQnet+中拧紧程序的一个参数。

### **9.1.2** 加长量

要对 I-Wrench 进行校准,可在手柄中部施加一个力 **F**,从而产生与 I-Wrench 长度 **L** 有关的扭矩 **C**。使用加 长杆后,扭矩读数将相应地改变(为了平衡施加的力,通过改变臂,扭矩将相应地改变)。

本节将说明在 I-Wrench 使用加长杆的情况下如何计算扭矩校正系数,以及如何补偿扭矩读数误差。

这种扭矩校正方式用于定义独立于使用加长杆的 I-Wrench 的长度单独对工具进行校正。该参数对于所有规 格的扳手都始终相同。

扭矩系数 ( **C**) =  $\frac{(\text{I-Wrench} \cdot \text{K度 (L) + mKf \cdot \text{Kég (E))})}{(\text{I-Wer (A))}}$ 

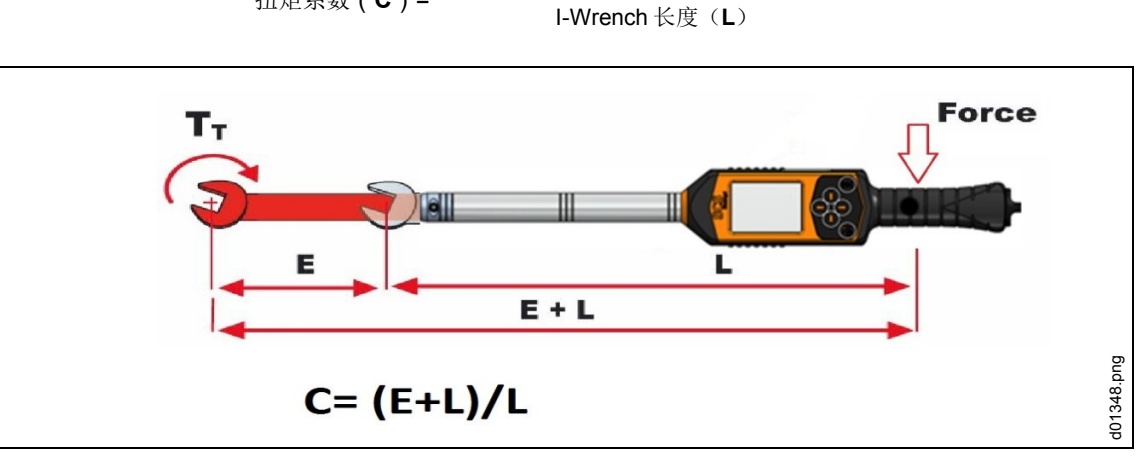

图 *40*:加长量

该系数可存储到管理 I-Wrench 的以下应用中

- 转接头存储器(如有提供)
- 作为 mPro400GC 控制器上拧紧程序的一个参数
- 作为 SQnet+中拧紧程序的一个参数。

### **9.2** 角度校正

*9*

角度校正有两个校正参数

- 角度绝对乘数
- 扭转系数(°/Nm)

#### **9.2.1** 角度绝对乘数

当在 I-Wrench 与螺栓之间插入齿轮箱扭矩放大器等部件,从而使螺栓受到的转动成比例减少时,使用该 系数。这是一个作用于通过 I-Wrench 读取的角度的乘数。

该系数可存储到管理 I-Wrench 的以下应用中

- 作为 mPro400GC 控制器上拧紧程序的一个参数
- 作为 SQnet+中拧紧程序的一个参数

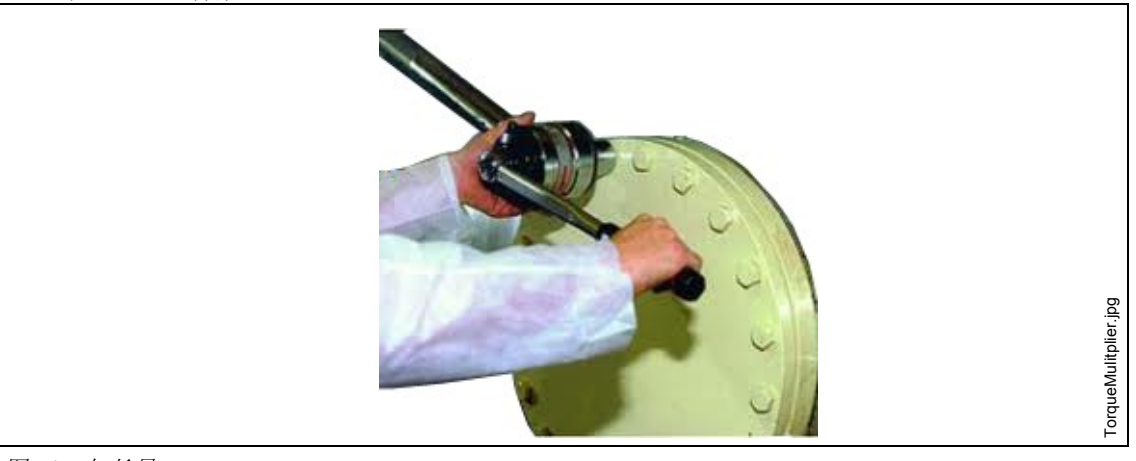

图 *41*:加长量

### **9.2.2** 扭转系数

该参数用于校正因转接头受到扭矩作用发生扭转或弯曲而产生的角度测量误差。校正将与当前施加的扭矩成 比例,因此,以°/Nm 为单位表示。

该系数可存储到管理 I-Wrench 的以下应用中

- 转接头存储器
- 作为 mPro400GC 控制器上拧紧程序的一个参数
- 作为 SQnet+中拧紧程序的一个参数

#### 系数计算

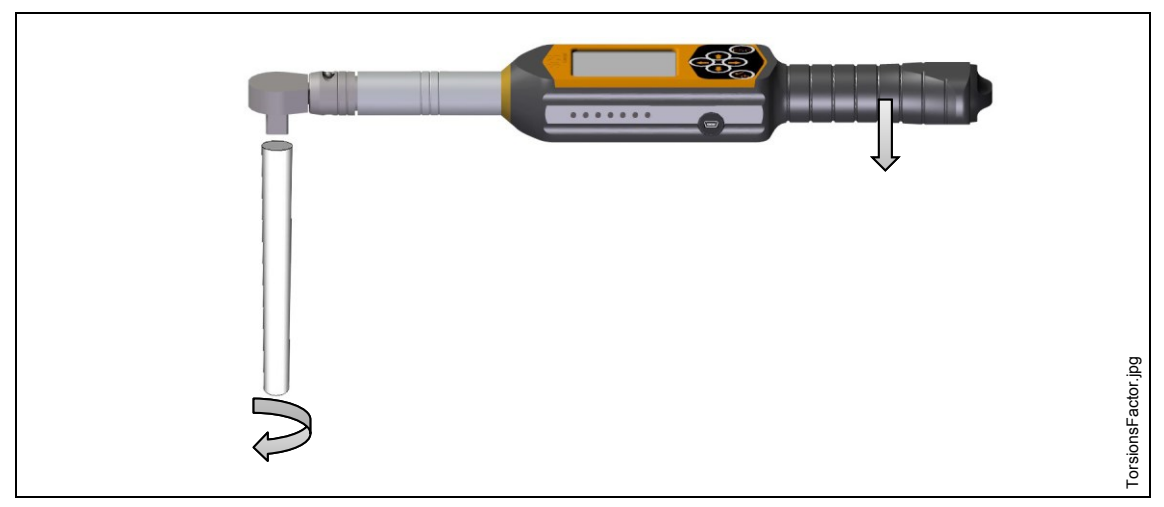

图 *42*:*I-Wrench* 上安装的加长杆示例

测量以最大扭矩拧紧时的加长杆扭转度:

- → 将加长杆的末端(螺钉侧)固定至静态单元或夹箍, 确保其在施加扭矩时能够保持固定。 在 I-Wrench 上, 能够进入峰值测量模式。将显示达到的扭矩/角度峰值。
- 将扭矩施加至能够达到的最大扭矩; 例如, 当以 100 Nm 的扭矩拧紧时, 施加 110 Nm 的最大扭矩(最大公差极限)。
- → 验证最大扭矩达到极限时提供的角度值;例如 5
- → 至少重复执行 5 次测试, 以计算角度和扭矩平均值。
- → 用除法得到最大扭矩值的平均值(计算达到的最大扭矩值的平均值)

示例: 假设角度平均值为 5,最大扭矩平均值为 100 Nm

**FA** = 角度校正系数 **Am** = 角度平均值 **Cm** = 最大公差对应的扭矩平均值

$$
\text{FA} = \frac{\text{AM}}{\text{CM}} = \frac{5}{110} = 0.04545^{\circ} / \text{Nm}
$$

FA = 0.04545, 即要在带微芯片(转接头存储器)的扳手头和软件中输入的角度校正系数。

# **9.3** 配置校正系数

*9*

### **9.3.1 Apex GC** 模式

### **mPro400GC** 控制器

**→** 选择导航器 > Standard (标准) > Settings (设置) > *I-Wrench Socket configuration* (*I-Wrench* 套筒 配置)。

### 使用带微芯片的 **APEX** 扳手头:

- 选择 **Tool head with memory**(带存储器的工具头)。
- 编辑请求的 **Tool head number**(工具头编号)。 您可以在 I-Wrench 的主菜单屏幕上找到编号(例如 **T2**)。
- 确保您已在 I-Wrench 上启用了 **Has Tool Recognition**(有工具识别)。 现在,工具头编号与紧固应用配对,无论 I-Wrench 何时识别到扳手头,都与要应用的正确紧固参数匹配。

### 使用不带微芯片的 **APEX** 扳手头:

选择 **Tool head without memory**(不带存储器的工具头)。

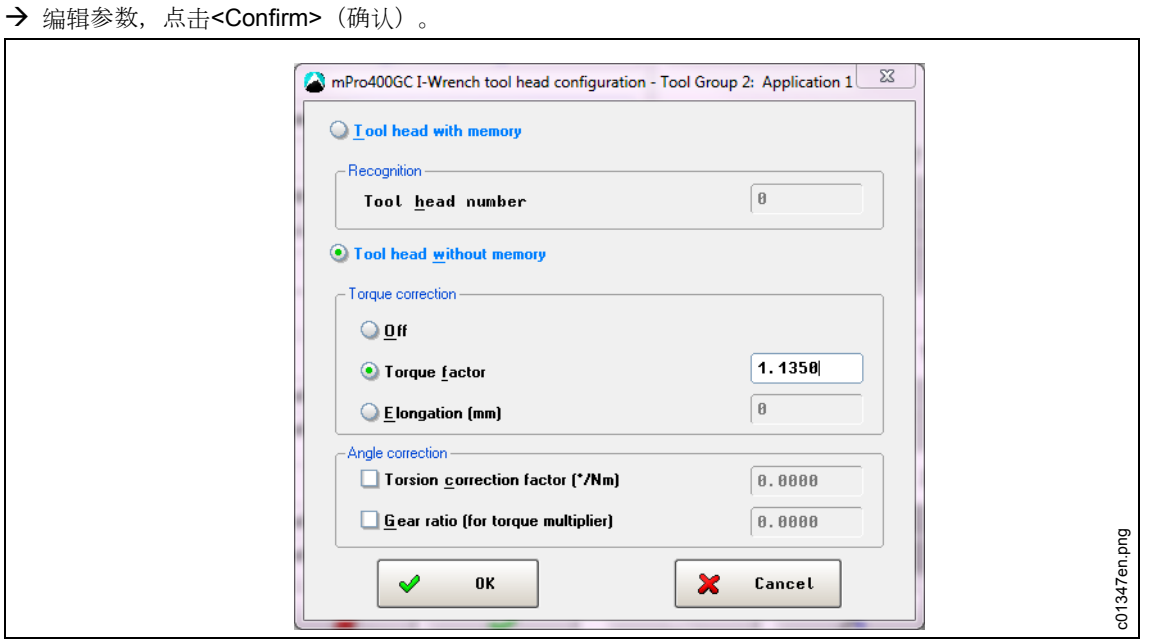

图 *43*:*I-Wrench* 工具头配置

| 项目                          | 功能                     |
|-----------------------------|------------------------|
| Torque<br>factor<br>(扭矩系数)  | 校正系数 (乘以 I-Wrench 读数)  |
| Elongation<br>(加长量)<br>(mm) | 因插入套筒而产生的 I-Wrench 加长量 |

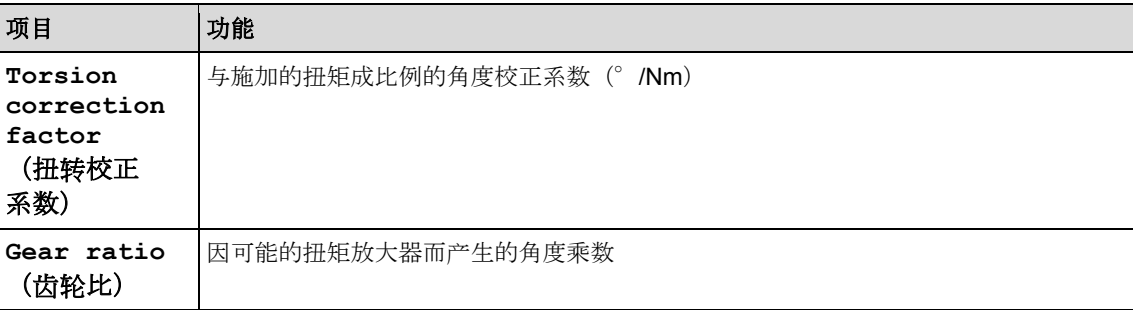

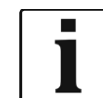

只能从 Torque factor (扭矩系数) 和 Elongation (加长量) 二者中选择一个使用!当使用 Torque factor (扭矩系数) 时, Elongation (加长量) 应禁用并设为 0;反之亦然。

### **9.3.2** 单机模式

#### **SQnet+**

- 点击 *SQnet+*图标以运行程序。
- → 选择测试定义图标。
- → 从 Test Definition (测试定义) 屏幕选择您要编辑的位置(操作)。
- 点击 *Production*(生产)选项卡
- 点击 *I-Wrench* 扳手紧固程序定义 *>* 套筒图标。
- 编辑参数,点击<Confirm>(确认)。

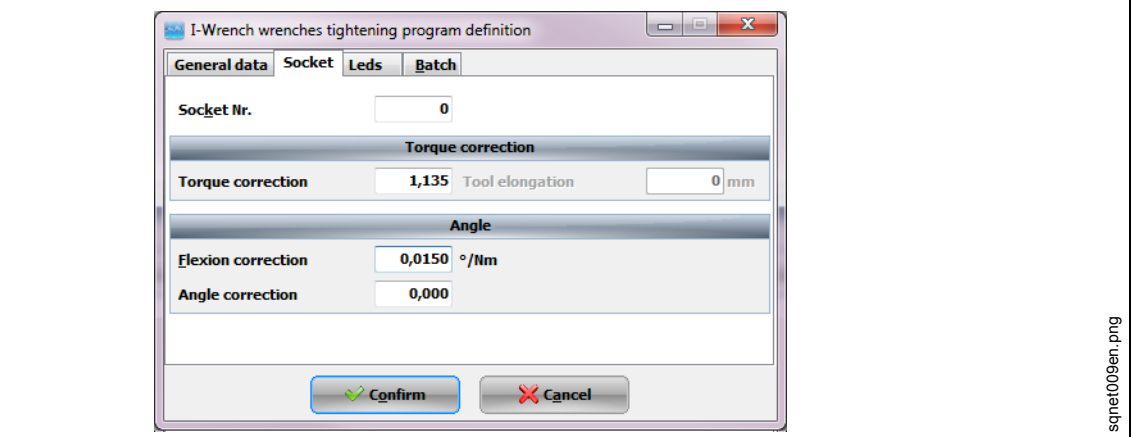

图 *44*:套筒

特殊形式在 SQnet+中执行,以定义与各种拧紧程序有关的校正系数。它们通常应在使用不带工具识别芯片 的转接头时使用。

### **9.3.3** 通过 **SCS ToolEditor** 编辑转接头存储器

可使用软件 SCS ToolEditor 搭配工具编程 USB 盒 (参见附件) 对套筒上的以下数据编程:

- 工具头编号 在 1 999 的范围内。
- 扭矩校正系数
- 角度校正系数

这将使 I-Wrench 自动获得校正系数的相关信息,而不必将其定义至拧紧程序定义中。

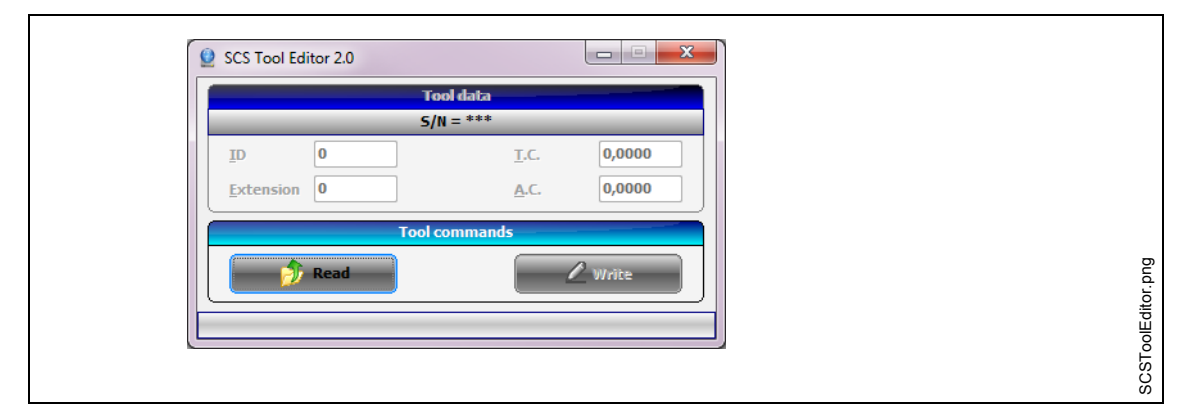

#### 图 *45*:*SCS Tool Editor*

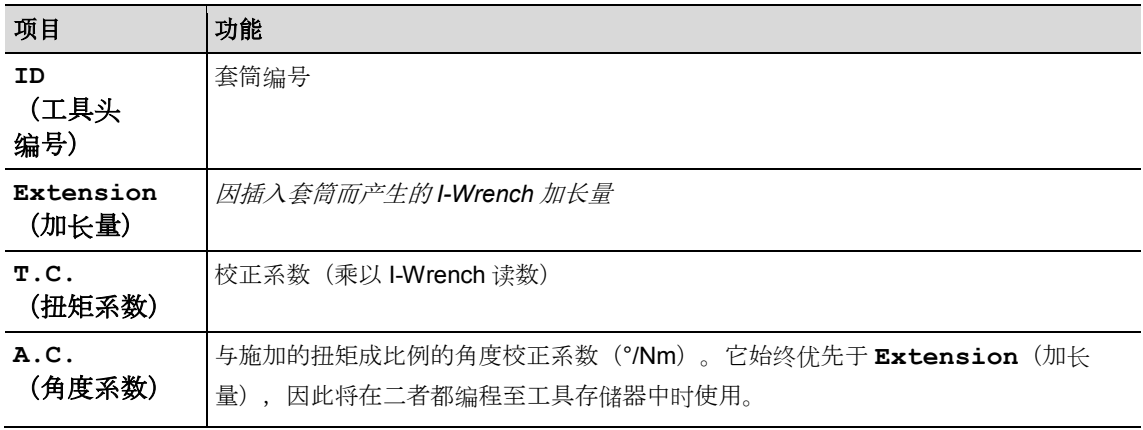

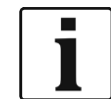

*9*

如果工具头编号改变,则扭矩和角度系数将丢失。

### **9.3.4** 系数重复定义管理

如果出现在多于一个位置(例如 SQnet+、mPro400GC 和芯片存储器)定义同一个校正系数的情况, 则可对 I-Wrench 进行编程, 以赋予所需的参数源优先权。

- 按下主菜单屏幕 *>* 设置 *>* 设置
- 输入密码:**1247**,然后按下<OK>。
- 选择 **Adapter Coeff. Mode**(转接头系数模式)。
- $\rightarrow$  选择一个选项(参见第[8](#page-41-0)章"[设置菜单主列表](#page-41-0)(PRW V2.2.11)"),然后按下<OK>。

# **10** 操作条形码扫描仪

使用前,必须对条形码扫描仪进行编程设置,否则,它将不工作。参见"设置条形码扫描仪"部分。

当 I-Wrench 连接至 mPro400GC 控制器时, 控制器会管理应用选择, 无论是 I/O 输入还是通过控制器手动 输入。

→ 要启动扫描过程, 按下< >。

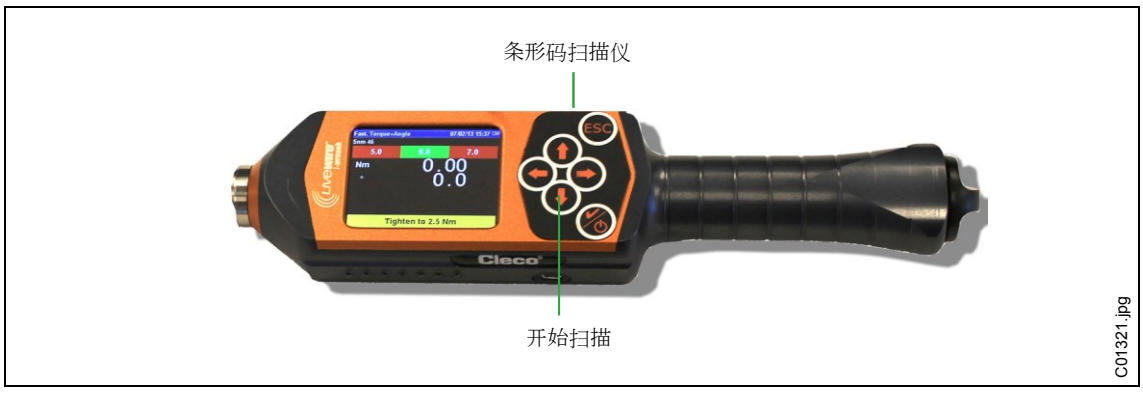

图 *46*:激活条形码扫描仪

条形码显示在 mPro400 控制器屏幕上。

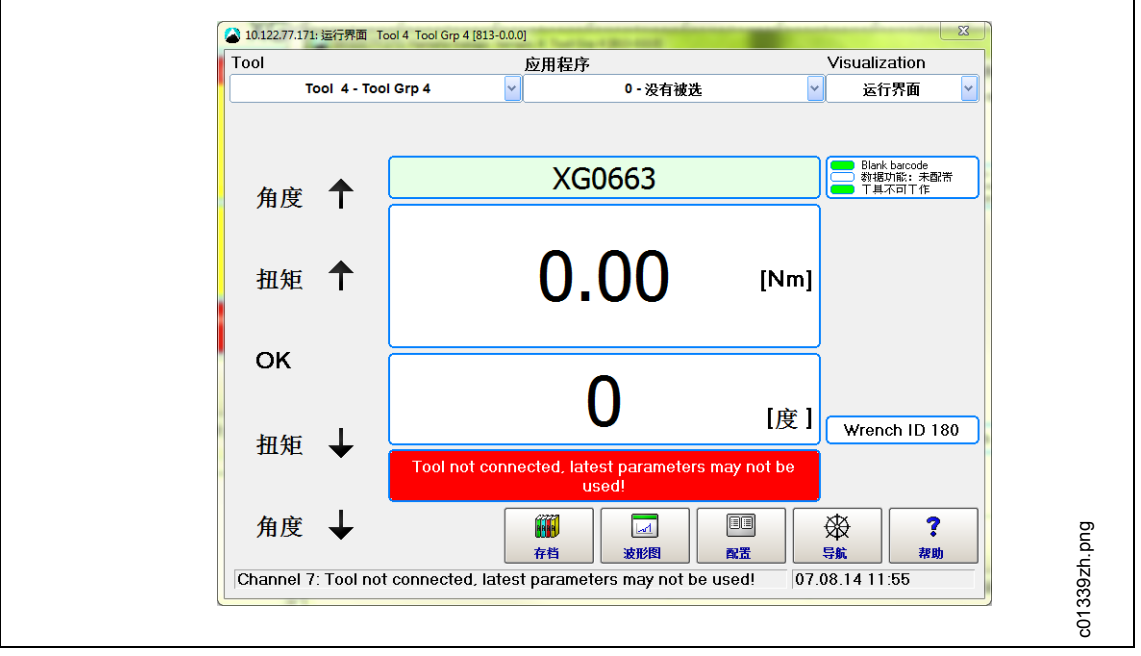

图 *47*:运行屏幕

# **11** 备份

*11*

本章将介绍如何连接至 PC,以备份 I-Wrench 存储器中的所有文件。

主要有 4 类文件可以通过 USB 电缆从 I-Wrench 传输至 PC。

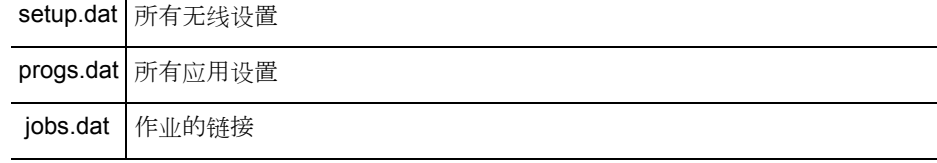

所有单机模式紧固数据结果都包含在可以直接上传至 SQnet+的二进制文件中。参见第 [7.7](#page-39-0) 节 "[将紧固数据结果从](#page-39-0) I-Wrench 发送至 SQnet+"

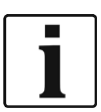

Apex 建议:

→ 建立 USB 连接后,将所有文件夹和所有文件都复制到您 PC 上的一个以 I-Wrench 序列号命名的 文件夹中。

- 使 I-Wrench 掉电。
- → 将 USB 电缆从 I-Wrench 连接至 PC。
- 为 I-Wrench 上电。
- → 按下<ESC>以转到*主菜单屏幕*。
- → 按下<Synchr.> (同步)。
- → 按下<USB/Radio> (USB/无线电), 然后按下 @ 确认同步。 通信期间,显示该屏幕。

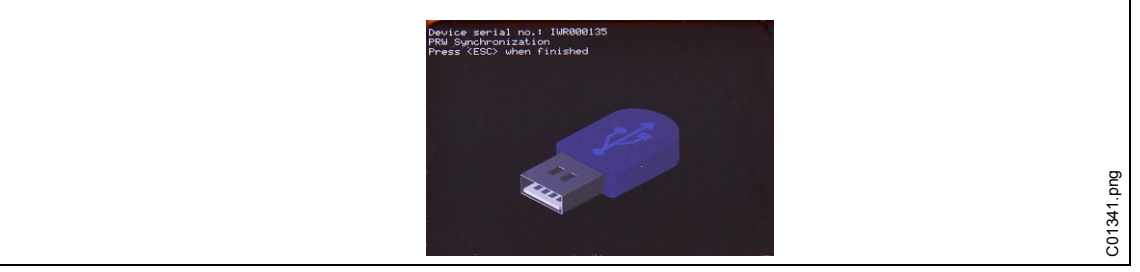

图 *48*

- 打开 Windows 资源管理器。 I-Wrench 将显示为一个可移动闪存盘。
- 将全部内容复制到您 PC 上的一个以 I-Wrench 序列号命名的文件夹中。
- → 确认替换文件。
- $\rightarrow$  完成时, 按下<ESC>。

# **12** 安装 **I-Wrench** 固件更新

固件将作为一个 ZIP 文件提供。

- 将 ZIP 文件解压缩。
- 禁用 I-Wrench 上当前正在进行的所有循环,以查看主菜单。
- → 将 USB 电缆从 I-Wrench 连接至 PC。
- → 按下<Synchr.> (同步)。

→ 按下<USB/Radio> (USB/无线电), 然后按下 创商认同步。 通信期间,显示该屏幕。

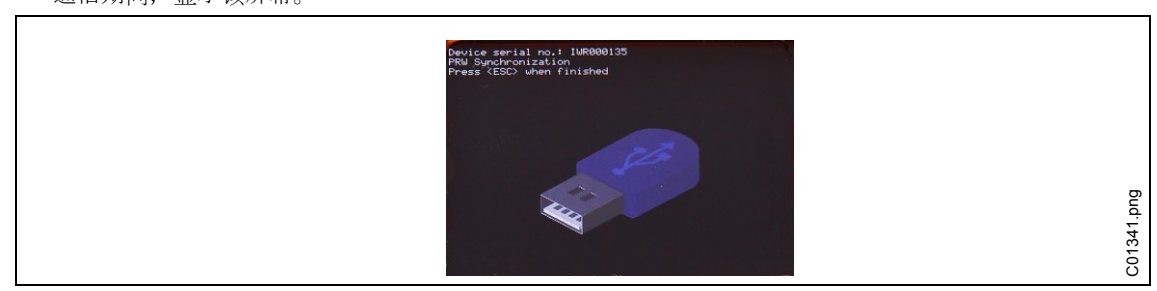

图 *49*

打开 Windows 资源管理器。

I-Wrench(*SCS*)将显示为一个可移动闪存盘。

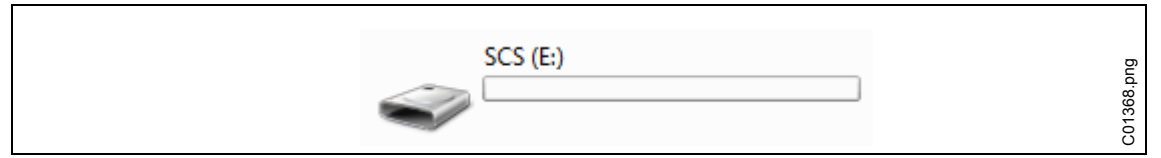

图 *50*:可移动闪存盘

将文件 *FIRMWARE.HEX* 从 ZIP 文件复制到目录 *FIRMWARE* 中。

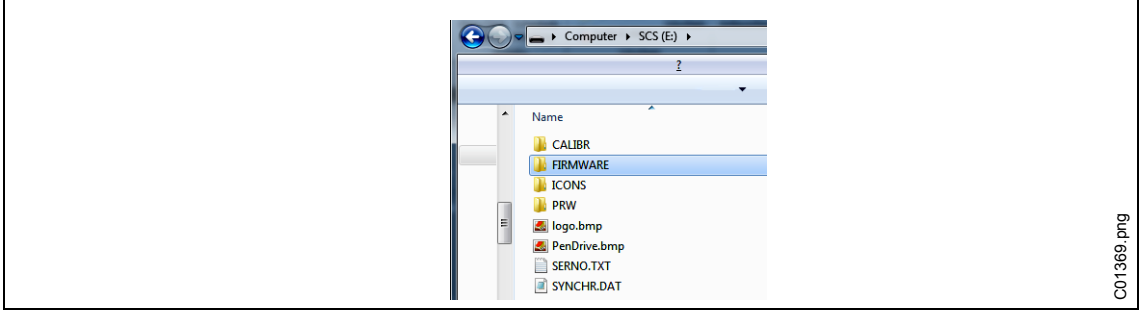

图 *51*:固件

将文件 *DICT.CSV* 从 ZIP 文件复制到目录 *PRW* 中。

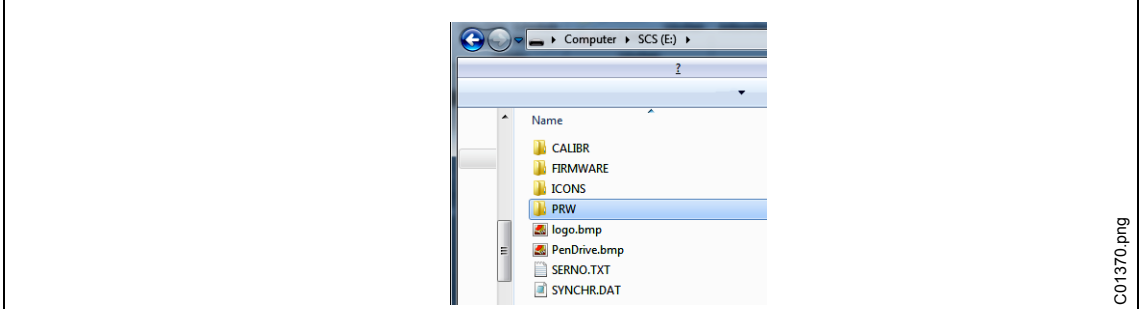

图 *52*:*PRW*

- → 按下 I-Wrench 手柄上的<ESC>。 显示 *Upgrading firmware*(正在升级固件)。I-Wrench 将自动重新启动。
- → 按下<ESC>以转到*主菜单屏幕*。
- → 检查标题栏上显示的固件新版本。

# **13** 校准

*13*

在欧洲,各种仪器都必须一年校准一次。校准是对传感器或其电子输出单元所做的物理修正。当在 I-Wrench 上安装定制扳手头、套筒或转接头时,需要执行校准。应定期对 I-Wrench 执行验证, 以确保 I-Wrench 的扭矩读数处于装配厂紧固性能规范所规定的极限要求范围内,并且达到精度高于 I-Wrench 传感 器的高精度滑环扭矩传感器或静态扭矩传感器等的标准。

### **13.1** 扭矩和角度零偏移校准

扭矩和角度零偏移校准是可通过 I-Wrench 修改的参数:

- 按下主菜单屏幕 *>* 设置 *> Cont.Read*(继续读取)
- **→** 短时间按住 。此时将显示消息: Setting Zero (正在设置零)。 由此可将扭矩设置至零偏移。
- → 短时间按住1。此时将显示消息: Setting Zero Wait (正在设置零, 请稍候)。 由此可将角度设置至零偏移。

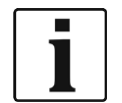

在该步骤期间,不要移动 I-Wrench。

# **14** 售后服务

### **14.1** 清洁说明

#### 所有 **I-Wrench** 型号

- 保持 LCD 触摸屏表面无任何灰尘。使用湿布和传统的视窗清洗液。不要使用丙酮进行清洁。
- → 不要在通电状态下清洁显示屏。关闭工具电源。
- 不要将 I-Wrench 浸入任何液体或清洗液中。

#### 带内置扫描仪(选装条形码阅读器)的 **I-Wrench** 型号

视窗上不得有任何灰尘。定期清洁,在变脏时立即清洁。

→ 使用湿布或棉棒和传统的视窗清洗液。不要使用丙酮进行清洁。视窗脏污可能导致无法读取条形码。

#### 带(选装)可拆卸式橡胶保护套的 **I-Wrench** 型号

保护套包含一个可拆卸式视窗。

保持该可拆卸式视窗的两个表面均无任何灰尘。使用湿布和传统的视窗清洗液。不要使用丙酮进行清洁。

# **14.2** 保养计划表

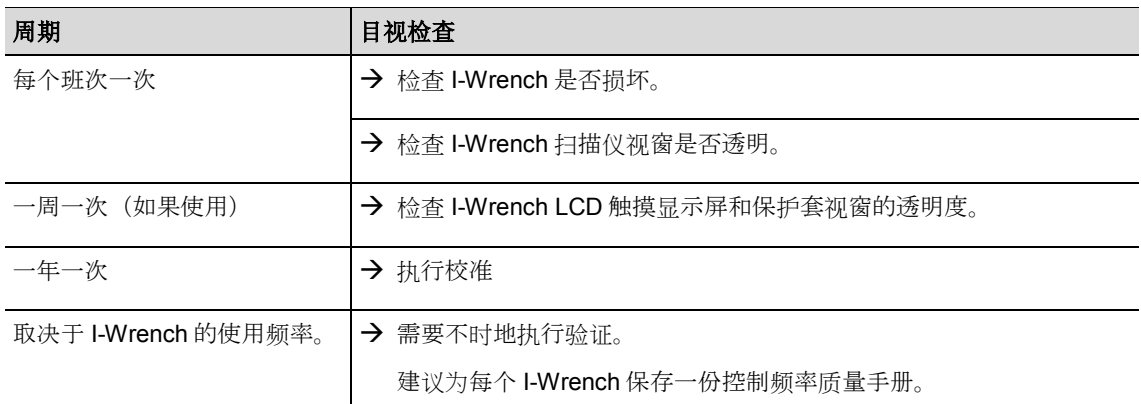

### **14.3** 拆解

除了更换扳手头或套筒或专用转接头之外,不应对工具进行分解。分解和维修工作只能由 APEX 工具集团的 授权人员执行。

# **15** 故障查询

### **15.1 Wi-Fi** 问题

配置 I-Wrench 与 mPro400GC 控制器之间的 Wi-Fi 连接后,按照启动期间 I-Wrench LCD 显示屏上的说明 进行操作。显示屏的最下面一行将显示提示:**init WLAN**(WLAN 初始化)。短暂延迟后,如果连接成功, 则将显示提示:**WiFi Module OK!**(WiFi 模块正常!)。如果有问题,则将显示错误代码: **WiFi Module KO!**(WiFi 模块不正常!)。有关错误代码的说明,参见下表。

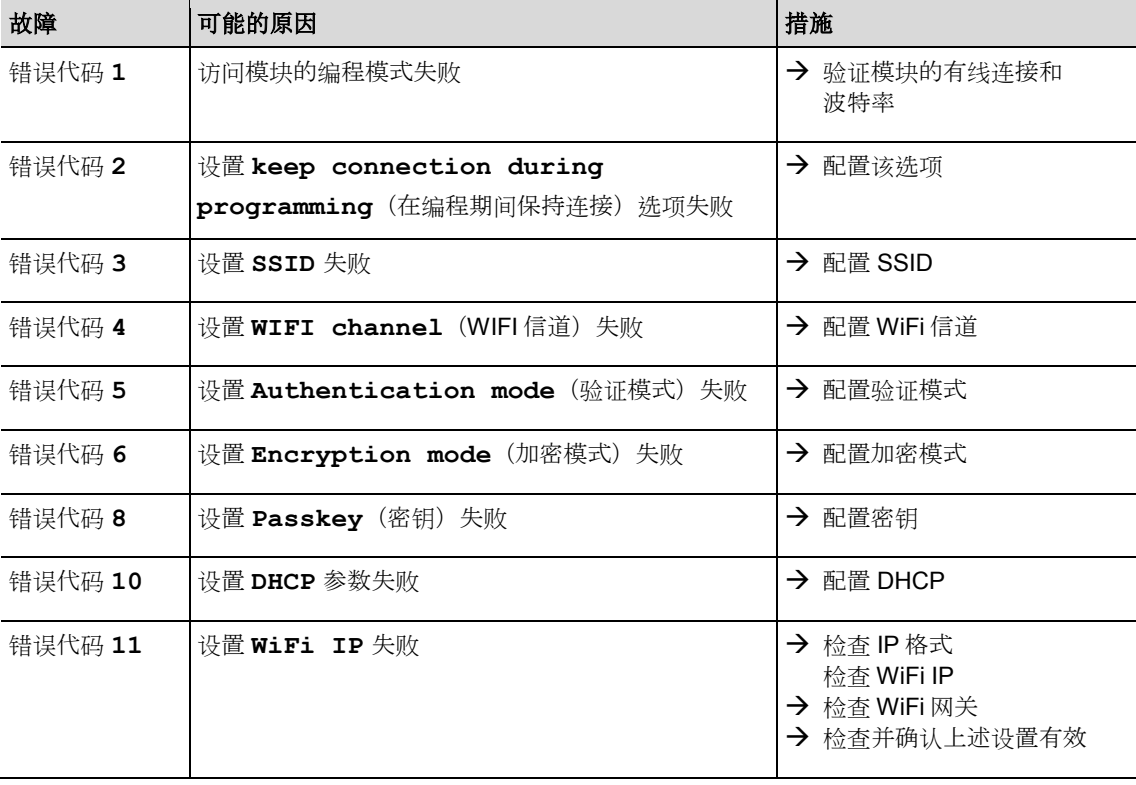

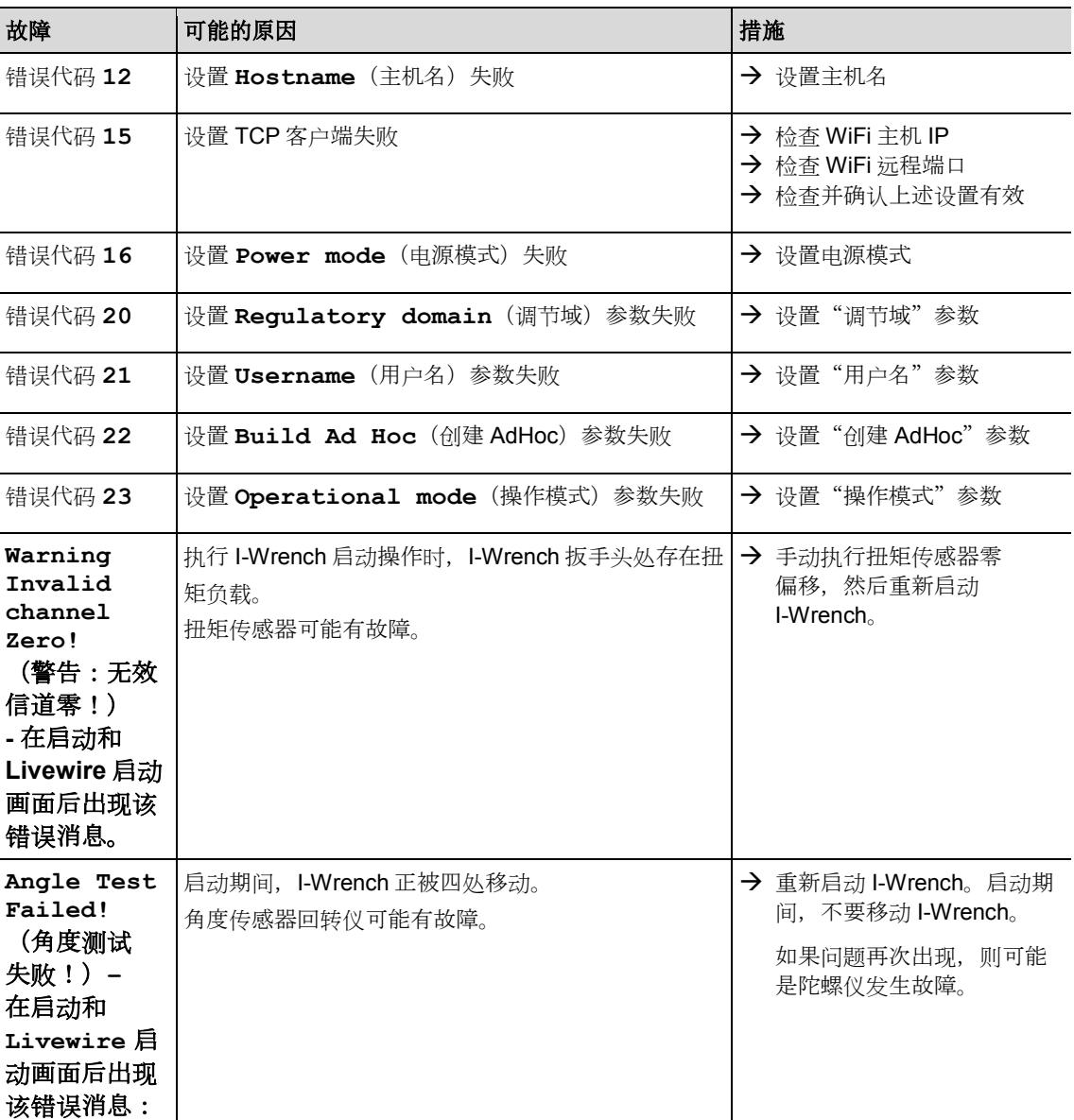

**15.2** 控制器与 **I-Wrench** 之间的 **WLAN** 通信

| 故障                                                  | 可能的原因                            | 措施                                                                                                    |
|-----------------------------------------------------|----------------------------------|----------------------------------------------------------------------------------------------------|
| 控制器与工具之间无<br>WLAN 通信。<br>1-Wrench 显示屏上不<br>存在星号"*"。 | 未在控制器上正确输入工具的<br>扳手ID。           | → 在控制器的 Tool Setup (工具设置) 屏幕上<br>检查并确认在 Type (型号) 字段中正确输<br>入了工具的扳手 ID。<br>→ 否则, 标记该行并按下 <edit> (编辑)。<br/>有关扳手 ID, 参见序列号的最后 4个字</edit> |
|                                                     |                                  | 符。0不显示。                                                                                                    |
|                                                     | 未使用正确的 WLAN 参数值对<br>工具进行配置。      | $\rightarrow$<br>→ I-Wrench 上的设置参见第6.2 节<br>"I-Wrench 上的设置"                                                                            |
|                                                     | 控制器和接入点的 WLAN 网络设<br>置不同。        | → 参见第6.3.1 节 "调节网络"                                                                                                    |
|                                                     | 接入点 MAC 地址过滤功能启用。                | → 将工具的 MAC 地址添加到接入点的地址列<br>表中。                                                                                                    |
|                                                     |                                  | 有关工具的 MAC 地址, 参见 Radio Setup<br>(无线电设置) 子菜单。                                                                                           |
|                                                     | 防火墙阻止了端口 3456。                   | → 参见第6.2.2 节 "配置 Wi-Fi 设置"<br>→ 重新配置防火墙, 使工具的特定 IP/MAC 地<br>址能够使用端口 3456。                                                              |
|                                                     | 接入点处的 RF 信道超出工具                  | → 更改与国家代码有关的接入点的信道设置。                                                                                                    |
|                                                     | 支持的范围。                           | 欧盟 1-13; 全球 1-11 (参见安装说明<br>$P1894E$ <sub>0</sub>                                                                                      |
|                                                     | 工具已被分配至一个不同的<br>控制器。             | → 检查是否有任何其他控制器已经与本工具建<br>立连接。那将意味着另一个控制器使用相同<br>的 IP 地址或扳手 ID。                                                                         |
|                                                     | 以太网连接                            | → 检查 mPro400GC 与接入点之间是否连通。                                                                                                    |
| 无法对 IP 地址执行<br>Ping 命令                              | IP 地址已经存在于网络中。在这<br>种情况下,工具不能连接。 | → 参见第6.2节"<br>→ I-Wrench 上的设置<br>→ 检查物理连接 (RSSI 值)。<br>→ 检查分配的 IP 地址。                                                                  |
| WLAN 通信部分<br>中断。                                    | 接入点与工具之间的距离讨远。                   | → 移动接入点,使其更加靠近工具                                                                                                    |
|                                                     | 工具也被分配至一个不同的<br>控制器。             | → 检查该工具(IP 地址)是否被分配至任何其<br>他控制器。<br>→ 如果是这样, 则删除对其他控制器的分配。<br>一个工具只能分配至一个控制器。                                                          |

**15.3** 控制器与 **I-Wrench** 之间的蓝牙通信

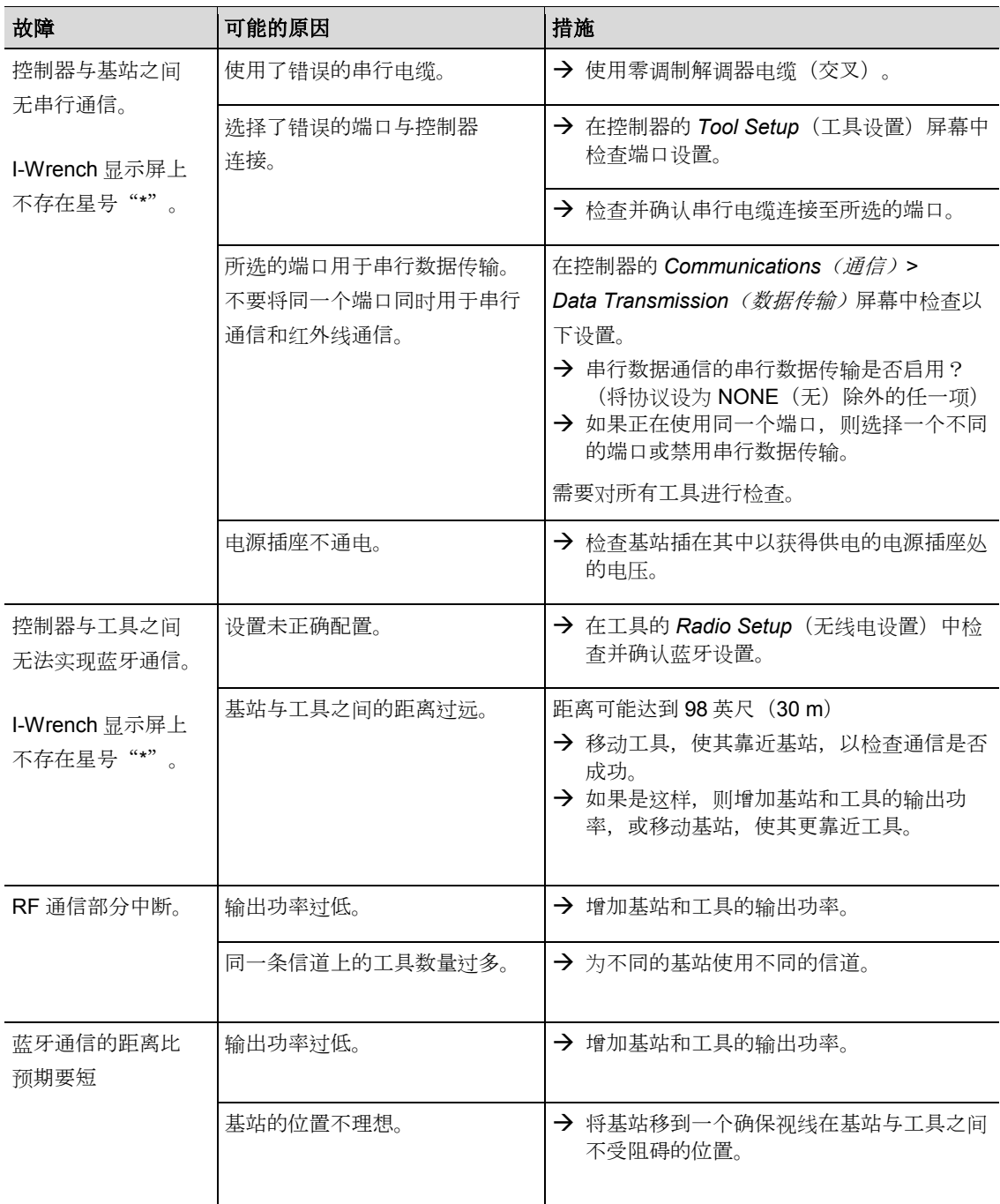

# **15.4** 条形码扫描仪

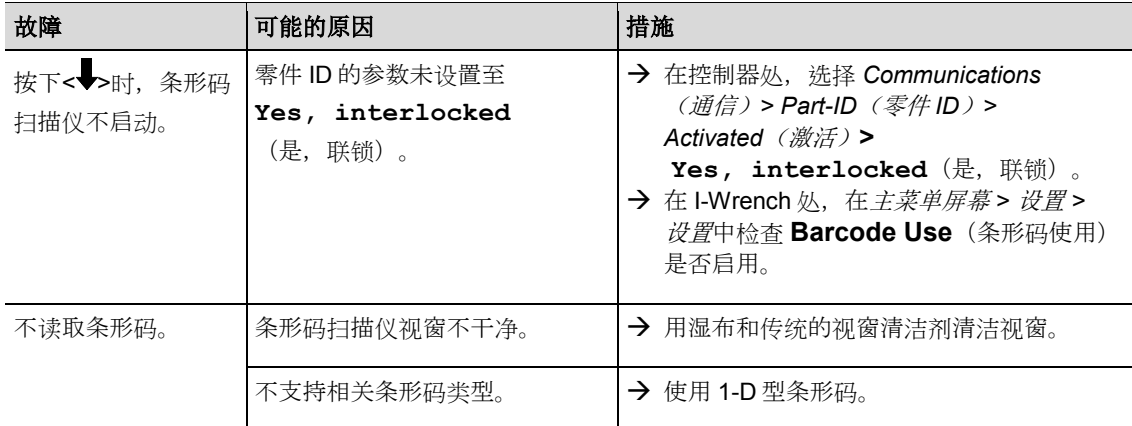

# **16** 备件

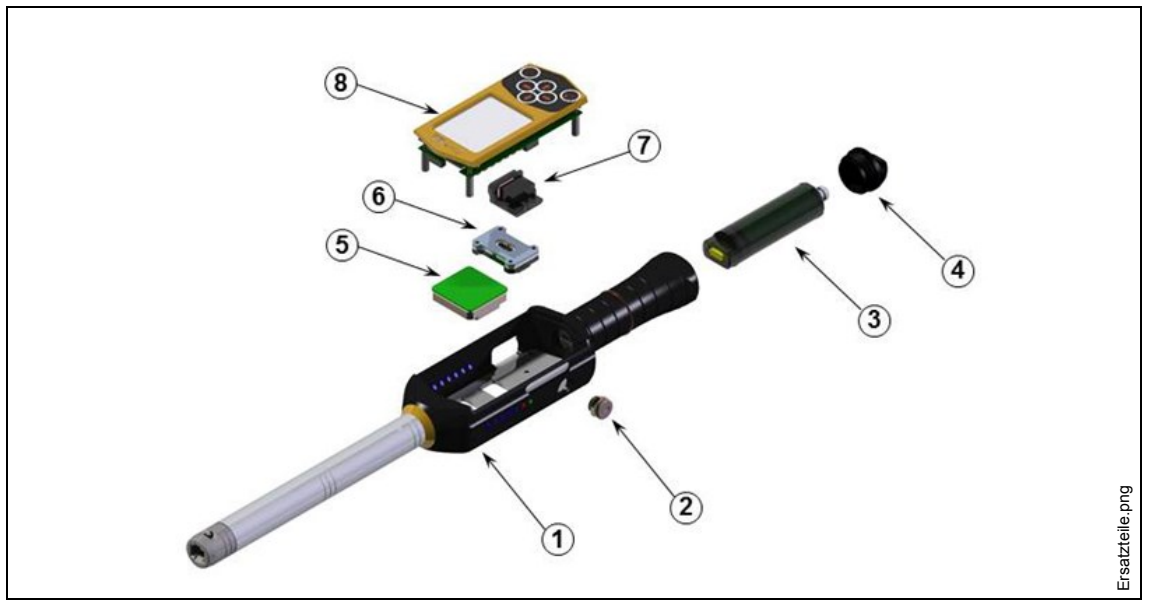

图 *53*:备件

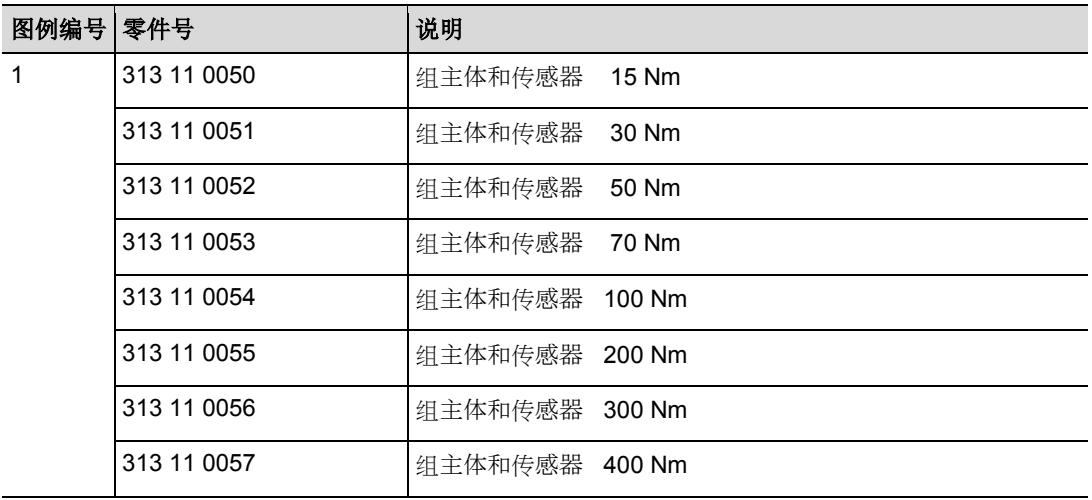

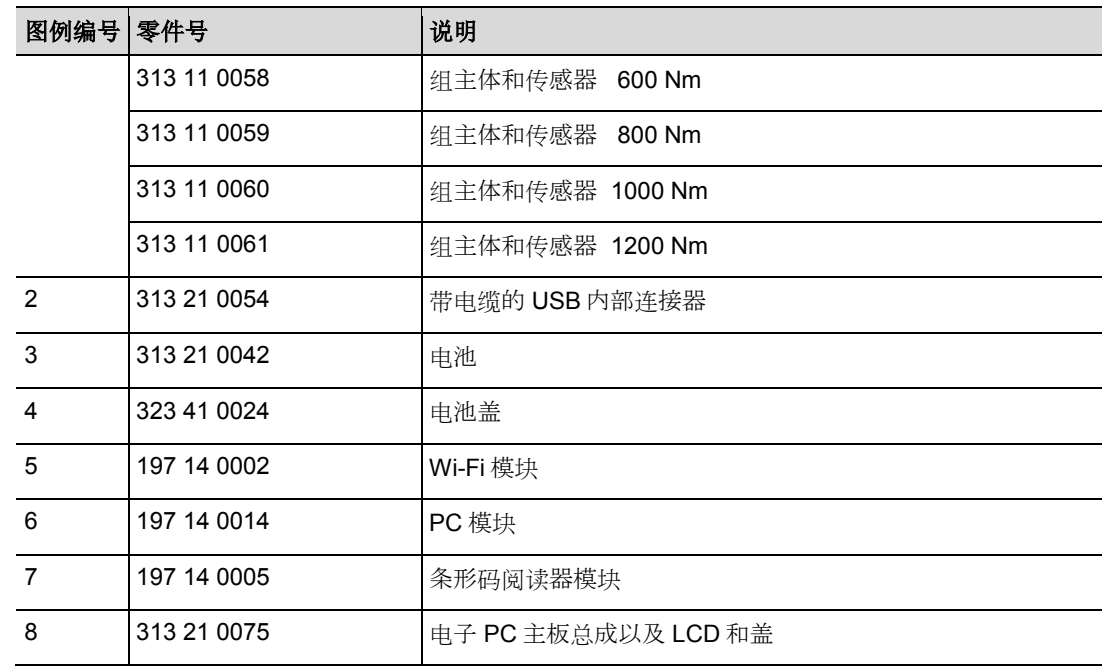

# **17** 技术数据

*17*

## **17.1.1** 尺寸、重量和扭矩容量

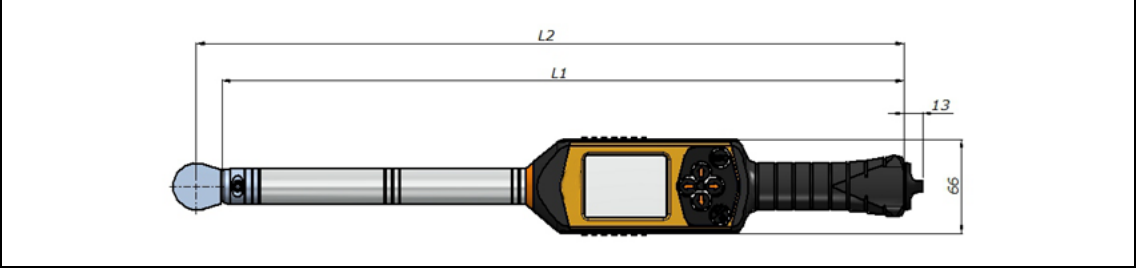

图 *54*:尺寸

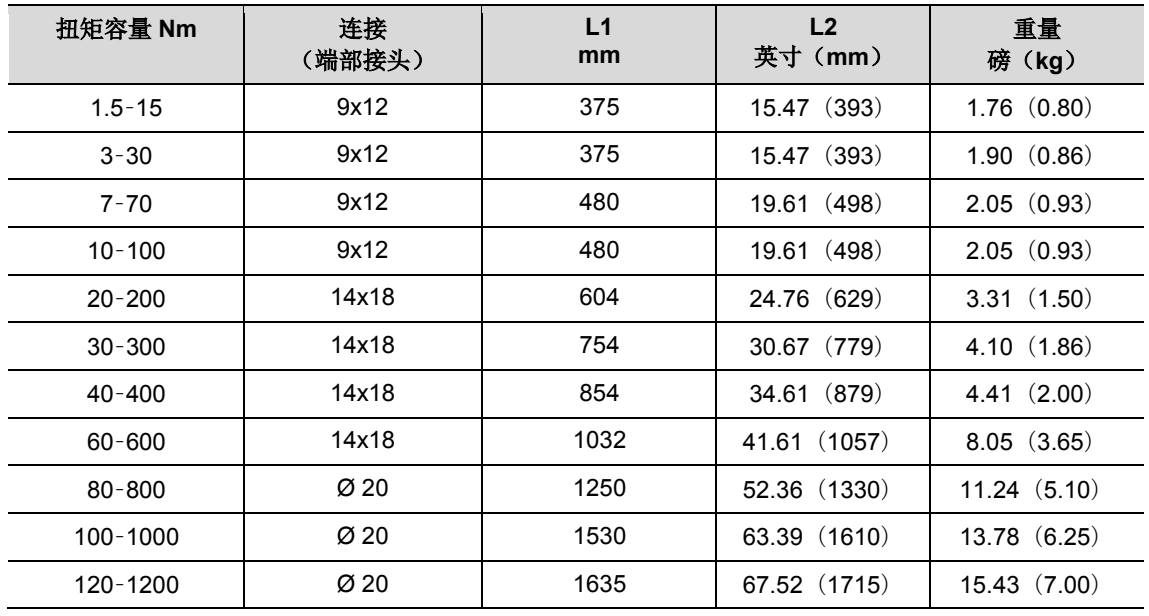

# **17.2** 测量精度

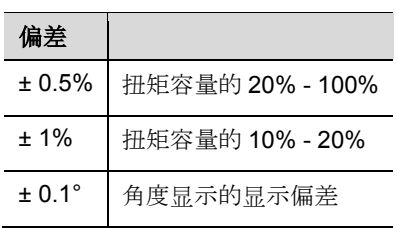

# **17.3** 性能

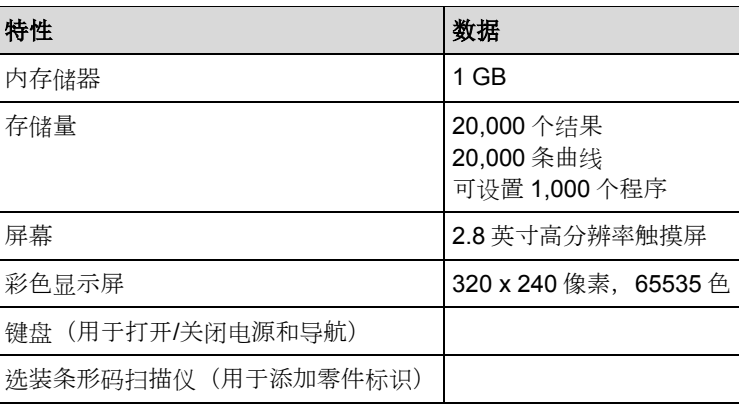

## **17.4** 电源

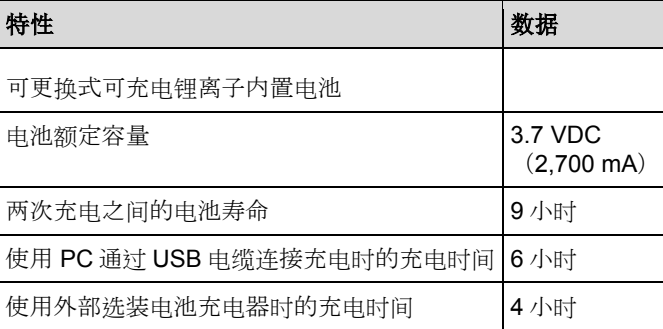

# **17.5** 外部电池充电器

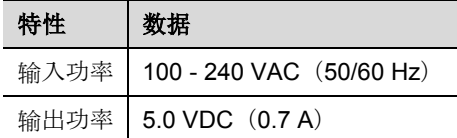

# **17.6** 端口、输入和输出

- 用于传输数据和连接选装电池充电器的微型 USB 2.0 接口
- 用于通过选装充电座为电池充电的 4 针连接器
- 用于导航和编程的键盘和触摸屏。
- 选装条形码激光扫描仪
- **7个 LED** 指示灯
- 支持 Wi-Fi

### **17.7** 通信

*17*

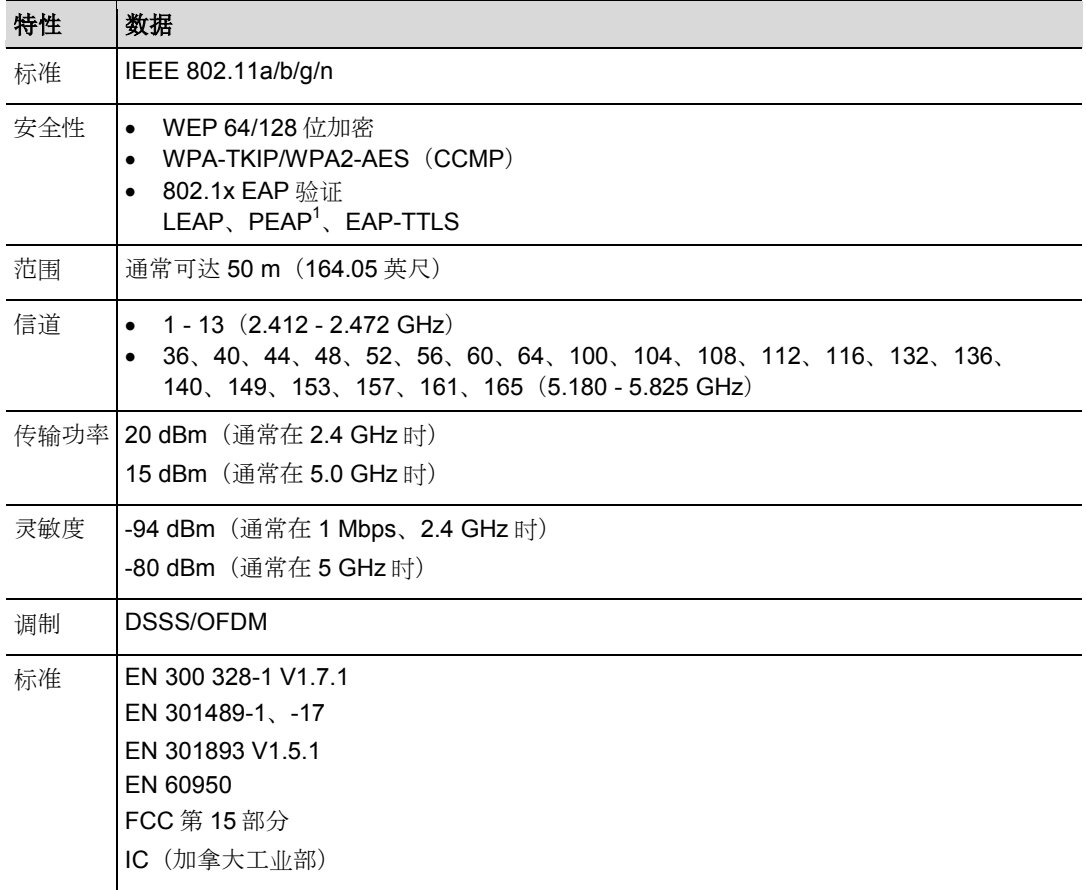

### **17.8** 紧固策略

"紧固策略"一词指的是紧固螺纹连接时的拧紧方法。测量用于控制紧固循环结束的扭矩以及(监控)测量 螺母或螺栓转动角度的紧固策略叫做扭矩控制和角度监控。这意味着扭矩用于结束紧固循环。扭矩和角度的 可接受最高值和最低值形成了一个定义可接受组合的矩形"范围"。相反地,利用角度结束紧固循环并(监 控)测量扭矩的策略叫做角度控制和扭矩监控。

这种紧固策略的讨论基于用户预设的紧固循环极限,结果由 mPro400GC 控制器在连接至 I-Wrench 时测量。

mPro400GC 控制器将扭矩控制和角度监控称为序列 **30**,将角度控制和扭矩监控称为序列 **50**。稍后将分别 对这两种策略进行详细地说明:

-

<sup>1</sup> PEAP(无客户端证书)

### **17.8.1** 序列 **30**:扭矩控制和角度监控

停止扭矩控制的紧固序列通过扭矩控制和拧紧角度监控实现。该紧固序列用于快速预紧阶段。

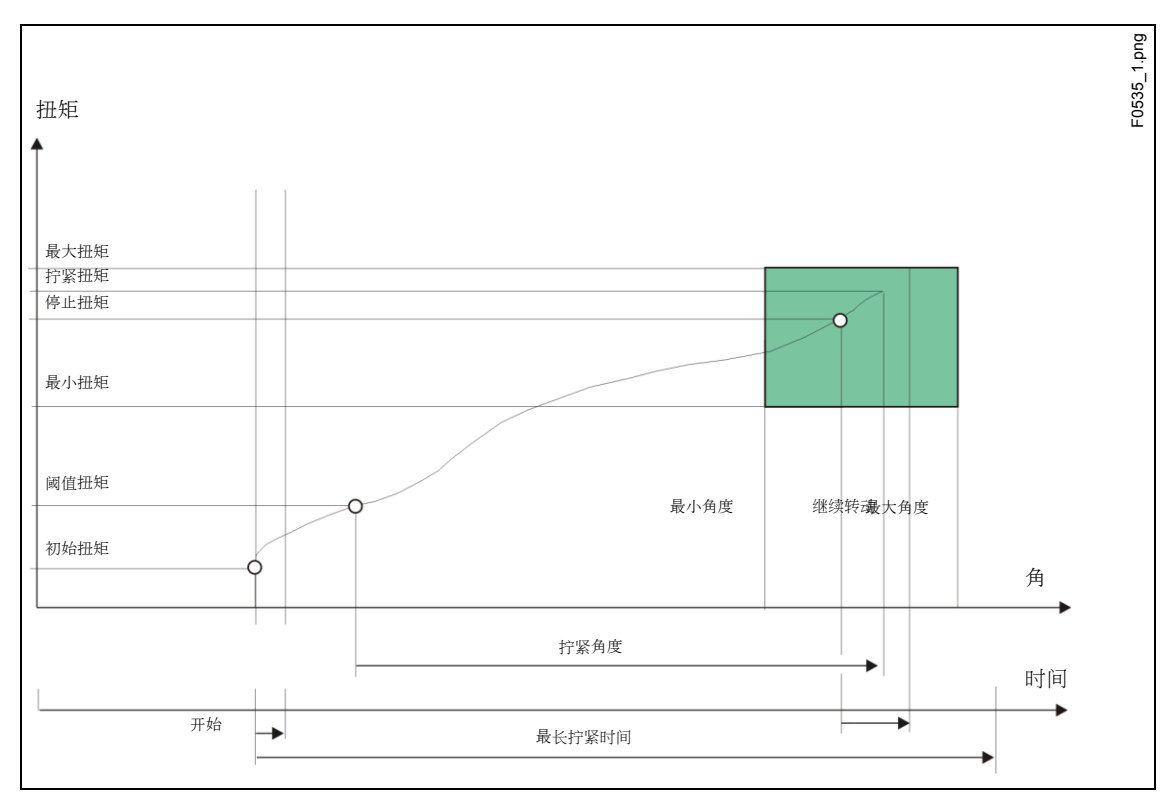

图 *55*:序列 *30* 开始

-

紧固序列期间产生的扭矩和拧紧角度由安装的传感器测量,并在螺母扳手控制器中进行处理。达到*阈值扭矩* 后, 对*拧紧角度*进行测量。达到停止扭矩后, 工具向工人发出与此相关的信号。从此刻起, 对角度和最大扭 矩进行测量,并作为拧紧扭矩与紧固序列的评估结果一起提供给螺母扳手控制器。

为了使循环能够被评估为合格,峰值扭矩和拧紧角度必须处于规定的极限范围内。如果在达到停止扭矩之前 超过最大拧紧角度,则循环停止并被评估为不合格。

达到触发扭矩时,扭矩跟踪结果被记录,并可通过跟踪功能查看。该参数不可改变。

以下参数被输入到螺母扳手控制器中:

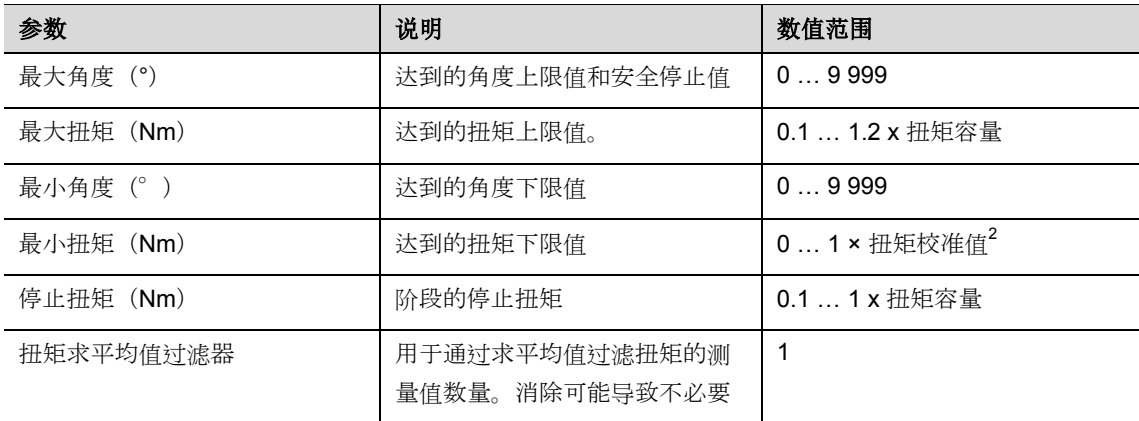

2 有关工具能力的后续合理性测试(取决于软件)

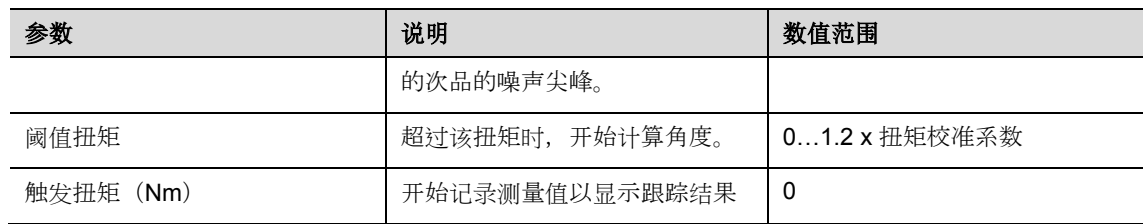

### **17.8.2** 序列 **50**:角度控制和扭矩监控

*17*

停止角度控制的紧固序列通过拧紧角度监控和扭矩控制实现。该紧固序列用于快速预紧阶段。

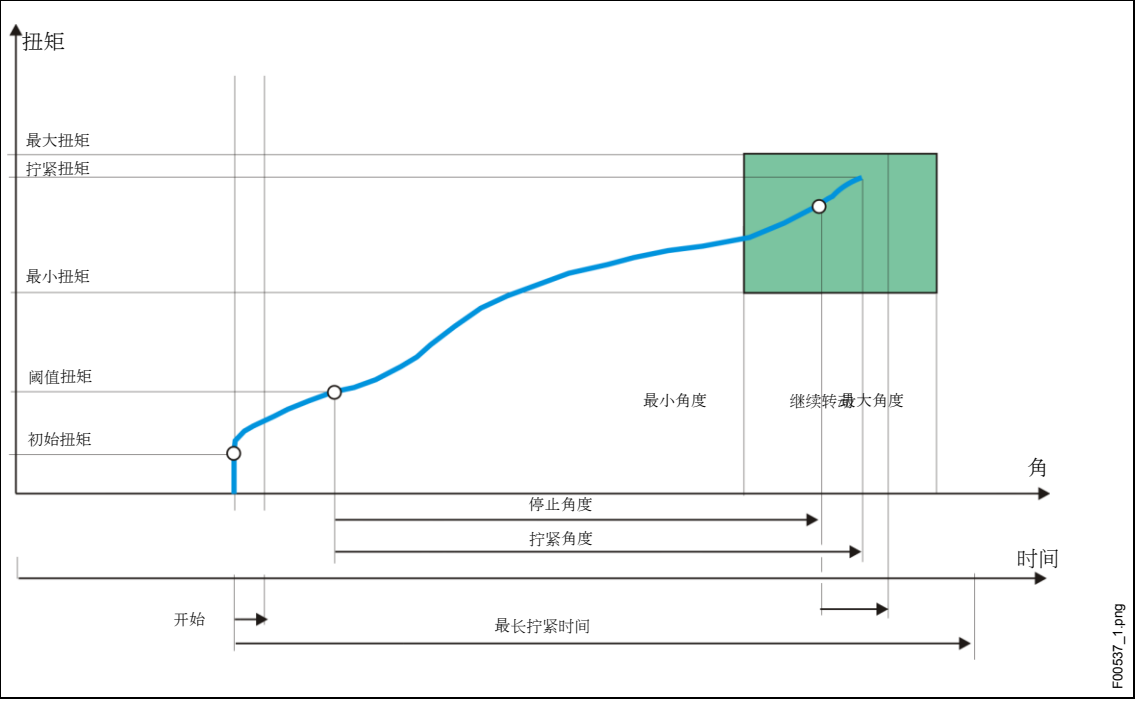

图:序列 *50* 的图表 开始

紧固序列期间产生的扭矩以及拧紧角度由安装的传感器测量,并在螺母扳手控制器中进行处理。达到停止 角度后,工具向工人发出与此相关的信号。从此刻起,对角度和最大扭矩进行测量,并作为拧紧扭矩与紧固 序列的评估结果一起提供给螺母扳手控制器。

如果在达到停止角度之前超过最大扭矩参数,则拧紧步骤停止并被评估为不合格。

达到触发扭矩时,扭矩跟踪结果被记录,并可通过跟踪功能查看。该参数不可改变。

# Cleco®

以下参数被输入到螺母扳手控制器中:

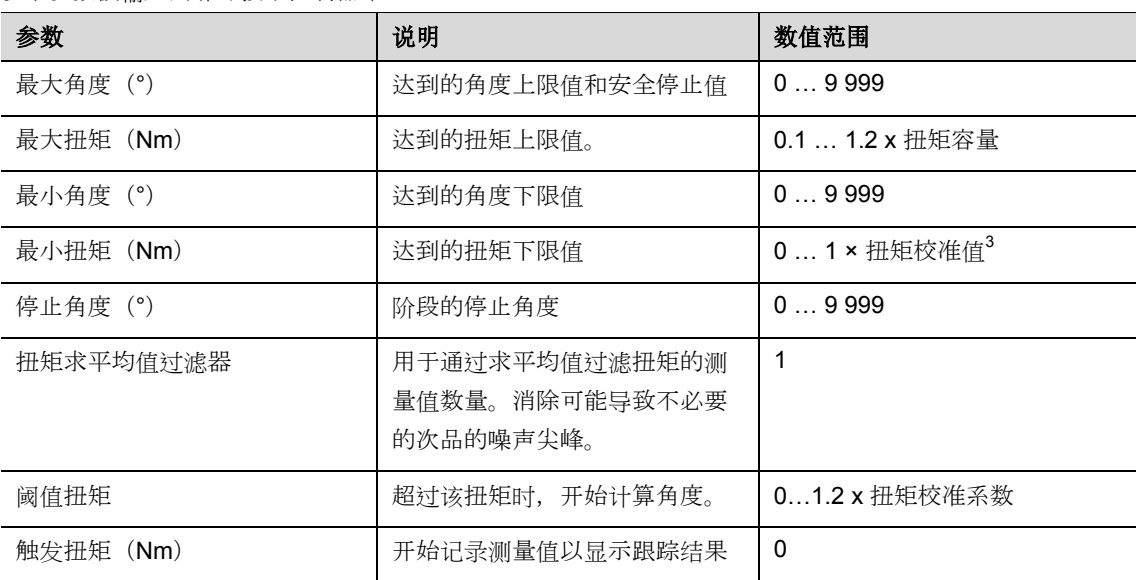

# **18** 附件

如需订购附件,请与我们的销售和服务中心联系。

# **18.1** 充电座

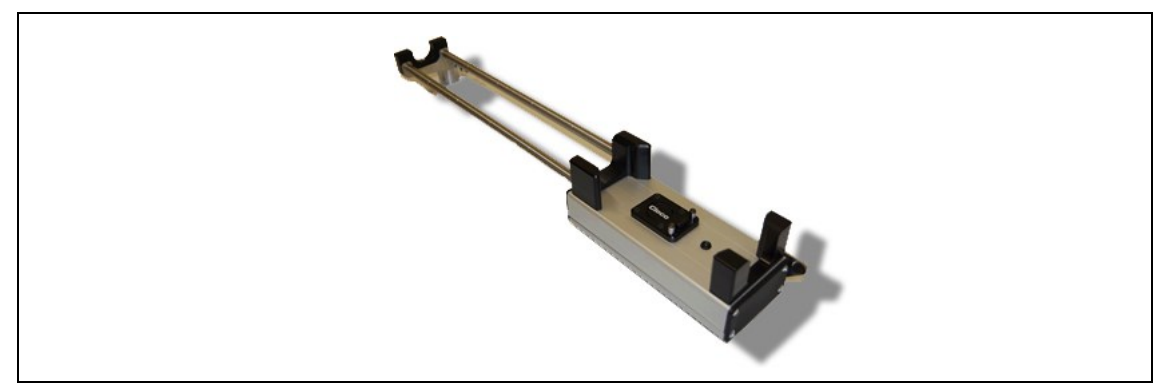

图 *56*:充电座

-

<sup>3</sup> 有关工具能力的后续合理性测试(取决于软件)

Akku.png

### **18.2** 电池

*18*

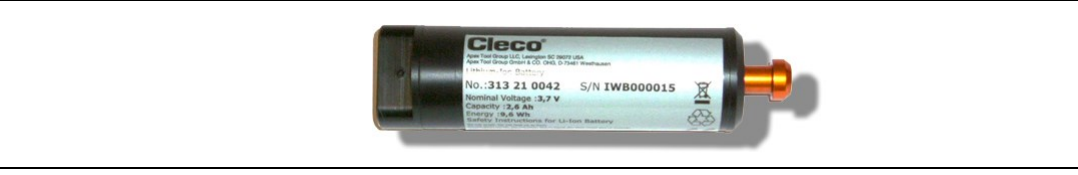

图 *57*:电池

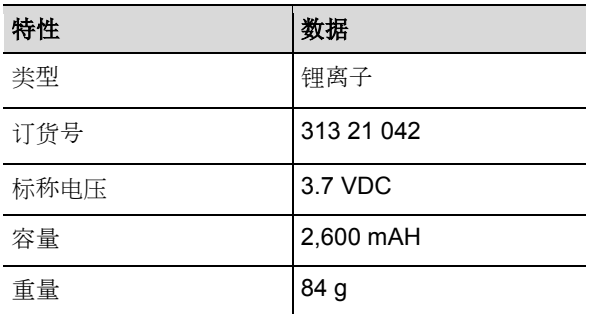

I-Wrench 的电池内置在工具手柄内。电池可拆卸, 在拆卸或更换时无需焊接。

# **18.3** 工具和显示屏橡胶保护套

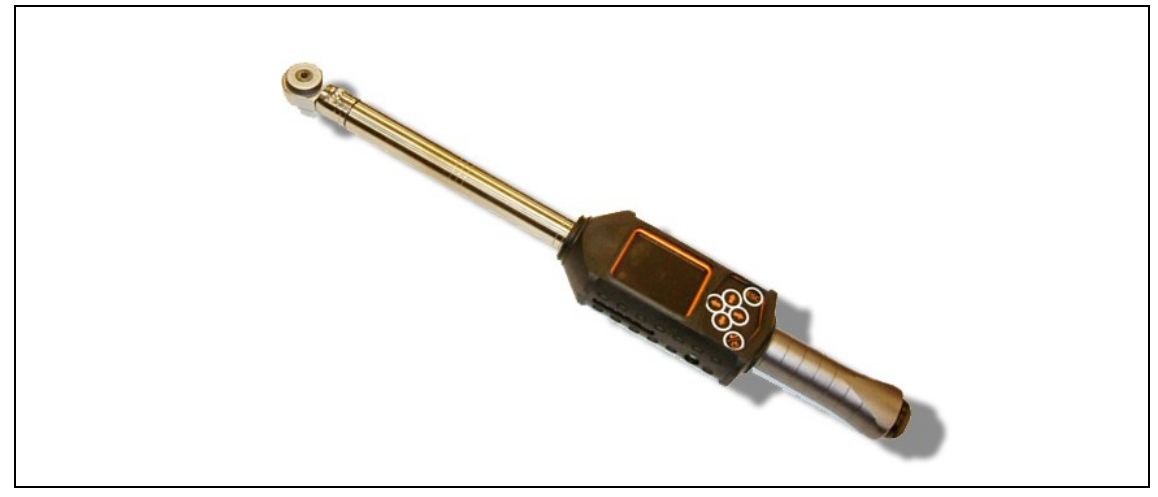

图 *58*:橡胶保护套

保护套可在 LCD 显示屏周围提供稳固的防滑保护面。保护套滑过 LCD 显示屏部分,并且包含一张透明的 可拆卸式丙烯酸保护膜,用于保护 LCD 显示屏表面。当丙烯酸保护膜入位时,触摸屏功能被禁用。

→ 如需使用触摸屏功能, 则取下透明的丙烯酸保护膜。

# **18.4** 带识别功能的棘轮和开口扳手头

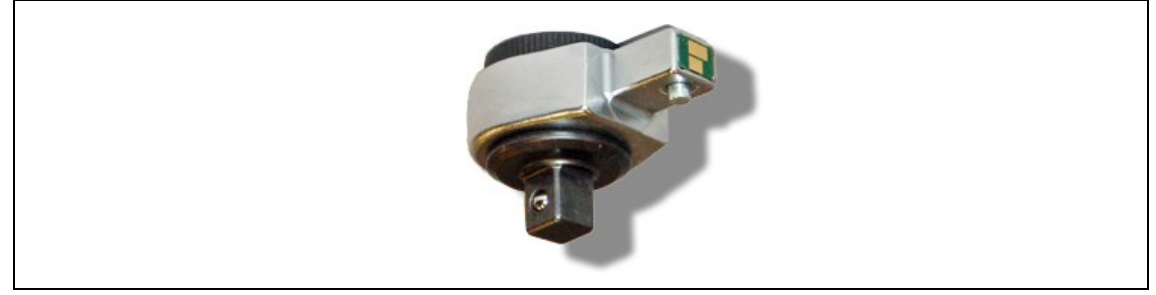

图 *59*:自动扳手头*/*套筒识别

mPro400GC 控制器能够将工具头编号与预编程的应用同步,从而使扭矩/角度参数与扳手头套筒匹配。识别 是防止为紧固循环设置不正确的扭矩或角度目标参数的好方法。因此,需要使用带内置微芯片的工具头。

微芯片包含以下数据:

工具头编号

该编号可在 1 - 999 的范围内编程。选择的 ID 通常与紧固应用编号一致。

- 扭矩校正系数
- 角度校正系数

用户可以使用选装的工具识别编程单元对扳手头编程。

### 可用型号

- 固定式,无棘轮
- 棘轮
- 爪型
- 探头式

# **18.5** 工具识别编程单元

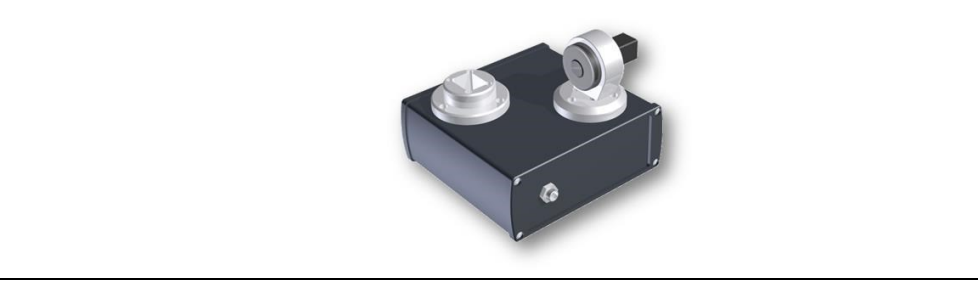

图 *60*:工具识别编程单元

mPro400GC 控制器能够将工具头编号与预编程的应用同步,从而使扭矩/角度参数与扳手头套筒匹配。

工具识别编程单元包括

- 上图所示的单元
- USB 适配器电缆
- 软件 ToolEditor

### **18.6** 铝制存储箱

*19*

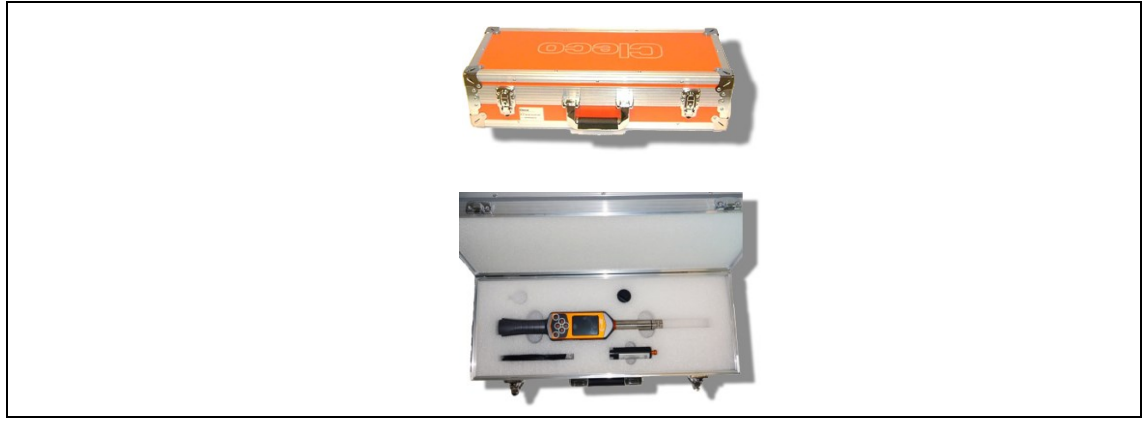

图 *61*:铝制存储箱

可将 I-Wrench 存储在选装的铝制存储箱中。该存储箱外部采用坚固的工业用铝材制成,内部配有泡沫切割 防冲击板。

# **18.7** 外部电池充电器

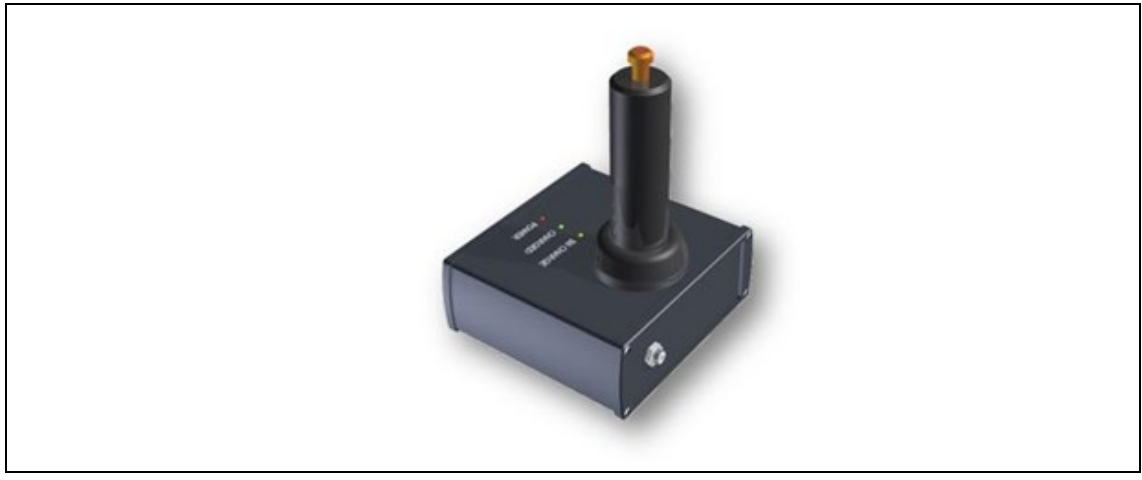

图 *62*:外部电池充电器

### 可用型号

- EC-1, 订货号 197140017, 一次可为一块电池充电。
- EC-2,订货号 197140018,一次可为两块电池充电。

# **19** 保养

# **19.1** 工具维修

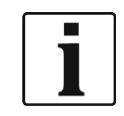

如果需要对 I-Wrench 进行维修,请将整套 I-Wrench 送到 APEX 工具集团销售和服务中心。目前, 我们 在美国设有12家中心;此外,在德国、墨西哥、英国和巴西也分别设有一家中心。 维修工作只允许由 APEX 工具集团授权的人员执行。用户尝试打开工具或对其进行维修将导致工具保修 失效。

# **20** 废弃处置

小心! 人身伤害和环境损害

- 对工作材料处理不当会导致人身伤害和环境损害。I-Wrench 的部件会为健康和环境带来风险。
- 以隔离、适当的方式处理 I-Wrench 的单个部件。
- 遵守制造商说明和规范。
- 遵守一般处理指南。
- → 遵守当地适用的法规。

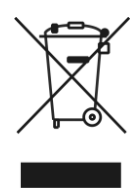

在美国,电池处理目前受地方和国家法令的约束。

尽管锂离子电池目前并未被归类为危险废物,但却未必允许将其弃置在普通垃圾收集处。

→ 到当地认证的回收中心或登记为特定产品回收中心的商店弃置电池。

在美国,有大量的当地回收中心遍布全国。如需了解您附近的回收中心的位置,请致电 1-800-8(电池) 或 1-877-2 (回收)

# **20.1** 其他地区的电池处理

是否将电池定义为危险废物因地区的不同而不同。取出有故障的电池后,必须按照当地法规进行处理。

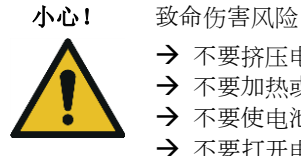

- 
- → 不要挤压电池
- → 不要加热或燃烧
- → 不要使电池短路
- → 不要打开电池
- 请仅使用 APEX 工具集团推荐的充电器。

# **Sales & Service Centers**

**Note:** All locations may not service all products. Please contact the nearest Sales & Service Center for the appropriate facility to handle your service requirements.

Brazil

**Apex Tool Group Sales & Service Center** Av. Liberdade, 4055 18087-170 Sorocaba, SP Brazil Phone: +55-15-3238-3820 Fax: +55-15-3238-3938

#### Canada

**Apex Tool Group Sales & Service Center** 7631 Bath Road Mississauga, Ont. L4T 3T1 Canada Phone: +1-866-691-6212 Fax: +1-905-673-4400

#### China

**Apex Power Tools Trading (Shanghai) Co., Ltd** Building A8, No.38, Dongsheng Road Pudong, Shanghai China 201201 Phone: +86-21-60880320 Fax: +86-21-60880298 www.aptspowertools.com.cn

England **Apex Tool Group GmbH & Co. OHG** C/O Spline Gaugesl Piccadilly Tamworth Staffordshire B78 2ER United Kingdom Phone: +44-1827-872-771 Fax: +44-1827-8741-28

France **Apex Tool Group S.N.C.** 25 Rue Maurice Chevalier B.P. 28

77831 Ozoir-la-Ferrière Cedex, France Phone: +33-1-6443-2200 Fax: +33-1-6440-1717

Germany

Germany

**Hungary** 

India

**Apex Tool Group GmbH & Co. OHG** Industriestraße 1 73463 Westhausen

**Apex Tool Group Hungaria Kft** Platànfa u. 2 9027 Györ **Hungary** 

Phone: +49-7363-81-0 Fax: +49-7363-81-222

Phone: +36-9666-1383 Fax: +36-9666-1135

**Apex Power Tools India Private Limited** Gala No. 1, Plot No. 5 S. No. 234, 235 & 245

Taluka-Mulsi, Phase I Hinjawadi, Pune 411057 Maharashtra, India Phone: +91-20-66761111

#### Mexico **Apex Tool Group México S. de R.L. de C.V.** Vialidad El Pueblito #103 Parque Industrial 76220 Querétaro Mexico Phone: +52 (442) 211-3800 Fax: +52 (442) 103-0443

USA – Detroit, MI **Apex Tool Group Sales & Service Center** 2630 Superior Court Auburn Hills, MI 48326 USA Phone:+1 (248) 393-5640 Fax: +1 (248) 391-6295

### USA – Lexington, SC

670 Industrial Drive Lexington, SC 29072 USA Phone: +1 (800) 845-5629 Phone: +1 (803) 951-7544<br>Fax: +1 (803) 358-7681 Fax: +1 (803) 358-7681

Indialand Global Industrial Park USA USA – Los Angeles, CA **Apex Tool Group Sales & Service Center** 6881 Stanton Avenue, Unit B Buena Park, CA 90621 Phone: +1 (714) 994-1491 Fax: +1 (714) 994-9576

**Apex Tool Group GmbH & Co. OHG Industriestraße 1 73463 Westhausen Germany Phone: +49-7363-81-0 Fax: +49-7363-81-222 www.apexpowertools.eu**

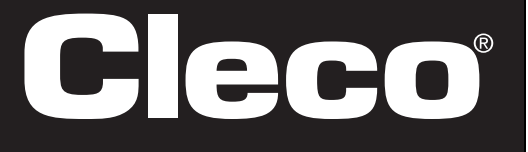

# **Apex Tool Group**

USA

Phone: +1 (425) 497-0476 Fax: +1 (425) 497-0496 USA – York, PA **Apex Tool Group**

USA – Seattle, WA **Apex Tool Group Sales & Service Center** 2865 152nd Avenue N.E. Redmond, WA 98052

**Sales & Service Center** 3990 East Market Street York, PA 17402 USA Phone: +1-717-755-2933 Fax: +1-717-757-5063